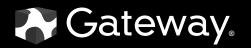

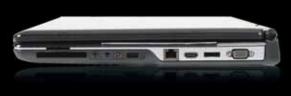

# **SERVICE**GUIDE

MG1

#### **Revision History**

Please refer to the table below for the updates made on the MG1 service guide.

| Date | Chapter | Updates |
|------|---------|---------|
|      |         |         |
|      |         |         |
|      |         |         |

Service guide files and updates are available on the ACER/CSD web. For more information, refer to http://csd.acer.com.tw

#### Copyright

© 2008 Gateway, Inc. All rights reserved. Gateway, Gateway Country, the Gateway stylized logo, and the black-and-white spot design are trademarks or registered trademarks of Gateway, Inc. in the United States and other countries. All other brands and product names are trademarks or registered trademarks of their respective companies.

PRINTED IN TAIWAN

# Contents

| Chapter 1: | System specifications                      | 1  |
|------------|--------------------------------------------|----|
|            | Preface                                    | 2  |
|            | Conventions                                | 2  |
|            | General information                        | 2  |
|            | Features                                   | 2  |
|            | System block diagram                       | 5  |
|            | Hardware specifications and configurations |    |
|            | CPU                                        |    |
|            | Controllers                                |    |
|            | BIOS                                       | 7  |
|            | Memory                                     | 7  |
|            | Hard Disk Drive                            |    |
|            | Optical drive                              | 8  |
|            | LĊD                                        |    |
|            | Inverter                                   | 8  |
|            | Video subsystem                            |    |
|            |                                            |    |
|            | Pointing device                            | 9  |
|            | Memory card reader                         |    |
|            | ExpressCard                                |    |
|            | Audio                                      | 10 |
|            | Wired LAN                                  | 11 |
|            | Bluetooth                                  | 11 |
|            | Wireless LAN                               | 11 |
|            | Modem                                      | 12 |
|            | USB                                        | 12 |
|            | Buttons/Indicators/Ports                   | 13 |
|            | Fingerprint reader                         | 13 |
|            | Camera                                     | 13 |
|            | Fans                                       | 14 |
|            | Battery                                    | 14 |
|            | Power supply                               | 15 |
|            | Power savings                              | 15 |
|            | Notebook product tour                      | 16 |
|            | Front                                      | 16 |
|            | Left                                       | 16 |
|            | Right                                      | 17 |
|            | Back                                       |    |
|            | Bottom                                     | 19 |
|            | Keyboard area                              | 20 |
|            | LCD panel                                  |    |
|            | Using the status indicators                | 22 |
|            | Using the keyboard                         |    |
|            | Using the optional fingerprint reader      | 25 |

|            | Using the EZ Pad touchpad                           | . 30       |
|------------|-----------------------------------------------------|------------|
|            | Using the optional multimedia panel                 | . 32       |
|            | Using the optional webcam                           | . 33       |
| Chapter 2. | System utilities                                    | <b>7</b> 7 |
| chapter 2: | •                                                   |            |
|            | BIOS Setup Utility                                  |            |
|            | Navigating the BIOS Setup Utility                   |            |
|            | BIOS Setup Utility screens<br>BIOS flash utility    |            |
|            | Removing a password lock                            |            |
|            | Removing a HDD password lock                        |            |
|            | Removing a Supervisor password lock                 |            |
|            |                                                     | . 47       |
| Chapter 3: | Replacing notebook components                       | 51         |
|            | Preventing static electricity discharge             | . 52       |
|            | Таре                                                | . 52       |
|            | Preparing your work space                           | . 53       |
|            | Tools required                                      | . 54       |
|            | Preparing the notebook                              | . 55       |
|            | Removing the battery                                | . 55       |
|            | Adding or replacing memory modules                  | . 56       |
|            | Replacing the main cooling assembly                 | . 58       |
|            | Replacing the processor                             | .61        |
|            | Replacing the IEEE 802.11 wireless card             |            |
|            | Replacing the CMOS battery                          | . 66       |
|            | Replacing the hard drive                            | . 69       |
|            | Replacing the DVD drive                             | .73        |
|            | Replacing the keyboard cover                        | .76        |
|            | Replacing the keyboard                              | .79        |
|            | Replacing the inverter                              | . 82       |
|            | Replacing the webcam                                |            |
|            | Replacing the lid latches                           | .88        |
|            | Replacing the LCD assembly                          | .91        |
|            | Replacing the LCD panel                             |            |
|            | Replacing the LCD panel hinges                      |            |
|            | Replacing the LCD assembly lid                      |            |
|            | Replacing the palm rest                             |            |
|            | Replacing the touchpad board                        |            |
|            | Replacing the touchpad button board                 |            |
|            | Replacing the fingerprint reader                    |            |
|            | Replacing the Bluetooth module                      |            |
|            | Replacing the modem                                 |            |
|            | Replacing the speakers                              |            |
|            | Replacing the system board and VGA cooling assembly | 128        |
|            |                                                     |            |

|            | Replacing the modem jack/USB board<br>Replacing the fan(s) |       |
|------------|------------------------------------------------------------|-------|
| Chanton A. |                                                            |       |
| Chapter 4: | Troubleshooting                                            |       |
|            | System test procedures                                     |       |
|            | Testing the optical drive                                  |       |
|            | Testing the keyboard or auxiliary input device             |       |
|            | Testing the memory                                         |       |
|            | Testing the power system                                   | 145   |
|            | Testing the touchpad                                       | 147   |
|            | Power-On Self-Test (POST) error message                    | 147   |
|            | Index of error messages                                    | 148   |
|            | Error codes                                                |       |
|            | Error messages                                             |       |
|            | No-beep error messages                                     |       |
|            | Phoenix BIOS beep codes                                    |       |
|            | Symptom-to-FRU error messages                              |       |
|            | LCD                                                        |       |
|            | Power                                                      |       |
|            | ExpressCard                                                |       |
|            | Memory                                                     |       |
|            | Power management                                           |       |
|            | Devices                                                    |       |
|            | Keyboard and touchpad                                      |       |
|            | Modem                                                      |       |
|            | Intermittent problems                                      |       |
|            | Undetermined problems                                      |       |
| Chapter 5: | Connector locations                                        | . 161 |
| -          | System board top connectors                                | 162   |
|            | System board bottom connectors                             | 162   |
| Chapter 6: | FRU (Field-Replaceable Unit) list                          | . 163 |
| -          | Introduction                                               | 164   |
|            | Exploded diagram                                           | 165   |
|            | Notebook chassis                                           | 165   |
|            | Notebook LCD panel                                         |       |
|            | FRU list                                                   | 167   |
| Appendix / | A: Model definition and configuration                      | . 173 |
| Appendix   | B: Test compatible components                              | . 175 |
|            | Introduction                                               | 176   |

| Microsoft <sup>®</sup> Windows <sup>®</sup> Vista Environment Test | 176 |
|--------------------------------------------------------------------|-----|
| Appendix C: Online support information                             | 179 |

# CHAPTER1 System specifications

- Preface
- Features
- System block diagram
- Hardware specifications and configurations
- Notebook product tour

# Preface

#### Conventions

The following conventions are used in this manual:

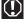

Indicates a potential for personal injury.

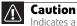

Indicates a potential loss of data or damage to equipment.

#### / Important

Indicates information that is important to know for the proper completion of a procedure, choice of an option, or completing a task.

#### **General information**

Before using this information and the product it supports, read the following general information.

This service guide provides you with all technical information relating to the **basic** configuration decided for Acer's global product offering. To better fit local market requirements and enhance product competitiveness, your regional office may decided to extend the functionality of a machine (such as add-on cards, modems, or extra memory capabilities). These localized features not

guide. In such cases, contact your regional offices or the responsible personnel/channel to provide you with further technical details.

When ordering FRU parts: Check the most up-to-date information available on your regional web or channel. If, for whatever reason, a part number change is made, it may not be noted in this printed service guide.

Acer-authorized Service Providers: Your Acer office may have a different part number code to those given in the FRU list of this printed service guide. You use the list provided by your regional Acer office to order FRU parts for repair and service of customer machines.

## Features

#### Platform

 <sup>®</sup> Merom or Pentium processor (1.46GHz to 2.80GHz or above) with 800/667/533 MHz FSB.

Core Logic: Intel GM45/GL40 Northbridge, Intel ICH9M/ICH9ME Southbridge Intel<sup>®</sup>, Realtek, Marvell, or Foxconn IEEE1394 a/b/g/n

#### System Memory

Dual-Channel DDR2 SDRAM support
 Up to 2 GB of DDR2 533/667 MHz memory, upgradeable to 4 GB using two SO-DIMM modules

#### **Display and graphics**

 17" WUXGA/WSXGA TFT LCD display panel VGA Memory: XXX VGA Controller: XXX Dual independent display support 16.7 million colors MPEG-2/DVD hardware-assisted capability (acceleration) <<u>Please verify></u> MPEG-2/DVD decoding (for selected models) <<u>Please verify></u> WPEG-2/DVD decoding (for selected models) <<u>Please verify></u> WMV9 (VC-1) support (acceleration) <<u>Please verify></u> WMV9 (VC-1) and H.264 (AVC) decoding (for selected models) <<u>Please verify></u> HDMI<sup>™</sup> (High-Definition Multimedia Interface) with HDCP (High-bandwidth Digital Content Protection) support

#### Storage subsystem

 Industry standard 2.5" 60–120GB 9.5mm height hard disk drive Optical drive options:

Blu-ray Disc<sup>™</sup>/DVD-Super Multi double-layer drive DVD-Super Multi double-layer drive DVD/CD-RW combo drive

5-in-1 card reader, supporting Secure Digital<sup>™</sup> (SD), MultiMediaCard (MMC), Memory Stick<sup>®</sup> (MS), Memory Stick PRO<sup>™</sup> (MS PRO), xD-Picture Card<sup>™</sup> (xD)

#### Input devices

- 103-key keyboard, 2.5 mm (minimum) key travel
- Twelve function keys, four cursor keys, two Windows<sup>®</sup> keys
- Touchpad pointing device
- Media keys on optional multimedia panel

#### Audio

- •
- •
- •
- •

#### Communication

- •
- - 2.0+EDR (Enhanced Data Rate)

LAN: 10/100 Ethernet

Modem: 56K ITU V.92 ready Fax/Modem

#### I/O Ports and devices

- •
- Modem (RJ11) (optional)
- Ethernet (RJ45)
- IEEE1394
- eSATA
- Headphone/SPDIF Audio Out
- Microphone in
- DC in jack for AC adapter ExpressCard<sup>™</sup>/54 slot
   Fingerprint reader (optional)
   5-in-1 card reader (SD<sup>™</sup>, MMC, MS, MS PRO, xD)
   HDMI<sup>™</sup> port with HDCP support (optional)

Kensington lock slot

#### Environment

•

Operating: 32 °F to 90 °F (0 °C to 35 °C)
 Non-operating: -4 °F to 140 °F (-20 °C to 60 °C)

Humidity (non-condensing): Operating: 10% to 90% Non-operating: 5% to 95%

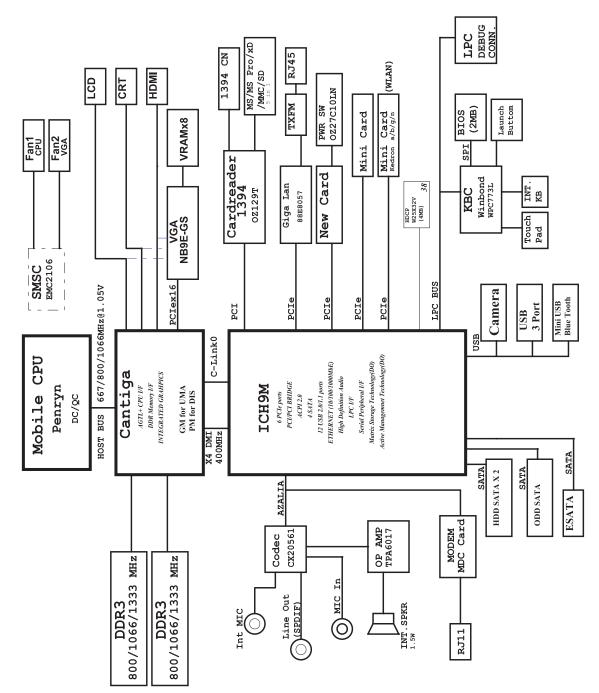

## System block diagram

# Hardware specifications and configurations

### CPU

| ltem             | Specification                       |
|------------------|-------------------------------------|
| CPU type         | Intel Merom Core Duo and Merom-Lite |
| Core logic       | Intel GM45/GL40 + ICH9M/ICH9ME      |
| CPU package      | Socket-P, µFCPGA                    |
| CPU core voltage | <please provide=""></please>        |

### Controllers

| ltem                 | Controller                                                                                                    |
|----------------------|----------------------------------------------------------------------------------------------------|
| Core logic           | Intel GM45/GL40/PM45 + ICH9M/ICH9ME                                                                                                    |
| VGA                  | <ul> <li>Intel Crestline-GM</li> <li>Nvidia NV8E-GT/NB9E-GT</li> </ul>                                                                                                    |
| LAN                  | <ul> <li>RealTek RTL8111C-GR</li> <li>Marvell 88E8057</li> </ul>                                                                                                    |
| USB 2.0              | <please provide=""></please>                                                                                                    |
| Super I/O controller | <u><please provide=""></please></u>                                                                                                    |
| Modem                | Agere Delphi AM5 (MDC 1.5 form factor)                                                                                                    |
| Bluetooth            | <u><please provide=""></please></u>                                                                                                    |
| Wireless 802.11      | <ul> <li>Foxconn T60H928</li> <li>Intel WiFi Link 5100</li> <li>Intel Golan</li> <li>Intel Kedron</li> <li>Marvell WN6500M</li> <li>Marvell WN6300M</li> <li>Realtek RTL8187</li> </ul> |
| ExpressCard          | <please provide=""></please>                                                                                                    |
| Memory Card Reader   | RTS5158                                                                                                    |
| Audio Codec          | <ul> <li>Conexant CX2056-15Z</li> <li>SigmaTel STAC9205</li> </ul>                                                                                                    |

### BIOS

| ltem                  | Specification                                                                                                    |
|-----------------------|----------------------------------------------------------------------------------------------------|
| BIOS vendor           | Phoenix                                                                                                    |
| BIOS Version          | <ul><li>9C.XX</li><li>94.XX</li></ul>                                                                                                    |
| BIOS ROM type         | < <u>Please provide&gt;</u>                                                                                                    |
| BIOS ROM size         | < <u>Please provide</u> >                                                                                                    |
| BIOS package          | <please provide=""></please>                                                                                                    |
| Supported protocols   | CPlease Verify> <ul> <li>ACPI 1.0b/2.0/3.0 compliance</li> <li>PCI 2.2 or later</li> <li>System/HDD Password Security Control</li> <li>INT 13H Extensions</li> <li>PnP BIOS 1.0a</li> <li>SMBIOS 2.4 or later</li> <li>BIOS Boot Specification</li> <li>Simple Boot Flag 1.0</li> <li>Boot Block</li> <li>PCI Bus Power Management Interface Specification</li> <li>USB Specification 1.1/2.0</li> <li>IEEE 1394 1.0</li> <li>USB/1394 CD-ROM Boot Up support</li> <li>PC Card Standard 1995 (PCMCIA 3.0 Compliant Device)</li> <li>IrDA 1.0</li> <li>Support HD audio</li> <li>WfM 2.0, PXE 2.1</li> <li>Preboot Execution Environment (PXE) 2.1</li> <li>Boot Integrity Service Application Program Interface (BIS) 1.0</li> <li>PC2002/2005 compliant</li> <li>Intel Enhanced Speedstep Technology</li> <li>ASF 2.0</li> <li>TPM v1.2</li> <li>AHCI support</li> <li>iAMT 4.0 or later (for Intel platform)</li> </ul> |
| BIOS password control | Manually set Supervisor and User passwords.                                                                                                    |

### Memory

| ltem              | Specification                |
|-------------------|------------------------------|
| Cache controller  | <please provide=""></please> |
| Cache size        | < <u>Please provide</u> >    |
|                   |                              |
| ltem              |                              |
| item              | Specification                |
| Memory controller | Specification<br>Built-in    |
|                   | •                            |

| ltem                            | Specification                                                                                      |
|---------------------------------|----------------------------------------------------------------------------------------------------|
| Supports memory size per socket | <ul> <li>2 GB per SO-DIMM</li> <li>4 GB per SO-DIMM</li> </ul>                                     |
| Supports maximum<br>memory size | <ul> <li>4 GB</li> <li>8 GB</li> </ul>                                                             |
| Supports SO-DIMM type           | <ul> <li>DDR 2 Synchronous DRAM</li> <li>DDR 3 Synchronous DRAM</li> </ul>                         |
| Supports SO-DIMM Speed          | <ul> <li>533/667MHz DDR 2</li> <li>800/1066MHz DDR 3</li> </ul>                                    |
| Supports SO-DIMM<br>voltage     | < <u>Please provide</u> >                                                                          |
| Supports SO-DIMM package        | 200-pin SO-DIMM                                                                                    |
| Memory module combinations      | You can install memory modules in any combinations as long as they match the above specifications. |

### Hard Disk Drive

Information not available at time of printing

#### **Optical drive**

Information not available at time of printing

#### LCD

Information not available at time of printing

#### Inverter

Information not available at time of printing

#### Video subsystem

| ltem        | Specification                                                                                                    |
|-------------|----------------------------------------------------------------------------------------------------|
| Chipset     | <ul> <li>Intel Crestline-GM GMZ X3100</li> <li>Intel GM45</li> <li>Nvidia NB8E-GT</li> <li>Nvidia NB9E-GT</li> </ul> |
| Memory size | <ul> <li>Intel shared memory</li> <li>Nvidia 512MB or 1GB</li> </ul>                                                 |

| ltem         | Specification                                                                                                    |
|--------------|----------------------------------------------------------------------------------------------------|
| Features     | <ul> <li><please verify=""></please></li> <li>Unified Shader Architecture</li> <li>Support Microsoft® DirectX® 10 Shader Model 4</li> <li>Geometry Instancing 2.0</li> <li>SGI OpenGL® 2.0 optimizations and support</li> <li>Adaptive PCI Express interface</li> <li>High efficiency integrated adaptable and programmable video processor (VP2)</li> <li>Integrated Bit Stream Processor (BSP)</li> <li>NVIDIA PureVideo/Pure Video HD technology</li> <li>Industry video codec standard hardware acceleration</li> <li>Advanced Spatial Temporal De-Interlacing</li> <li>Vibrant Color Temperature Correction</li> <li>LCD Overdrive</li> <li>High-Quality Real-Time video recording</li> <li>Best quality 10-bit display pipeline</li> <li>NVIDIA Niew Multi Display Technology</li> <li>Integrated HDMI support</li> <li>Support for integrated HDCP</li> <li>NVIDIA Digital Vibrance Control Technology</li> <li>Integrate HDTV encoder</li> <li>Dual 400MHz RAMDACs</li> </ul> |
| Core voltage | <please provide≥<="" td=""></please>                                                                                                    |

### Keyboard

| ltem                                                   | Specification                              |
|--------------------------------------------------------|--------------------------------------------|
| Keyboard controller                                    | Winbond 8763                               |
| Total number of keypads                                | 1032-key                                   |
| Windows logo key                                       | Yes                                        |
| Internal & external<br>keyboard work<br>simultaneously | Plug USB keyboard to the USB port directly |

### Pointing device

| ltem      | Specification                         |
|-----------|---------------------------------------|
| Туре      | Synaptics 372 Touchpad                |
| Buttons   | Left/Right                            |
| Scrolling | Scroll zone on right side of touchpad |

### Memory card reader

| ltem            | Specification                                                                                                    |
|-----------------|----------------------------------------------------------------------------------------------------|
| Controller      | RTS5158                                                                                                    |
| Cards supported | Support 5-in-1 card reader (MMC, MS, MS-pro, SD, and xD)                                                                                                    |
| Compliancy      | Complies to SDIO Host Interface Specification Rev 1.0 <ul> <li>Complies to SDIO Host Interface Specification Rev 1.0</li> <li>Supports MMC, MMCplus, SD Memory, and SDIO cards</li> <li>SDIO Version 1.10 compliant with High-Speed Mode</li> <li>SD Host Interface Specification v1.0</li> <li>SD Host Interface Specification v2.0</li> <li>SD HC (High Capacity SD memory card)</li> <li>Supports SD memory card, with CPRM security</li> <li>Complies to MultiMediaCard<sup>™</sup> Version 4.0</li> <li>Supports Memory Stick<sup>™</sup> and MS PRO media cards</li> <li>Supports xD-Picture<sup>™</sup> card and SmartMedia<sup>™</sup> cards</li> </ul> |

### ExpressCard

| ltem               | Specification                |
|--------------------|------------------------------|
| Controller         | <please provide=""></please> |
| Supports card type | Type 54                      |
| Number of slots    | One                          |
| Access location    | Right panel                  |

#### Audio

| ltem                      | Specification                                                                                                    |
|---------------------------|----------------------------------------------------------------------------------------------------|
| Audio Controller          | SigmaTel STAC9205<br>Conexant CX2056-15Z                                                                                                    |
| Audio onboard or optional | Built-in                                                                                                    |
| Mono or Stereo            | Stereo                                                                                                    |
| Resolution                | <ul> <li>Ten DAC channels support 16/20/24-bit PCM format for 7.1 sound playback, plus 2 channels of independent stereo sound output (multiple streaming) through the front panel output</li> <li>Two stereo ADCs support 16/20/24-bit PCM format, one for stereo microphone, one for legacy mixer recording</li> </ul> |
| Compatibility             | HD Audio                                                                                                    |
| Sampling rate             | <ul> <li>All DACs supports 44.1/48/96/192 kHz sample rate</li> <li>All ADCs support 44.1/48/96 kHz sample rate</li> <li>Two independent 16/20/24-bit S/PDIF-OUT converters support 44.1/48/96/192 kHz sample rate, one for nominal digital audio, the other one for digital audio output to HDMI transmitter</li> </ul> |
| Internal microphone       | With optional webcam                                                                                                    |

| ltem                      | Specification                                                                                                    |
|---------------------------|----------------------------------------------------------------------------------------------------|
| Internal speaker/quantity | 2 speakers (1.5 W per channel)                                                                                   |
| Features                  | <ul> <li>97 dB SNR DACs &amp; 90 dB SNR ADCs</li> <li>Enable VoIP function</li> <li>Subwoofer support</li> </ul> |

### Wired LAN

| ltem                   | Specification                                                                                                    |
|------------------------|----------------------------------------------------------------------------------------------------|
| LAN chipset            | RealTek RTL8111C-GR<br>Marvell 88E8057                                                                                                    |
| Supports LAN protocol  | 10/100 Mbps                                                                                                    |
| LAN connector type     | RJ45                                                                                                    |
| LAN connector location | Left side                                                                                                    |
| Features               | <ul> <li>Integrated 10/10 BASE-T transceiver</li> <li>PCIe v1.1 compliant</li> <li>Wake on LAN support meeting ACPI requirements</li> </ul> |

### Bluetooth

| ltem            | Specification                    |
|-----------------|----------------------------------|
| Chipset         | <please provide=""></please>     |
| Data throughput | 2.1 Mbit/s                       |
| Protocol        | Bluetooth 2.0                    |
| Interface       | USB (board level)                |
| Connector type  | Wireless via Bluetooth protocols |

### Wireless LAN

| ltem            | Specification                                                                                                    |
|-----------------|----------------------------------------------------------------------------------------------------|
| Chipset         | <ul> <li>Foxconn T60H928</li> <li>Intel WiFi Link 5100</li> <li>Intel Golan</li> <li>Intel Kedron</li> <li>Marvell WN6500M</li> <li>Marvell WN6300M</li> <li>Realtek RTL8187</li> </ul> |
| Data throughput | 11~54 Mbps, up to 270 Mbps for Draft-N                                                                                                    |

| ltem      | Specification                                                                                             |
|-----------|----------------------------------------------------------------------------------------------------|
| Protocol  | <ul> <li>IEEE 802.11a</li> <li>IEEE 802.11b</li> <li>IEEE 802.11g</li> <li>IEEE 802.11 Draft-N</li> </ul> |
| Interface | PCI bus (mini PCI socket for wireless module)                                                             |

### Modem

| ltem        | Specification                                                                                                    |
|-------------|----------------------------------------------------------------------------------------------------|
| Chipset     | Agere Delphi AM5                                                                                                    |
| Form factor | MDC 1.5 form factor                                                                                                    |
| Protocol    | <ul> <li>ITU-T V.92, V.90 data mode with auto-fallback to, V.34, V.32terbo, and V.32bis.</li> <li>V.42 LAPM and MNP 2-4 error correction.</li> <li>V.44, V.42bis, and MNP 5 data compression.</li> <li>Send and receive rates up to 14400 bps, support ITU-T V.17, V.29, V.27ter, and V.21 Ch2 fax.</li> <li>TIA/EIA 602 Standard for AT command set, and Fax TIA/EIA 578 Class 1 command set.</li> </ul> |
| Interface   | RJ11                                                                                                    |

### USB

| ltem                         | Specification                                                        |
|------------------------------|----------------------------------------------------------------------|
| Chipset                      | <please provide=""></please>                                         |
| USB compliancy level         | 2.0                                                                  |
| OHCI                         | USB 1.1 and USB 2.0 host controller                                  |
| Number of USB ports          | 3                                                                    |
| Location                     | <ul><li>One on the left side</li><li>Two on the right side</li></ul> |
| Serial port function control | Enable/Disable by BIOS Setup                                         |

### Buttons/Indicators/Ports

| ltem       | Specification                                                                                                    |
|------------|----------------------------------------------------------------------------------------------------|
| Buttons    | <ul> <li>Media control buttons and capacitive volume control on media panel</li> <li>Power button</li> <li>Windows Hotstart (select models only)</li> <li>Wireless on/off switch</li> </ul>                                                                                                    |
| Indicators | <ul> <li>Wireless on/off</li> <li>Caps Lock</li> <li>Num Lock</li> <li>Hard drive activity</li> <li>Optical drive activity</li> <li>Power</li> <li>Battery charge</li> </ul>                                                                                                    |
| Ports      | <ul> <li>USB (three)</li> <li>External display (VGA) port</li> <li>Modem (RJ11) (optional)</li> <li>Ethernet (RJ45)</li> <li>IEEE1394</li> <li>eSATA</li> <li>Headphone/SPDIF Audio Out</li> <li>Microphone in</li> <li>DC in jack for AC adapter</li> <li>ExpressCard™/54 slot</li> <li>Fingerprint reader (optional)</li> <li>5-in-1 card reader (SD<sup>™</sup>, MMC, MS, MS PRO, xD)</li> <li>HDMI<sup>™</sup> port with HDCP support (optional)</li> </ul> |

### Fingerprint reader

| ltem       | Specification                              |  |  |
|------------|--------------------------------------------|--|--|
| Model      | UPEK TCS4BB                                |  |  |
| Interface  | 8-bit parallel, SPI                        |  |  |
| Resolution | High-definition $192 \times 4$ pixel array |  |  |
| Technology | CMOS active capacitive pixel-sensing       |  |  |
| Power      | 3.3V                                       |  |  |
| Software   | Protector Suite QL                         |  |  |

#### Camera

| ltem                  | Specification              |  |
|-----------------------|----------------------------|--|
| Model                 | Chicony CNF6141            |  |
| Interface             | USB 2.0                    |  |
| Resolution            | 1.3 M pixels (1280 x 1024) |  |
| Signal to noise ratio | 42 dB                      |  |

| ltem                | Specification            |  |
|---------------------|--------------------------|--|
| Sensor              | CMOS 1/4                 |  |
| Power               | 5 V                      |  |
| Built-in microphone | Yes                      |  |
| LED                 | On/Off                   |  |
| Software            | Gateway Camera Assistant |  |

#### Fans

| CPU Temperature              | Fan Speed (rpm)                            | Acoustic Level (dBA)         |
|------------------------------|--------------------------------------------|------------------------------|
| <please provide=""></please> | <u><please provide≥<="" u=""></please></u> | <please provide=""></please> |

Throttling 50%: % is controlled by operating system. Temperature point is 95°C OS shut down at 100°C; H/W shut down at 105°C

#### Battery

| ltem                   | Specification                                                                                                |  |  |
|------------------------|----------------------------------------------------------------------------------------------------|--|--|
| Vendor                 | <ul> <li>Dyna</li> <li>Sanyo</li> <li>Simplo</li> </ul>                                                      |  |  |
| Battery Type           | Li-ion                                                                                                    |  |  |
| Pack capacity          | 5772mAH—8658mAH                                                                                              |  |  |
| Number of battery cell | 6 or 9                                                                                                    |  |  |
| Package configuration  | <ul> <li>3 cells in series, 2 series in parallel</li> <li>3 cells in series, 3 series in parallel</li> </ul> |  |  |
| Normal voltage         | 11.1V                                                                                                    |  |  |
| Charge voltage         | 12.6V (max)                                                                                                  |  |  |

### Power supply

| ltem                     | Specification                         |  |
|--------------------------|---------------------------------------|--|
| Vendor                   | <ul><li>Delta</li><li>Hipro</li></ul> |  |
| Input rating             | 90V AC to 264V AC, 47Hz to 63Hz       |  |
| Maximum input AC current | 1.5A (max)                            |  |
| Output rating            | 19V DC, 4.74A to 6.32A, 90W to 120W   |  |

### Power savings

| ACPI mode           | Power Management                                                                                                    |
|---------------------|----------------------------------------------------------------------------------------------------|
| Mech. Off (G3)      | All devices in the notebook are turned off completely.                                                                                                    |
| Soft Off (G2/S5)    | OS initiated shutdown. All devices in the notebook are turned off completely.                                                                                                    |
| Working (G0/S0)     | Individual devices such as the CPU and hard disc may be power managed in this state.                                                                                                    |
| Suspend to RAM (S3) | <ul> <li>CPU set power down</li> <li>VGA suspend</li> <li>PCMCIA suspend</li> <li>Audio power down</li> <li>Hard drive power down</li> <li>Optical drive power down</li> <li>Super I/O low power mode</li> </ul> |
| Save to Disk (S4)   | Also called Hibernation mode. System saves all system states and data onto the disc prior to powering off the whole system.                                                                                      |

# Notebook product tour

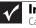

Important Case color may vary from that shown in the pictures.

### Front

| Power indicator LCD panel release latch Wireless network switch<br>Battery charge indicator |              |                                                                                                    |  |
|---------------------------------------------------------------------------------------------|--------------|----------------------------------------------------------------------------------------------------|--|
| Component                                                                                   | lcon         | Description                                                                                                    |  |
| Power indicator                                                                             | $\bigcirc$   | <ul> <li>LED on - Notebook is on.</li> <li>LED blinking - Notebook is in Sleep or Hybrid Sleep mode.</li> <li>LED off - Notebook is off.</li> </ul>                                                                                                    |  |
| Battery charge<br>indicator                                                                 | [ +)         | <ul> <li>LED blue - Battery is fully charged.</li> <li>LED purple - Battery is charging.</li> <li>LED blinking red - Battery charge is very low.</li> <li>LED solid red - Battery is malfunctioning.</li> <li>Important: This LED only lights up when your notebook is connected to AC power or the battery charge is very low.</li> </ul>                                                                                                    |  |
| LCD panel release<br>latch                                                                  |              | Press to open the LCD panel.                                                                                                    |  |
| Wireless network<br>switch                                                                  | <b>(ရ</b> ာ) | Turn the optional IEEE 802.11 wireless network radio and<br>optional Bluetooth radio on or off.<br><b>Warning:</b> Radio frequency wireless communication can<br>interfere with equipment on commercial aircraft. Current<br>aviation regulations require wireless devices to be turned off<br>while traveling in an airplane. IEEE 802.11 and Bluetooth<br>communication devices are examples of devices that provide<br>wireless communication. |  |

### Left

| Kensington lock slot<br>USB ports<br>Ventilation fan<br>DVD drive |        |                                                                                                    |
|-------------------------------------------------------------------|--------|----------------------------------------------------------------------------------------------------|
| Component                                                         | lcon   | Description                                                                                                    |
| Kensington™<br>lock slot                                          | K      | Secure your notebook to an object by connecting a Kensington cable lock to this slot.                                    |
| USB ports                                                         | •+<br> | Plug USB devices (such as a diskette drive, flash drive, printer, scanner, camera, keyboard, or mouse) into these ports. |

| Component       | lcon | Description                                                                                                    |
|-----------------|------|----------------------------------------------------------------------------------------------------|
| Ventilation fan |      | <ul> <li>Helps cool internal components.</li> <li>Warning: Do not work with the notebook resting on your lap. If the air vents are blocked, the notebook may become hot enough to harm your skin.</li> <li>Caution: Do not block or insert objects into these slots. If these slots are blocked, your notebook may overheat resulting in unexpected shutdown or permanent damage to the notebook.</li> <li>Caution: Provide adequate space around your notebook so air vents are not obstructed. Do not use the notebook on a bed, sofa, rug, or other similar surface.</li> </ul> |
| DVD drive       |      | Insert CDs or DVDs into this drive.                                                                                                    |

### Right

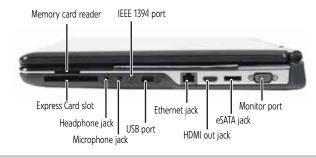

| Component                    | lcon   | Description                                                                                                    |
|------------------------------|--------|----------------------------------------------------------------------------------------------------|
| Memory card<br>reader        |        | Insert a memory card from a digital camera, MP3 player, PDA,<br>or cellular telephone into the memory card reader. The<br>memory card reader supports Memory Stick <sup>®</sup> , Memory Stick<br>Pro <sup>®</sup> , Mini Secure Digital <sup>®</sup> , MultiMediaCard <sup>™</sup> ,<br>RS-MultiMediaCard <sup>™</sup> , Secure Digital <sup>™</sup> , and xD-Picture Card <sup>™</sup><br>cards. |
| IEEE 1394 port<br>(optional) | N      | Plug an IEEE 1394 (also known as Firewire <sup>®</sup> or i.Link <sup>®</sup> ) device (such as a digital camcorder or MP3 player) into this optional 4-pin IEEE 1394 port.                                                                                                    |
| Express Card slot            |        | Insert one Type 54 Express Card into this slot.                                                                                                    |
| Headphone jack               |        | Plug amplified speakers or headphones into this jack. The built-in speakers are turned off when speakers or headphones are plugged into this jack.                                                                                                    |
| Microphone jack              | D      | Plug a microphone into this jack. The built-in microphone is turned off while an external microphone is connected.                                                                                                    |
| USB port                     | •+<br> | Plug a USB device (such as a diskette drive, flash drive, printer, scanner, camera, keyboard, or mouse) into this port.                                                                                                    |
| Ethernet jack                | 品      | Plug an Ethernet network cable into this jack. Plug the other<br>end of the cable into a cable modem, DSL modem, or an<br>Ethernet network jack.                                                                                                    |
| HDMI out jack<br>(optional)  | HDMI   | Plug an HDMI device, such as a high definition television, into this optional jack.                                                                                                    |

#### CHAPTER 1: System specifications

| Component                | lcon  | Description                                                |
|--------------------------|-------|------------------------------------------------------------|
| eSATA jack<br>(optional) | eSATA | Connect an external SATA hard drive to this optional jack. |
| Monitor port             |       | Plug an analog VGA monitor or projector into this port.    |

### Back

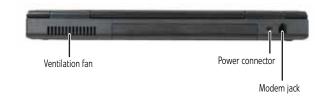

| Component                | lcon | Description                                                                                                    |
|--------------------------|------|----------------------------------------------------------------------------------------------------|
| Ventilation fan          |      | <ul> <li>Helps cool internal components.</li> <li>Warning: Do not work with the notebook resting on your lap. If the air vents are blocked, the notebook may become hot enough to harm your skin.</li> <li>Caution: Do not block or insert objects into these slots. If these slots are blocked, your notebook may overheat resulting in unexpected shutdown or permanent damage to the notebook.</li> <li>Caution: Provide adequate space around your notebook so air vents are not obstructed. Do not use the notebook on a bed, sofa, rug, or other similar surface.</li> </ul> |
| Power connector          |      | Plug the AC adapter cable into this connector.                                                                                                    |
| Modem jack<br>(optional) | Q    | Plug a dial-up modem cable into this optional jack.                                                                                                    |

### Bottom

| Memory bay        |          | Battery latch | Battery        | Battery lock       | _Customer<br>care label    |
|-------------------|----------|---------------|----------------|--------------------|----------------------------|
|                   | Harc     | d drive bay   |                |                    |                            |
| Componei          | nt Icon  | Description   | 1              |                    |                            |
| Memory b          | ay       | Memory m      | odules are l   | ocated in this b   | ay.                        |
| Battery lat       | ch [1 +] | Slide to rele | ease the bal   | ttery.             |                            |
| Battery           |          | Provides po   | ower when t    | he notebook is i   | not plugged into AC power. |
| Battery loc       | k o o    | Slide to unl  | ock the bat    | tery.              |                            |
| Customer<br>label | Care     | Includes the  | e Customer     | Care contact inl   | ormation.                  |
| Hard drive        | bay      | The hard d    | rive(s) is (ar | e) located in this | s bay.                     |

#### **Keyboard** area

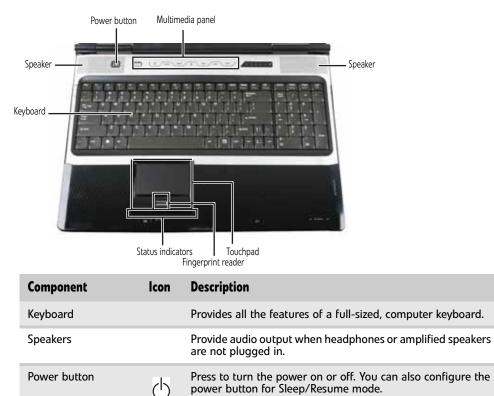

Use to control playback of CDs and DVDs. The panel includes a

Inform you when a drive is in use or when a button has been

capacitive (touch) volume control.

Provides enhanced security.

Provides all the functionality of a mouse.

pressed that affects how the keyboard is used.

(h)

Multimedia panel

Fingerprint reader

Status indicators

(optional) Touchpad

(optional)

### LCD panel

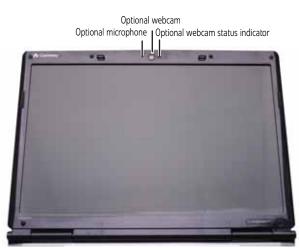

| Component                          | Description                                                                                                    |
|------------------------------------|----------------------------------------------------------------------------------------------------|
| Microphone (optional)              | Use to talk through when making Voice over Internet<br>Protocol (VoIP) calls.<br>Important: The optional microphone is only available<br>when purchased with the optional webcam. |
| Webcam (optional)                  | Use to let others see who they are communicating with when making VoIP calls.                                                                                                    |
| Webcam status indicator (optional) | Turns on when the webcam is turned on.                                                                                                    |

#### Using the status indicators

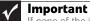

If none of the indicators are on, you may need to press **FN+F1** to toggle the status indicators on.

Status indicators inform you when a drive is being used or when a button has been pressed that affects how the keyboard is used. The status indicators are located below the touchpad.

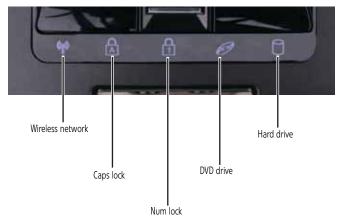

| Indicator        | lcon           | Description                                                                                                    |
|------------------|----------------|----------------------------------------------------------------------------------------------------|
| Wireless network | ( <b>(</b> p)) | <ul> <li>LED on - Optional wireless IEEE 802.11 radio is turned on.</li> <li>LED off - Optional wireless IEEE 802.11 radio is turned off.</li> </ul> |
| Caps lock        |                | <ul> <li>LED on - Caps lock is turned on.</li> <li>LED off - Caps lock is turned off.</li> </ul>                                                     |
| Num lock         | 1              | <ul> <li>LED on - Numeric keypad is turned on.</li> <li>LED off - Numeric keypad is turned off.</li> </ul>                                           |
| DVD drive        | Ø              | <ul> <li>LED on - Drive is in use.</li> <li>LED off - Drive is not in use.</li> </ul>                                                                |
| Hard drive       | 0              | <ul> <li>LED blinking - Hard drive is being accessed.</li> <li>LED off - Hard drive is not being accessed.</li> </ul>                                |

#### Using the keyboard

Your notebook features a full-size keyboard that functions the same as a desktop computer keyboard. Many of the keys have been assigned alternate functions, including shortcut keys for Windows and function keys for specific system operations.

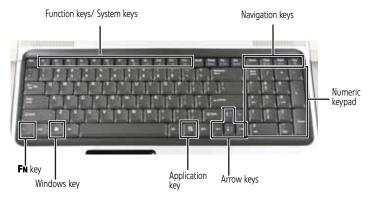

#### Key types

The keyboard has several different types of keys. Some keys perform specific actions when pressed alone and other actions when pressed in combination with another key.

| Key type        | lcon | Description                                                                                                    |
|-----------------|------|----------------------------------------------------------------------------------------------------|
| Function keys   |      | Press these keys labeled <b>F1</b> to <b>F12</b> to perform actions in programs. For example, pressing <b>F1</b> may open help.<br>Each program uses different function keys for different purposes. See the program documentation to find out more about the function key actions. |
| System keys     |      | Press these colored keys in combination with the ${\sf FN}$ key to perform specific actions.                                                                                                    |
| Navigation keys |      | Press these keys to move the cursor to the beginning of a line,<br>to the end of a line, up the page, down the page, to the<br>beginning of a document, or to the end of a document.                                                                                                |
| Numeric keypad  |      | Use these keys to type numbers.                                                                                                    |
| <b>Fn</b> key   |      | Press the <b>FN</b> key in combination with a colored system key to perform a specific action.                                                                                                    |
| Windows key     |      | Press this key to open the Windows <b>Start</b> menu. This key can also be used in combination with other keys to open utilities like <b>F</b> (Search utility), <b>R</b> (Run utility), and <b>E</b> (Computer window).                                                            |
| Application key | ¥.   | Press this key for quick access to shortcut menus and help assistants in Windows.                                                                                                    |
| Arrow keys      |      | Press these keys to move the cursor up, down, right, or left.                                                                                                    |

#### System key combinations

When you press the **FN** key and a system key at the same time, your notebook performs the action identified by the text or icon on the key.

| Press and hold FN,<br>then press this<br>system key | То                                                                                                    |
|-----------------------------------------------------|----------------------------------------------------------------------------------------------------|
| F1                                                  | Toggle the status indicators on or off.                                                                                                    |
| F2<br>(၅)                                           | Turn the optional IEEE 802.11 wireless network radio on or off.<br><b>Warning:</b> Radio frequency wireless communication can interfere with<br>equipment on commercial aircraft. Current aviation regulations require<br>wireless devices to be turned off while traveling in an airplane.<br>IEEE 802.11 communication devices are examples of devices that provide<br>wireless communication.<br><b>Important:</b> The wireless network switch must be in the ON position for<br>this button to work. |
| F <sup>3</sup>                                      | Enter Sleep mode or Hybrid Sleep mode. Press the power button to leave Sleep mode.                                                                                                    |
| F4                                                  | <ul> <li>Toggle the notebook display in the following order:</li> <li>The LCD</li> <li>An external monitor or projector (a monitor or projector must be plugged into the monitor port or HDMI port on your notebook)</li> <li>Both displays at the same time</li> </ul>                                                                                                    |
| F6                                                  | Turn the optional Bluetooth radio on or off.<br><b>Warning:</b> Radio frequency wireless communication can interfere with<br>equipment on commercial aircraft. Current aviation regulations require<br>wireless devices to be turned off while traveling in an airplane. Bluetooth<br>communication devices are examples of devices that provide wireless<br>communication.<br><b>Important:</b> The wireless network switch must be in the ON position for<br>this button to work.                      |
| F8<br>珠                                             | Increase the LCD panel brightness above the normal brightest setting.<br>Use this feature in bright lighting situations, such as outside in bright<br>sunlight.<br>Press a second time to decrease the brightness below the normal lowest<br>brightness setting. Use this feature in dim lighting situations.<br>Press a third time to return the display to the normal brightness setting.<br>Important: Using this feature will affect battery performance.                                            |
| F9<br>▶∕॥                                           | Play or pause the CD or DVD.                                                                                                    |
| F10                                                 | Stop playing the CD or DVD.                                                                                                    |
| F11                                                 | Skip back one CD track or DVD chapter.                                                                                                    |

| Press and hold FN,<br>then press this<br>system key | То                                                                    |
|-----------------------------------------------------|-----------------------------------------------------------------------|
| F12<br>₩                                            | Skip ahead one CD track or DVD chapter.                               |
| 1.                                                  | Increase the brightness of the display.                               |
|                                                     | Decrease the brightness of the display.                               |
| PgUp<br>≰)))) ▲                                     | Increase volume.                                                      |
| PgDn<br>∎() ▼                                       | Decrease volume.                                                      |
| End                                                 | Mute the sound. Press the key combination again to restore the sound. |

### Using the optional fingerprint reader

Your notebook may include a fingerprint reader that provides enhanced security and convenience. The fingerprint reader is located between the left and right touchpad buttons.

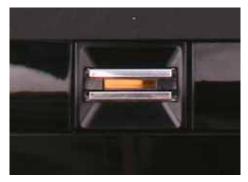

Features include:

- Secure logon to Windows and fast user switching between user accounts
- Password bank feature which records and replays passwords used in Windows and Web-based applications
- A *safe* or folder for storing encrypted files that only a user with a matching fingerprint can access
- Boot level security that requires a fingerprint authentication before the system will boot to Windows
- Scrolling so you can use the fingerprint reader in place of the touchpad

#### **Running the TouchStrip Tutorial**

Before using the fingerprint reader the first time, you should run the TouchStrip Tutorial which teaches you the correct method to use the fingerprint reader.

#### To run the TouchStrip Tutorial:

- 1 Click @ (Start), All Programs, Protector Suite QL, then click Fingerprint Tutorial.
- 2 Click **Next** to proceed through the tutorial.

#### **Enrolling your fingerprints**

Before you can use the features of the fingerprint reader, you must enroll your fingerprints so your notebook can identify you.

- To enroll your fingerprints:
  - 1 Click (B) (Start), All Programs, Protector Suite QL, then click User Enrollment. The Welcome screen opens.
  - 2 Click **Next**. The *Finish* screen opens.
  - **3** Select one of the following options, then click **Next**.
    - **Enrollment to the biometric device**—Select this option to save your fingerprint to memory in the fingerprint reader. Use this option to prevent unauthorized use of your notebook even if the hard drive has been removed.
    - **Enrollment to the hard disk**—Select this option to save your fingerprint to the hard drive. If you plan to enroll more than 21 fingerprints, you must select this option.

The User Enrollment wizard opens.

|         | n<br>ngerprint Euroliment<br>iten of your finger influences the results.                                                                       | 6      |
|---------|----------------------------------------------------------------------------------------------------|--------|
| To achi | eve the best results, quality is important                                                                                                    |        |
| X       | Lay your finger flat on the sensor.     Move your finger perpendicular to the sensor.     Do not swing your finger at the end of the movement. |        |
|         | Position your finger to the center of the sensor to achieve the best conte<br>Start scanning from the last knudde joint.                       | sct.   |
| Ban int | eractive tutorial                                                                                                    |        |
|         | (stk (jest)                                                                                                    | Cancel |

4 If you want to run the TouchStrip Tutorial, leave the **Run interactive tutorial** check box selected, then click **Next**. The TouchStrip Tutorial runs. After you have completed the tutorial, the *Enrollment* screen appears.

-OR-

If you do not want to run the *TouchStrip Tutorial*, click to uncheck the **Run interactive tutorial** check box, then click **Next**. The *Enrollment* screen appears.

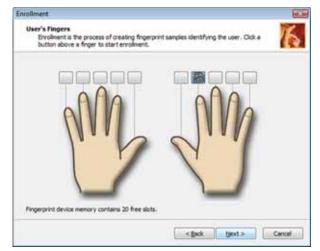

**5** Click the button above the finger you are enrolling. A new box appears with three empty circles in it.

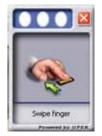

**6** Swipe your finger. A sample will be created and is indicated by a fingerprint icon in one of the circles.

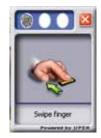

7 Repeat step Step 6 two more times, then click **Next**. The *Advanced Security* screen appears.

| Advanced Security<br>Configure the security level o | this passport.                                                                                                    |                                              |
|-----------------------------------------------------|----------------------------------------------------------------------------------------------------|----------------------------------------------|
| Enable Advanced Security for I                      | he current user]                                                                                                    |                                              |
| Data will be encrypted by an ar<br>security device. | iditional secure key which may be obtain                                                                                                    | ed from a hardware                           |
| Advanced Security type:                             |                                                                                                    |                                              |
| Fregerarit Roader Key                               | Hardware-based security. User<br>protected by a secure key story<br>reader and released only on su-<br>match. Data are encrypted usin<br>fingerprint device. | d inside fingerprint<br>ccessful fingerprint |
| Enable backup gassword which                        | will be used in case of not working secu                                                                                                    | ity device.                                  |
| Badup password:                                     | •••                                                                                                    |                                              |
|                                                     |                                                                                                    |                                              |

- 8 Type a password in the **Backup password** box, type the same password in the **Retype password** box, then click **Next**.
- 9 Click Finish.

#### **Using the Fingerprint Control Center**

The Fingerprint Control Center lets the administrator of the notebook control how the fingerprint reader is used. You can:

- Add new fingerprints to the database
- Edit or delete fingerprints from the database
- Modify how fingerprints are used for logging onto the notebook
- Modify how the fingerprint reader is used for scrolling
- **•** To use the Fingerprint Control Center:
  - 1 Click (B) (Start), All Programs, Protector Suite QL, then click Control Center. The Fingerprint Control Center opens.

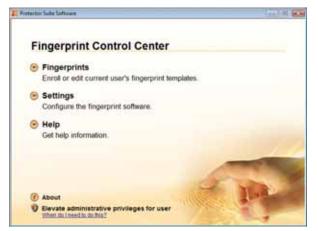

2 If you are logged into the notebook with administrator privileges, click **Elevate** administrative privileges for user so you can make changes to the settings.

**3** Click the yellow arrow in front of an option, then click the option or setting you want to change.

#### Using the password bank

The password bank stores registrations to your favorite secure Web sites so that you can access them without having to re-enter your username and password each time you want to log into the site.

Tip The password bank also works with many computer programs that require entering a username and password.

- To create a registration for a Web site:
  - 1 Go to the Web site using your Internet browser.
  - 2 Log in using your user name and password.
  - **3** Swipe your already enrolled finger over the sensor. The fingerprint reader menu opens.

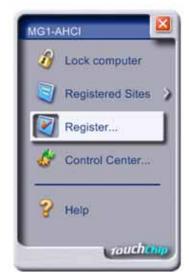

- 4 Click **Register**.
- **5** Click on the dialog box or Web site sign in box.

#### • To log on to a registered Web site:

- 1 Swipe your already enrolled finger over the sensor. The fingerprint reader menu opens.
- 2 Click **Registered Sites**, then click the Web site you want to log onto.
- 3 Your Internet browser opens and automatically logs you onto the Web site. ■

#### Using the fingerprint reader features

For more information about the fingerprint reader and how to use its features, click (B) (Start), All Programs, Protector Suite QL, then click Help.

#### Using the EZ Pad touchpad

The EZ Pad $^{\mathrm{TM}}$  consists of a touchpad, two buttons, and a scroll zone.

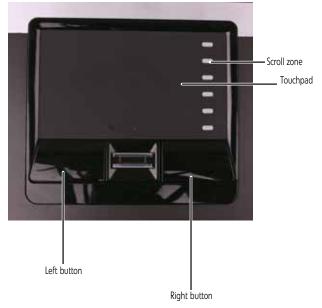

When you move your finger on the touchpad, the *pointer* (arrow) on the screen moves in the same direction. You can use the scroll zone to scroll through documents. Use of the scroll zone may vary from program to program.

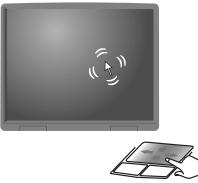

You can use the EZ-Pad *left* and *right buttons* below the touchpad to select objects.

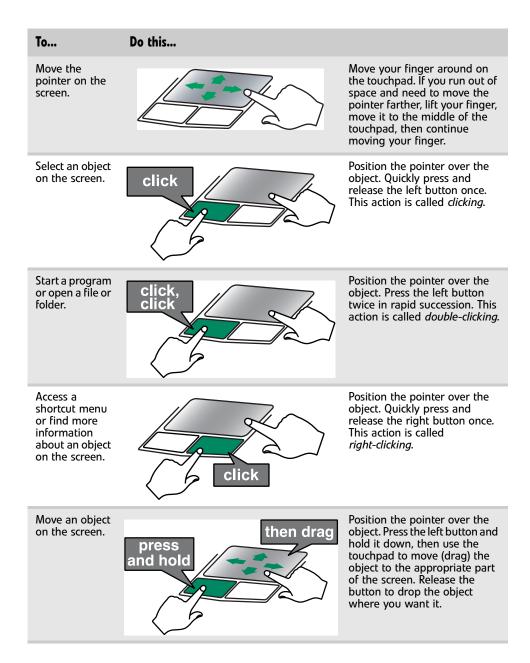

# Using the optional multimedia panel

|            | Capacitive volume control                                                                                                    |
|------------|----------------------------------------------------------------------------------------------------|
| Windows I  | Hotstart                                                                                                    |
| Ir         | nstant On Audio                                                                                                    |
|            | Instant On Video                                                                                                    |
|            | Skip back                                                                                                    |
|            | Play/Pause<br>Stop                                                                                                    |
| Button     | Description                                                                                                    |
| #          | Windows Hotstart—Turns on the notebook (if turned off) and opens Media Center<br>(Windows Vista Home Premium or Windows Vista Ultimate) or Windows Media Player<br>(Windows Vista Home Basic).<br>Important: You can use this button if the notebook is turned on, turned off, or in<br>Sleep or Hibernate mode.<br>Important: You cannot use this button if you are logged on as a guest.                                                                                                    |
|            | Instant on Audio—Opens Media Center (Windows Vista Home Premium or Windows Vista Ultimate) or Windows Media Player (Windows Vista Home Basic).                                                                                                    |
| đựd        | Instant on Video—Opens Media Center (Windows Vista Home Premium or Windows Vista Ultimate) or the DVD player program (Windows Vista Home Basic).                                                                                                    |
|            | Play or pause the CD or DVD.                                                                                                    |
|            | Stop playing the CD or DVD.                                                                                                    |
| <b>I44</b> | Skip back one CD track or DVD chapter.                                                                                                    |
| ►►I        | Skip ahead one CD track or DVD chapter.                                                                                                    |
| <b>●</b> ⊘ | Mute the sound. Press again to restore the sound.                                                                                                    |
|            | <ul> <li>Capacitive volume control—Swipe your finger on the volume sensor strip to change the volume. To increase volume, move from the – towards the +. To decrease volume, move from the + towards the –.</li> <li>Tip:</li> <li>You can start swiping at any point on the strip.</li> <li>The duration of the swipe determines the amount of the change.</li> <li>At the end of this swipe, if you keep your finger on the strip, the volume control continues to change in the same direction.</li> </ul> |

- continues to change in the same direction.
  Tapping on the strip does not change the volume.

# Using the optional webcam

You can use the optional webcam with many of the available Internet chat programs to add video and audio to your chat session. In addition, by using the software included with the webcam, you can take pictures or create video clips.

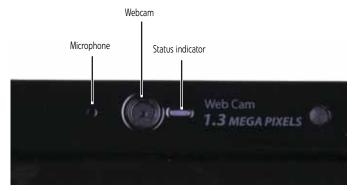

- ▶ To use the webcam:
  - 1 Click (B) (Start), All Programs, Camera Assistant Software, then click Camera Assistant Software. The Camera Assistant Toolbar opens.

-OR-

Right-click 🛐 (Camera assistant software) on the taskbar, then click **Show Toolbar**. The Camera Assistant Toolbar opens.

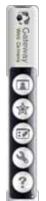

| Button       | lcon | Description                                                                            |
|--------------|------|----------------------------------------------------------------------------------------|
| Start camera |      | Turns on the camera and opens the preview screen.                                      |
| Effects      | 0    | Adds a decoration or border to your picture.                                           |
| Properties   | 1    | Modifies properties such as zoom, backlight compensation, brightness, and contrast.    |
| Settings     | Z    | Selects the position of the toolbar or modifies the picture, video, or audio settings. |
| Help         | ?    | Opens online help.                                                                     |
|              |      |                                                                                        |

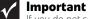

If you do not see the toolbar, the Auto Hide setting may be turned on. Move your pointer around the outside of the screen until the toolbar appears.

- 2 Click 🔳 (Start camera). The Camera Assistant opens.

**3** Click one of the following:

| Button          | lcon      | Description                                                |
|-----------------|-----------|------------------------------------------------------------|
| Snapshot        |           | Take a picture of what is currently in the preview screen. |
| Video recording | -         | Create a video recording.                                  |
| Audio recording |           | Create an audio recording.                                 |
| Functions       |           | Change a setting or access online help.                    |
| Resolution      | 320×240 o | Change the size of the picture.                            |
| Mute            | 0         | Turn audio capture on or off.                              |
| Effects         | 0         | Add a decoration or border to your picture.                |

CHAPTER 1: System specifications

# CHAPTER2 System utilities

- BIOS Setup Utility
- BIOS flash utility
- Removing a password lock

# **BIOS Setup Utility**

The BIOS Setup Utility is a hardware configuration program built into the notebook's BIOS (Basic Input/Output System). The notebook was shipped already properly configured and optimized. However, if the user encounters configuration problems, you may need to run Setup.

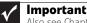

Also see Chapter 4 "Troubleshooting" on page 143.

### ▶ To run the BIOS Setup Utility:

- 1 Turn on the notebook. You will see Press <F2> to enter Setup at the bottom of the screen.
- 2 Press F2. The BIOS Setup Utility opens.

| System Time:         | 1971:38:393                                |
|----------------------|--------------------------------------------|
| System Date:         | 186/25/20083                               |
| System BIOS Version: | 90.01.11                                   |
| CPU Type:            | Intel(R) Core(TM)2 Duo CPU P8408 8 2.266Hz |
| CPU Speed:           | 2.266Hz                                    |
| Installed Memory     | 4096MB                                     |
| Slot 1 Memory        | 2048MB                                     |
| Slot 2 Memory        | 2048MB                                     |
|                      |                                            |
|                      |                                            |

# Navigating the BIOS Setup Utility

There are six menu options in the BIOS Setup Utility: Information, Main, Advanced, Intel, Security, Boot, and Exit.

- To use the BIOS Setup Utility:
  - To choose a menu, use the left  $\leftarrow$  and right  $\rightarrow$  arrow keys.
  - To choose an item, use the up  $\uparrow$  and down  $\downarrow$  arrow keys.
  - To change the value of a parameter, press F5 or F6.
  - A plus sign (+) indicates the item has sub-items. Press ENTER to expand this item.
  - Press **Esc** while you are in any of the menu options to go to the Exit menu.
  - In any menu, you can load default settings by pressing F9. You can also press F10 to save any changes made and exit the BIOS Setup Utility.

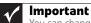

You can change the value of a parameter if it is enclosed in square brackets. Navigation keys for a particular menu are shown on the bottom of the screen. Help for parameters are found in the Item Specific Help part of the screen. Read this information carefully when making changes to parameter values. System information differs by model.

# **BIOS Setup Utility screens**

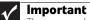

Important The screens shown in this section are for informational purposes only. Screen information varies by model, features ordered, and location.

# Main screen

The Main screen allows the user to set the system time and date as well as view a summary of your notebook hardware information.

| n alie Spielogenius                                                                                                    |                                                                                                    |
|----------------------------------------------------------------------------------------------------|----------------------------------------------------------------------------------------------------|
| System Time:<br>System Date:                                                                                                   | (2):38:39J<br>[06/25/2008]                                                                                                    |
| System BIOS Version:                                                                                                    | 96.01.11                                                                                                    |
| CPU Type:<br>CPU Speed:                                                                                                    | Intel(R) Core(THD 2 Duo CPU P8400 @ 2.26GHz 2.26GHz                                                                                                    |
| Installed Memory<br>Slot 1 Memory<br>Slot 2 Memory                                                                             | 4096MB<br>2048MB<br>2048MB                                                                                                    |
|                                                                                                    |                                                                                                    |
| Fi Help 11 Select<br>Esc Exit ++ Select<br>Parameter                                                                           |                                                                                                    |
| Esc Exit Select                                                                                                    | Menu Enter Select > Sub-Menu F10 Save and Exit                                                                                                    |
| Esc Exit ↔ Select<br>Parameter                                                                                                 | Menu Enter Select > Sub-Menu F10 Save and Exit<br>Description                                                                                                    |
| Parameter System Time                                                                                                    | Menu         Enter         Select ► Sub-Menu         E10         Save and Exit           Description         Sets the system time. The hours are displayed in a 24-hour format.                                                                                                    |
| Parameter System Time System Date                                                                                              | Menu         Enter         Select > Sub-Menu         File         Save and Exit           Description         Sets the system time. The hours are displayed in a 24-hour format.         Sets the system date.                                                                                                    |
| Disc     Ditt     Select       Parameter     System Time       System Date       System BIOS Version                           | Menu       Enter       Select ► Sub-Menu       E10       Save and Exit         Description       Sets the system time. The hours are displayed in a 24-hour format.         Sets the system date.       Shows the version of the system BIOS.                                                                                                    |
| Desc     Dett     Select       Parameter     System Time       System Date       System BIOS Version       CPU Type            | Menu       Enter       Select ► Sub-Menu       E10       Save and Exit         Description       Sets the system time. The hours are displayed in a 24-hour format.         Sets the system date.       Shows the version of the system BIOS.         Shows the type of CPU installed in the notebook.                                                                                                    |
| Dec     Dett     Select       Parameter     System Time       System Date     System BIOS Version       CPU Type     CPU Speed | Menu       Enter       Select ▶ Sub-Menu       P10       Save and Exit         Description       Sets the system time. The hours are displayed in a 24-hour format.       Sets the system date.         Sets the system date.       Shows the version of the system BIOS.       Shows the type of CPU installed in the notebook.         Shows the speed of the CPU installed in the notebook.       Shows the speed of the CPU installed in the notebook. |

# Advanced screen

The Advanced screen allows the user to configure advanced notebook features.

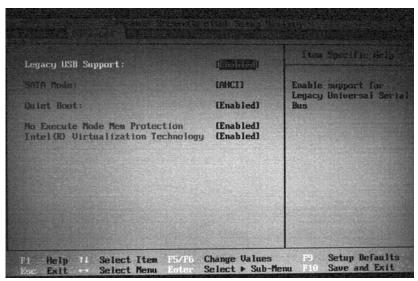

The table below describes the parameters found on this screen.

| Parameter          | Description                                                                                                    | Format/Option                      |
|--------------------|----------------------------------------------------------------------------------------------------|------------------------------------|
| Legacy USB Support | Specifies if the USB devices work under MS-DOS or CMOS SETUP.                                                                                                    | Option: <b>Enabled</b> or Disabled |
| Extreme CPU Speed  | Specifies to speed of a GExtreme CPU.                                                                                                    |                                    |
| SATA Mode          | Specifies the SATA controller mode.                                                                                                    | Option: IDE, <b>AHCI</b> , or RAID |
| Quiet Boot         | Determines if the Summary<br>Screen is disabled or enabled.<br>Enabled: The Gateway logo is<br>displayed, and the Summary<br>Screen is not displayed.<br>Disabled: The Gateway logo is<br>not displayed and the<br>Summary Screen is displayed. | Option: <b>Enabled</b> or Disabled |

# Security screen

The Security screen contains parameters that help safeguard and protect your notebook from unauthorized use.

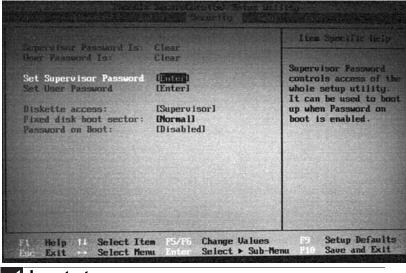

#### Important

Refer to "Removing a password lock" on page 49 if you need to know how to remove a Hard Drive or BIOS Password.

The table below describes the parameters in this screen. Settings in **boldface** are the default and suggested parameter settings.

| Parameter               | Description                                                                                                    | Option       |
|-------------------------|----------------------------------------------------------------------------------------------------|--------------|
| Supervisor Password Is  | Shows the setting of the Supervisor password                                                                                                    | Clear or Set |
| User Password Is        | Shows the setting of the User password.                                                                                                    | Clear or Set |
| Set Supervisor Password | Press Enter to set the<br>supervisor password. When<br>set, this password protects<br>the BIOS Setup Utility from<br>unauthorized access. The user<br>cannot enter the Setup Utility<br>without entering this<br>password.                                                                                                    |              |
| Set User Password       | Press Enter to set the user<br>password. When a user<br>password is set, this password<br>protects the BIOS Setup Utility<br>from unauthorized changes.<br>The user can enter the Setup<br>Utility only and does not have<br>the right to change the value<br>of any parameters.<br>If Password on Boot is<br>enabled, the user must enter<br>the user password each time<br>the notebook is turned on or<br>wakes from Sleep. |              |

### CHAPTER 2: System utilities

| Parameter              | Description                                                                                                    | Option                     |
|------------------------|----------------------------------------------------------------------------------------------------|----------------------------|
| Fixed disk boot sector | Write protects the boot sector<br>on the hard drive to protect<br>against viruses.                                                                                                    | Normal or Write Protect    |
| Password on Boot       | Defines whether a password<br>is required or not while the<br>events defined in this group<br>happened. The sub-options<br>all require the Supervisor<br>password for changes and<br>should be grayed out if the<br>User password was used to<br>enter the Setup Utility. | <b>Disabled</b> or Enabled |

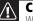

Caution

When you are prompted to enter a password, you have three tries before the system halts. Don't forget your password. If you forget your password, you may have to return your notebook to your dealer to reset it.

### Setting a Password

| / | Important |
|---|-----------|
| 4 | V/ / /    |

You must set a Supervisor password before you can set a User password.

#### To set the Supervisor password:

**1** Press  $\uparrow$  or  $\downarrow$  to highlight **Set Supervisor Password**, then press **ENTER**. The Set Supervisor Password box opens.

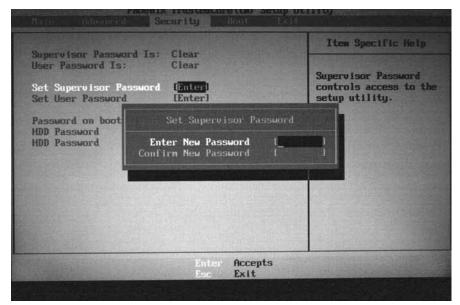

- 2 Type a password in the **Enter New Password** field. The password length cannot exceed eight alphanumeric characters (A-Z, a-z, 0-9). The password is not case sensitive.
- **3** Retype the password in the **Confirm New Password** field.

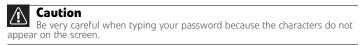

- 4 Press ENTER. After setting the password, the value of Supervisor Password changes to Set.
- **5 Optional:** you can enable the Password on Boot parameter.
- 6 When you are done, press **F10** to save your password and exit the BIOS Setup Utility or you can proceed to setting the User password.

#### ▶ To set the User password:

- **1** Press  $\uparrow$  or  $\downarrow$  to highlight **Set User Password**, then press **ENTER**. The *Set User Password* box opens.
- 2 Type a password in the **Enter New Password** field. The password length cannot exceed eight alphanumeric characters (A-Z, a-z, 0-9). The password is not case sensitive.
- **3** Retype the password in the **Confirm New Password** field.

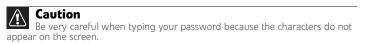

- 4 Press ENTER. After setting the password, the value of User Password changes to Set.
- 5 When you are done, press **F10** to save your password and exit the BIOS Setup Utility. ■

#### **Removing a Password**

#### To remove a password:

1 Press ↑ or ↓ to highlight **Set Supervisor Password** or **Set User Password**, then press **ENTER**. The *Set Supervisor Password* or *Set User Password* box opens.

|                                                                                             |                                                                      | Item Specific Help                                             |
|---------------------------------------------------------------------------------------------|----------------------------------------------------------------------|----------------------------------------------------------------|
| Supervisor Password is<br>User Password Is:<br>Set Supervisor Password<br>Set User Password | Clear                                                                | Supervisor Password<br>controls access to th<br>setup utility. |
|                                                                                             | Set Supervisor Passwor<br>nter New Password I<br>firm New Password I | d<br>1                                                         |
|                                                                                             | Enter Accepts<br>Rec Exit                                            |                                                                |

- 2 Type the current password in the Enter Current Password field, then press ENTER.
- **3** Press ENTER twice without typing anything in the Enter New Password and Confirm New Password fields. After removing the password, the value of Supervisor Password changes to Clear.
- 4 When you are done, press **F10** to save your password and exit the BIOS Setup Utility. ■

### **Changing a Password**

#### To change a password:

1 Press ↑ or ↓ to highlight **Set Supervisor Password** or **Set User Password**, then press **ENTER**. The *Set Supervisor Password* or *Set User Password* box opens.

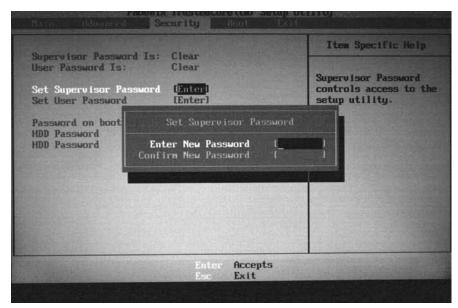

2 Type the current password in the Enter Current Password field, then press ENTER.

### Important

If you enter an incorrect current password, the screen displays the following. Press ENTER, then re-enter the current password.

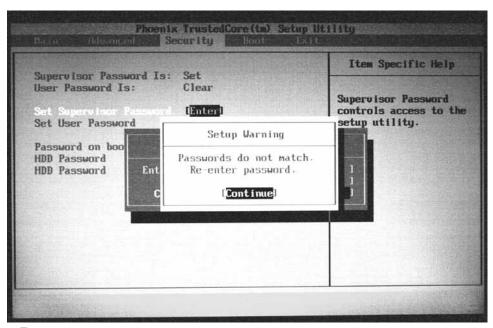

**3** Type a password in the **Enter New Password** field.

**4** Retype the password in the **Confirm New Password** field.

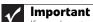

If you do not enter the same new password and confirm new password, the screen displays the following. Press **ENTER**, then re-enter the new password and confirmation password.

| Supervisor Password I                                           | e. Cat                                      | Item Specific Help                                              |
|-----------------------------------------------------------------|---------------------------------------------|-----------------------------------------------------------------|
| User Password Is:<br>Set Supervisor Passwo<br>Set User Password | Clear                                       | Supervisor Password<br>controls access to the<br>setup utility. |
| Password on boo<br>HDD Password<br>HDD Password<br>Ent<br>C     | Setup Warning<br>er<br>En<br>onf [Continue] |                                                                 |
|                                                                 |                                             |                                                                 |
|                                                                 |                                             |                                                                 |

5 Press ENTER. The screen displays the following.

| Supervisor Password 1                                           | s: Clear                                                              | Item Specific Help                                             |
|-----------------------------------------------------------------|-----------------------------------------------------------------------|----------------------------------------------------------------|
| User Password Is:<br>Set Supervisor Passwo<br>Set User Password | Clear                                                                 | Supervisor Password<br>controls access to th<br>setup utility. |
| Password on boot<br>HDD Password<br>HDD Password<br>C           | Setup Notice<br>Changes have been saved.<br>[ <mark>Continue</mark> ] |                                                                |
|                                                                 |                                                                       |                                                                |
|                                                                 |                                                                       |                                                                |

- 6 Press ENTER.
- 7 When you are done, press F10 to save your password and exit the BIOS Setup Utility.

# Boot

This menu allows the user to decide the order of boot devices to load the operating system. Bootable devices include the onboard hard disk drive and the optical drive. Follow the instructions in Item Specific Help to change to boot order of the notebook devices.

|                                                                                                    | Item Spacific Halp                                                                                                    |
|----------------------------------------------------------------------------------------------------|----------------------------------------------------------------------------------------------------|
| <pre>1: IDE CD: TSSTcorp CDDUDM TS-L633P-( 2: IDE HDB: ST92904200S-(S1) 3: USB HDD: 4: USB FDD: 5: USB CDRUN: 6: PCI SCSI: 7: PCI LAN: B02 D00 Yukon PKE Excluded from boot order: : USB KEY: : 1394 CDRUM:</pre> | Use (T) or (4) to<br>select a device, the<br>press (F6) to move 1<br>up the list, or (F5)<br>to move 1t down the<br>list. Press (Esc) to<br>escape the menu. |

# Exit

The Exit screen contains options for leaving the BIOS Setup Utility and starting Windows.

|                                                                          | elect Item<br>elect Menu | Change Values<br>Execute Command | Setup Default<br>Save and Exit                         |
|--------------------------------------------------------------------------|--------------------------|----------------------------------|--------------------------------------------------------|
|                                                                          |                          |                                  |                                                        |
| Exit Discarding I<br>Load Setup Defau<br>Discard Changes<br>Saue Changes |                          | THE REAL PROPERTY AND            | Exit System Setup and<br>save your changes to<br>CNOS. |
| Exit Saving Changes                                                      |                          | Itom Specific Here               |                                                        |
| Fait Suring Changes                                                      |                          | Line Specific, Bass              |                                                        |

The table below describes the options on this screen.

| Option                  | Description                                                      |
|-------------------------|------------------------------------------------------------------|
| Exit Saving Changes     | Exit the BIOS Setup Utility and save your changes to CMOS.       |
| Exit Discarding Changes | Exit the BIOS Setup Utility without saving your changes to CMOS. |
| Load Setup Default      | Load default values for all SETUP items.                         |

| Option          | Description                                         |
|-----------------|-----------------------------------------------------|
| Discard Changes | Load previous values from CMOS for all SETUP items. |
| Save Changes    | Save your changes to CMOS.                          |

# **BIOS** flash utility

Use the BIOS flash memory update for the following conditions:

- Install new versions of system programs.
- Install a new BIOS with updated features or options.
- Restore a BIOS when it becomes corrupted.

Use the Phlash utility to update the system BIOS flash ROM.

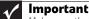

Make sure that emm386.exe and himem.sys are not loaded into memory when using Phlash.

### Caution

Caution Use the AC adapter power supply when you run the Phlash or Nkbcf utility. If the battery pack does not contain enough power to finish flashing the BIOS, the notebook may not boot because the BIOS was not completely loaded.

### To use Phlash to update the BIOS:

- 1 Boot your notebook into native MS-DOS mode.
- 2 Make sure that emm386.exe and himem.sys are not loaded into system memory.
- 3 From the CD-ROM drive, type the DOS command Phlash16 <rom-file name> /c/x/mode=3.
- 4 Press ENTER. Phlash runs automatically.

### To use Nkbcf to update the Keyboard BIOS:

- Boot your notebook into native MS-DOS mode. 1
- 2 Make sure that emm386.exe and himem.sys are not loaded into system memory.
- 3 From the CD-ROM drive, type the DOS command NKBCF <kbc-file name>.
- 4 Press **ENTER**. Nkbcf runs automatically.

# Removing a password lock

This section provides you with instructions to remove a hard drive or Supervisor password lock.

# Removing a HDD password lock

If you type the wrong HDD password three times in a row, the error message Hdd password error code is displayed on the screen and the HDD is locked. If you need to solve a HDD password locked problem, you can <u>Reviewer: What is the Gateway</u> procedure to remove a HDD password lock? If someone sends the unit in for repair, how does the repair tech remove the lock?>

# Removing a Supervisor password lock

If you type the wrong Supervisor password three times in a row, the error message System Disabled appears on the screen and the notebook is locked. If you need to solve a BIOS password locked problem, you can <<u>Reviewer: What is the Gateway procedure to</u> remove a Supervisor password lock? If someone sends the unit in for repair, how does the repair tech remove the lock?>

How to remove the Supervisor password lock:

1 <<u>Need instructions</u>>

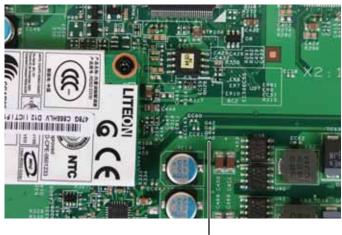

Gap G46

### CHAPTER 2: System utilities

# CHAPTER3

# **Replacing notebook components**

- Preventing static electricity discharge
- Preparing your work space
- Tools required
- Preparing the notebook
- Adding or replacing memory modules
- Replacing the main cooling assembly
- Replacing the processor
- Replacing the IEEE 802.11 wireless card
- Replacing the CMOS battery
- Replacing the hard drive
- Replacing the DVD drive
- Replacing the keyboard cover
- Replacing the keyboard
- Replacing the inverter
- Replacing the webcam
- Replacing the lid latches
- Replacing the LCD assembly
- Replacing the LCD panel
- Replacing the LCD panel hinges
- Replacing the LCD assembly lid
- Replacing the palm rest
- Replacing the touchpad board
- Replacing the touchpad button board
- Replacing the fingerprint reader
- Replacing the Bluetooth module
- Replacing the modem
- Replacing the speakers
- Replacing the system board and VGA cooling assembly
- Replacing the modem jack/USB board
- Replacing the fan(s)

# Preventing static electricity discharge

# Warning

To avoid exposure to dangerous electrical voltages and moving parts, turn off your notebook, remove the battery, and unplug the power cord, modem cable, and network cable before opening the case.

# Warning

To prevent risk of electric shock, do not insert any object into the vent holes of the notebook.

# Important

Before performing maintenance on the notebook, you should read and understand the information in this section.

The components inside your notebook are extremely sensitive to static electricity, also known as *electrostatic discharge* (ESD).

Before performing maintenance on the notebook, follow these guidelines:

- Avoid static-causing surfaces such as carpeted floors, plastic, and packing foam.
- Remove components from their antistatic bags only when you are ready to use them. Do not lay components on the outside of antistatic bags because only the inside of the bags provide electrostatic protection.
- Always hold components by their edges. Avoid touching the edge connectors. Never slide components over any surface.
- Wear a grounding wrist strap (available at most electronics stores) and attach it to a bare metal part of your workbench or other grounded connection.
- Touch a bare metal surface on your workbench or other grounded object.

# Таре

Some of the procedures in this guide involve removing tape that holds cables or components. Two types of tape are used in this notebook:

- Mylar, non-conductive tape is typically transparent, with a red or brown tint.
- Conductive tape is typically grey or silver.

If the existing tape cannot be reused, replace it with the same type (conductivity) of tape. Both types of replacement tape should be non-ESD generating tape. Do not use cellophane tape.

# Preparing your work space

Before performing maintenance on the notebook, make sure that your work space and the notebook are correctly prepared.

- Wear a grounding (ESD) wrist strap, and use a grounded or dissipative work mat.
- Use a stable and strong table, and make sure that the table top is large enough to hold each component as you remove it.
- Use bright lighting to make part identification easier.
- Keep your work surface free from clutter and dust that may damage components.
- Use a magnetized screwdriver for removing screws.
- When removing components that are attached to the notebook by a cable, unplug the cable before removing the screws, when possible, to avoid damaging the cable.
- As you remove components and screws, lay them toward the rear of your work surface (behind the notebook) or far enough to the side that your arms do not accidentally brush them onto the floor.
- To help keep track of screws, try the following:
  - Place each component's screws in their own section of a parts sorter.
  - Place each component's screws next to the component on your work surface.
  - Print the first page of each task, then place the page toward the rear of your work surface. As you remove screws, place the screws in their respective boxes on the page.
  - After loosening screws that are deeply recessed in a hole (for example, on the bottom of the base assembly), you can leave the screws in the holes if you place small pieces of masking tape over the hole openings. When reassembling the component, just remove the tape and tighten the screws.
  - When you place flat-headed screws on your work surface, stand them on their heads to prevent the screws from rolling off the table.

# **Tools required**

To disassemble the notebook, you need the following tools:

• Wrist grounding strap and conductive mat for preventing electrostatic discharge

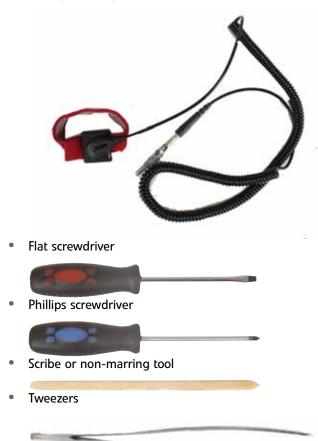

# Preparing the notebook

### • To prepare the notebook for maintenance:

- 1 Make sure that the disc drive is empty.
- 2 Turn off the notebook.
- **3** Close the LCD panel.
- 4 Disconnect the AC adapter, modem cable, and network cable.
- **5** Disconnect all peripheral devices connected to the notebook and remove any Express Cards and memory cards.
- 6 Remove the battery. For more information, see "Removing the battery" on page 55. ■

# Removing the battery

### ▶ To remove the battery:

- 1 Turn the notebook over so the bottom is facing up.
- 2 Slide the battery lock to the unlocked position ().

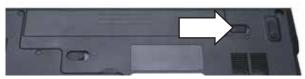

**3** Slide the battery release latch, then slide the battery out of the notebook.

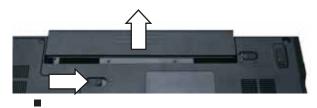

# Adding or replacing memory modules

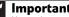

1

Important Use only memory modules designed for this Gateway notebook.

### Tools you need to complete this task:

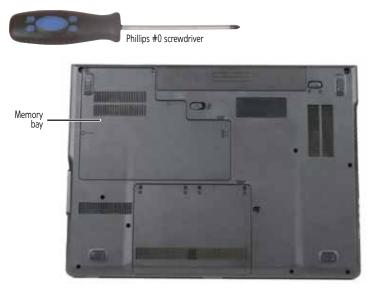

### ▶ To add or replace memory modules:

- 1 Complete the steps in "Preparing the notebook" on page 55.
- 2 Loosen the memory bay cover screws (these screws cannot be removed).

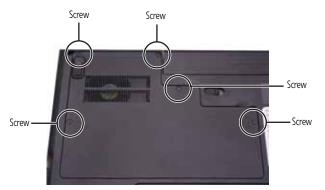

**3** Use the thumb notch to lift the memory bay cover, then remove it. Be careful not to break off the tabs located on the end of the cover opposite the thumb notch.

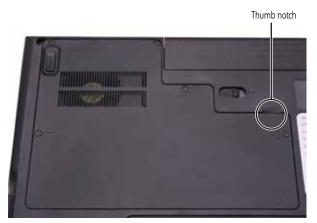

4 If you are removing a module, gently press outward on the clip at each end of the memory module until the module tilts upward.

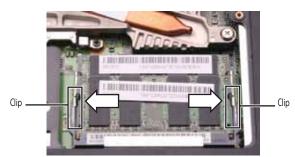

**5** Pull the memory module out of the slot.

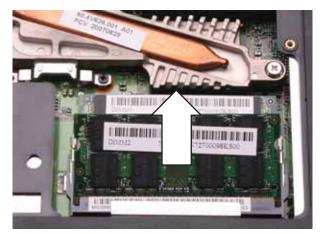

- **6** Hold the new or replacement module at a 30-degree angle and press it into the empty memory slot. This module is keyed so it can only be inserted in one direction. If the module does not fit, make sure that the notch in the module lines up with the tab in the memory bay.
- 7 Press the card down until it clicks into place.
- 8 Replace the memory bay cover, then tighten the cover screws.

# Replacing the main cooling assembly

### Tools you need to complete this task:

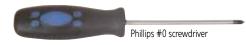

Screws removed during this task:

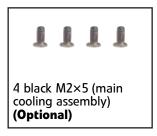

Additional materials you need to complete this task:

• X-23-7762 thermal grease

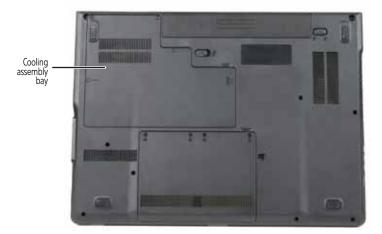

### • To replace the main cooling assembly:

- 1 Complete the steps in "Preparing the notebook" on page 55.
- 2 Loosen the cooling assembly bay cover screws (these screws cannot be removed).

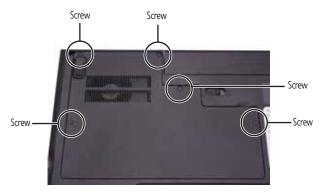

**3** Use the thumb notch to lift the cooling assembly bay cover, then remove it. Be careful not to break off the tabs located on the end of the cover opposite the thumb notch.

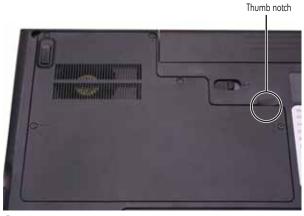

4 Loosen or remove the screws that secure the main cooling assembly to the system board. Use the numbers stamped in the metal next to each screw and loosen the screws in reverse numerical order (start with 5, then 4, then 3, then 2, then 1).

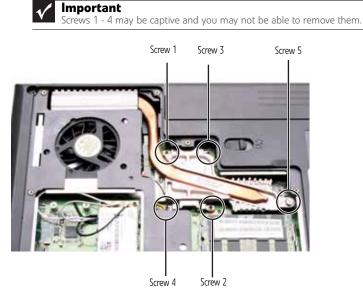

5 At the same time as you lift, move the main cooling assembly away from the side of the notebook, then remove the main cooling assembly.

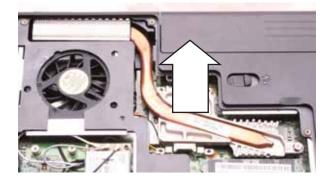

- **6** Remove any thermal grease residue from the processor using a soft cloth and isopropyl alcohol.
- 7 Place new thermal grease on the processor. Use only enough to cover the CPU die.
- 8 Make sure a thermal pad is placed between the main cooling assembly and other components as shown.

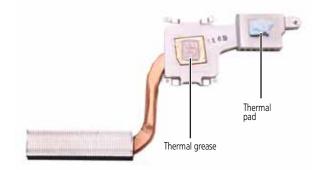

- **9** Insert the new main cooling assembly into the notebook.
- **10** Tighten the screws that secure the main cooling assembly to the system board. Use the numbers stamped in the metal next to each screw and tighten the screws in numerical order (start with 1, then 2, then 3, then 4, then 5).

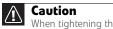

When tightening the main cooling assembly's screws into the numbered holes, tighten them in numerical order.

11 Replace the cooling assembly bay cover, then tighten the cover screws.

# Replacing the processor

#### Tools you need to complete this task:

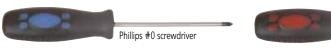

Flat-blade driver

#### Additional materials you need to complete this task:

• X-23-7762 thermal grease

#### Screws removed during this task:

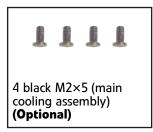

### ▶ To replace the processor:

- 1 Complete the steps in "Preparing the notebook" on page 55.
- 2 Remove the cooling assembly by following the steps in "Replacing the main cooling assembly" on page 58.
- **3** Use a flat-blade screwdriver to turn the processor lock screw 1/4-turn counter-clockwise.

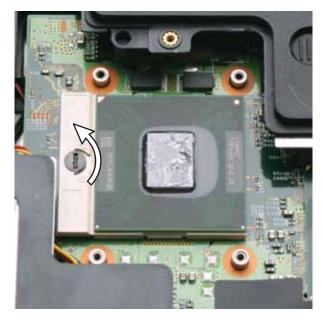

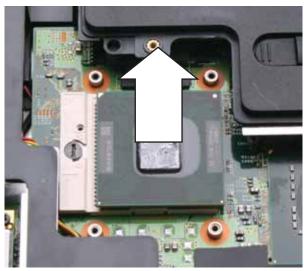

**4** Remove the old processor from the system board.

- 5 Install the new processor onto the system board making sure that Pin 1 on the processor (indicated by the silk-screened arrow on the corner of the processor) aligns with Pin 1 on the processor socket (indicated by the absence of a pin hole in the processor socket), then use a flat-blade screwdriver to turn the processor lock screw 1/4-turn clockwise.
- 6 Remove any thermal grease residue from the cooling assembly using a soft cloth and isopropyl alcohol.
- 7 Place new thermal grease on the processor. Use only enough to cover the CPU die.
- 8 Make sure a thermal pad is placed between the cooling assembly and other components as shown.

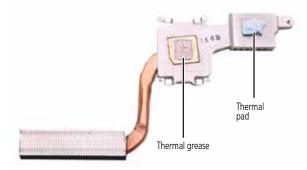

- **9** Replace the cooling assembly by following the instructions in "Replacing the main cooling assembly" on page 58.

# Replacing the IEEE 802.11 wireless card

### Tools you need to complete this task:

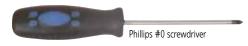

Screws removed during this task:

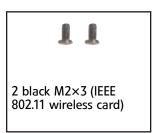

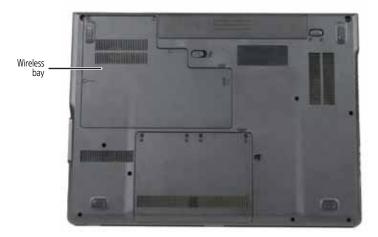

### ▶ To replace the IEEE 802.11 wireless card:

- 1 Complete the steps in "Preparing the notebook" on page 55.
- 2 Loosen the wireless bay cover screws (these screws cannot be removed).

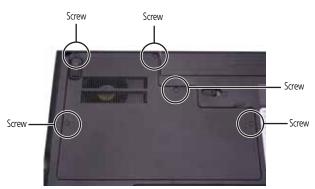

**3** Use the thumb notch to lift the wireless bay cover, then remove it. Be careful not to break off the tabs located on the end of the cover opposite the thumb notch.

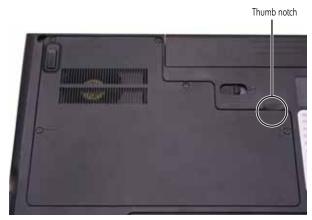

4 Unplug the antenna cables. Note which color cable is connected to each of the connectors.

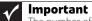

The number of antenna cables varies by the type of wireless network used by the notebook. IEEE 802.11N cards typically have three antenna cables. Other types of wireless network cards typically have two antenna cables.

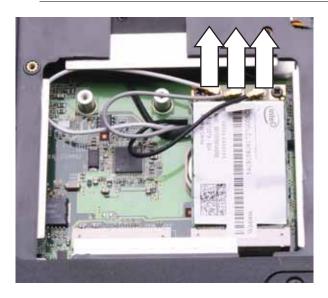

**5** Remove the wireless card screws.

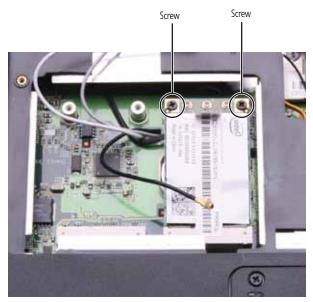

6 Pull the card out of the slot.

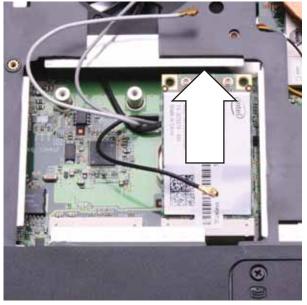

- 7 Move the antenna cables out of the way.
- 8 Hold the new card at a 30-degree angle and slide it into the empty slot. This card is keyed so it can only be inserted in one direction. If the card does not fit, make sure that the notch in the card lines up with the tab in the card slot.
- 9 Replace the screws removed in Step 5.
- **10** Reattach the antenna cables to the connectors.
- 11 Replace the wireless bay cover, then tighten the cover screws.

# Replacing the CMOS battery

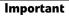

V

Use only CMOS batteries designed for this Gateway notebook.

#### Tools you need to complete this task:

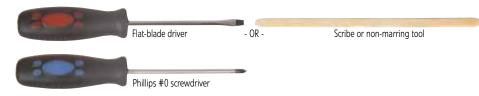

### Screws removed during this task:

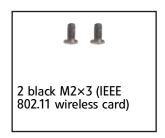

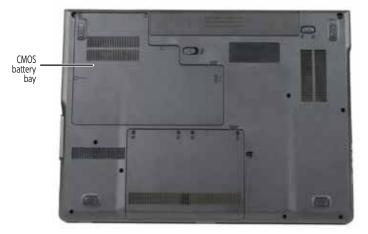

### ▶ To replace the CMOS battery:

- 1 Complete the steps in "Preparing the notebook" on page 55.
- 2 Remove the optional IEEE 802.11 wireless card by following the instructions in "Replacing the IEEE 802.11 wireless card" on page 63.

3 Identify the type of battery used on the notebook. Some batteries are silver disks and fit within a special connector on the system board. Other batteries are encased within a special black sleeve and have a wire connector that connects to the system board.

If the notebook uses a silver disk type battery:

• Insert the small flat-blade screwdriver or non-marring tool under the old battery and gently pry it up until it pops out of the socket.

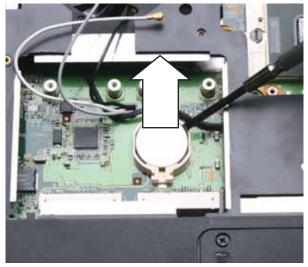

 Make sure that the positive (+) side of the new battery is facing up, then press the battery into the socket until it snaps into place.

If the notebook uses a battery encased in a sleeve:

• Disconnect the old battery from the system board.

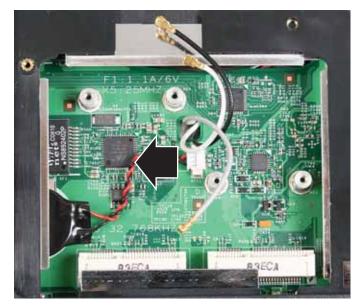

• Lift the old battery off of the system board.

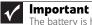

The battery is held in place by double-sided tape.

Connect the new battery to the system board, then place the battery on the • system board.

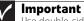

Use double-sided tape to hold the new battery in place.

- Replace the optional IEEE 802.11 wireless card by following the instructions in "Replacing the IEEE 802.11 wireless card" on page 63. 4

# Replacing the hard drive

### Tools you need to complete this task:

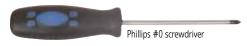

Screws removed during this task:

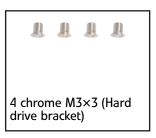

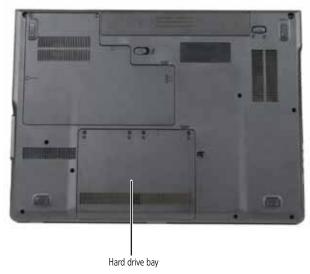

- ▶ To replace the hard drive:
  - 1 Complete the steps in "Preparing the notebook" on page 55.

2 Loosen the hard drive bay cover screws (these screws cannot be removed).

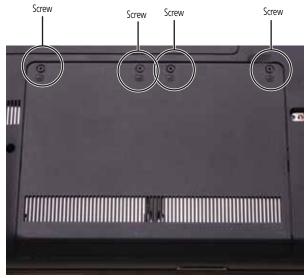

**3** Use the thumb notch to lift the hard drive bay cover, then remove it. Be careful not to break off the tabs located on the end of the cover opposite the thumb notch.

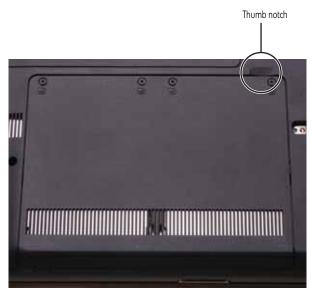

4 Using the plastic tab, slide the hard drive you are replacing, then remove it.

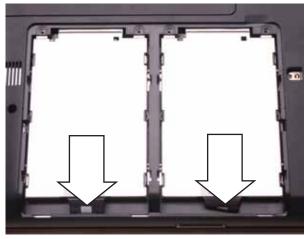

5 If your new hard drive already includes the hard drive bracket, go to step Step 10. -OR-

If you need to move the hard drive bracket from your old hard drive to your new hard drive, go to step Step 6.

6 Remove the screws that secure the hard drive to the hard drive bracket.

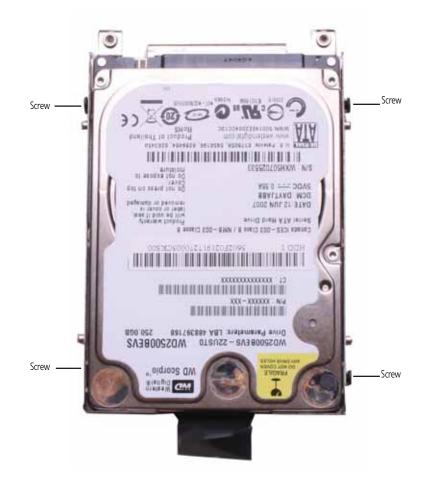

7 Remove the bracket from the old drive.

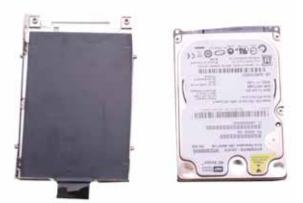

- 8 Insert the new drive label side up onto the bracket so the screw holes line up.
- 9 Replace the screws that secure the bracket to the drive.
- **10** Slide the new hard drive kit into your notebook.
- 11 Replace the cover, then tighten the screws.

# Replacing the DVD drive

### Tools you need to complete this task:

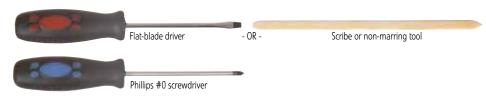

### Screws removed during this task:

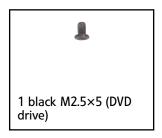

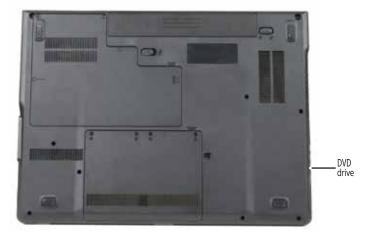

### ▶ To replace the DVD drive:

1 Complete the steps in "Preparing the notebook" on page 55.

2

Remove the rubber insert from the bottom of the notebook.

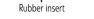

**3** Remove the screw that secures the DVD drive to your notebook.

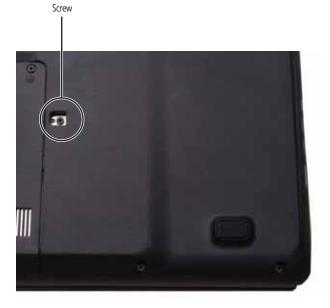

**4** Carefully slide the drive out of the drive bay.

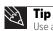

Use a small screwdriver or other pointed tool to push on the DVD bracket and slide the drive out of the bay.

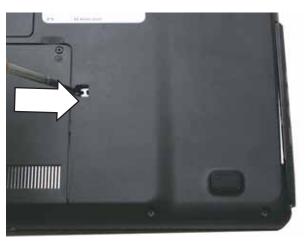

- **5** Slide the new DVD drive into the drive bay. Make sure that the drive fits securely in the bay.
- 6 Replace the screw removed in Step 3.

# Replacing the keyboard cover

### Tools you need to complete this task:

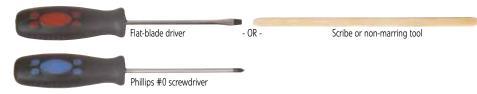

### Screws removed during this task:

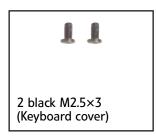

### • To replace the keyboard cover:

- 1 Complete the steps in "Preparing the notebook" on page 55.
- **2** Remove the two keyboard cover screws from the inside of the battery compartment.

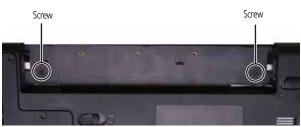

- **3** Turn your notebook over so the top is facing up.
- **4** Open the LCD panel to the fully opened position.
- **5** Insert the small flat-blade screwdriver under each of the hinge covers and gently pry them up.

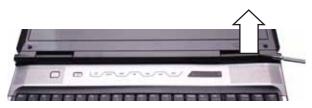

6 Pull the cover off the notebook by lifting the back corners of the cover. Be careful to not damage the LCD panel.

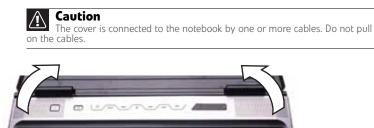

7 Slide the black clip to the back of the notebook, then slide the cable out of the clip. Be careful not to touch or damage any other components.

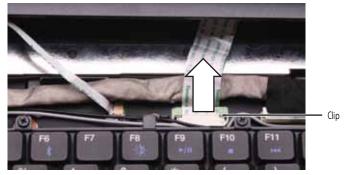

8 Optional: Slide the white power button cable connector clip to the left of the notebook, then slide the cable out of the clip. Be careful not to touch or damage any other components.

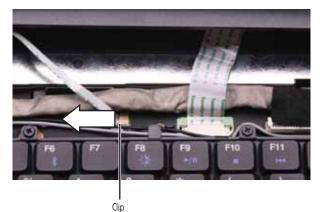

- 9 Remove the old keyboard cover.
- 10 **Optional:** Make sure the white power button cable cover connector clip is fully moved toward the left of the notebook, insert the new keyboard power button cable into the connector, then slide the white clip to the right to lock the connector in place.

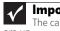

#### Important

The cable is correctly oriented if the blue side is down and the silver contacts are up.

11 Make sure the black keyboard cover connector clip is fully moved toward the back of the notebook, insert the cable into the connector, then slide the black clip forward to lock the connector in place.

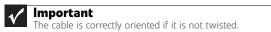

12 Replace the keyboard cover by first inserting the tabs located on the front of the cover into the slots provided, then pressing down on the back. Press down on the cover in several places until it clicks in place. The cover is correctly mounted when you can run you finger along the cover and find no loose spots. The cover should be flat all the way across.

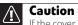

Caution If the cover is not correctly replaced, your notebook could be damaged when you try to close the LCD panel.

- 13 Close the LCD panel.
- 14 Turn your notebook over so the bottom is facing up.
- 15 Replace the screws removed in Step 2.

## Replacing the keyboard

### Tools you need to complete this task:

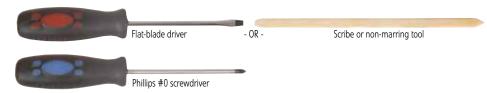

### Screws removed during this task:

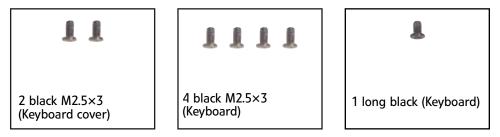

### • To replace the keyboard:

- 1 Complete the steps in "Preparing the notebook" on page 55.
- 2 Remove the keyboard cover by following the steps in "Replacing the keyboard cover" on page 76.
- **3** Remove the five keyboard screws.

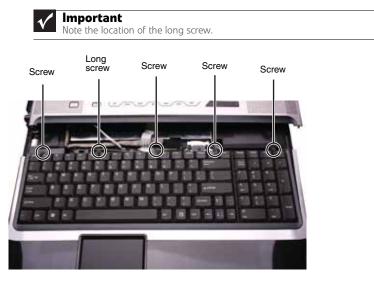

4 Lift the back edge of the keyboard slightly, then slowly slide it toward the LCD panel to release the keyboard retaining tabs located on the front edge of the keyboard.

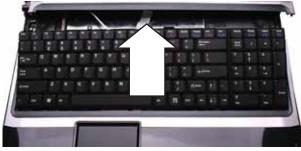

5 Slide the keyboard connector clip to the back of the notebook or lift the connector clip off of the cable, then slide the cable out of the clip. Be careful not to touch or damage any other components.

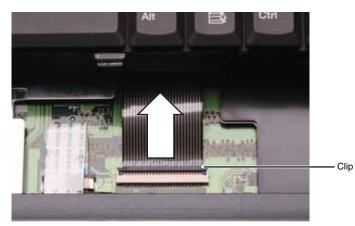

- 6 Place the new keyboard **keys-up** on your notebook with the space bar toward you.
- 7 Make sure the keyboard connector clip is fully moved toward the back of the notebook or lifted into the raised position, insert the cable into the connector, then slide the clip forward or downward to lock the connector in place.

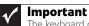

The keyboard cable is correctly oriented if it is not twisted.

8 Insert the tabs on the front edge of the keyboard into the slots under the palm rest. You may need to press down on the keyboard keys along the front edge of the keyboard to seat the retaining tabs into their corresponding slots.

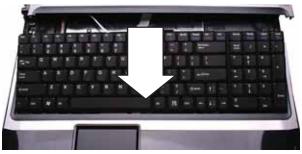

- **9** Gently press the keyboard down until it is flat all the way across. The keyboard should easily fall into place. Be careful to not damage the LCD panel.
- **10** Replace the screws removed in Step 3.

- Replace the keyboard cover by following the steps in "Replacing the keyboard cover" on page 76. 11

### Replacing the inverter

### Tools you need to complete this task:

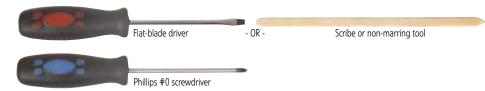

### Screws removed during this task:

| 11                                 |                                     | 11                        |
|------------------------------------|-------------------------------------|---------------------------|
| 2 black M2.5×3<br>(Keyboard cover) | 6 black M2.5×8 (LCD<br>front panel) | 2 black M2.5×5 (inverter) |

#### • To replace the inverter:

Insert

- 1 Complete the steps in "Preparing the notebook" on page 55.
- 2 Remove the keyboard cover by following the steps in "Replacing the keyboard cover" on page 76.

Inser

- **3** Open the LCD panel to the fully open position.
- 4 Remove the rubber inserts from the front of the LCD panel assembly.

Insert Insert Insert Insert Insert

**5** Remove the screws from the front of the LCD panel assembly.

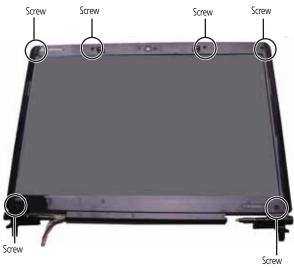

6 Carefully separate the front and back of the LCD panel assembly.

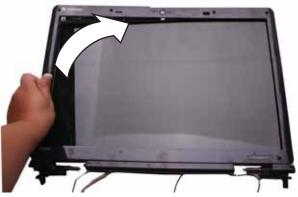

7 Remove the screws connecting the inverter to the LCD panel lid.

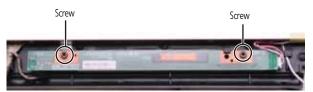

8 Lift the inverter from the LCD panel assembly, then turn it over.

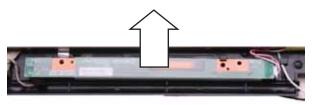

**9** Disconnect the connectors from the old inverter and connect them to the new inverter.

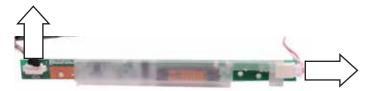

- **10** Align the new inverter with the screw holes, then replace the screws removed in Step 7.
- 11 Press the LCD panel front and back together. Press the two halves together in several places until they click in place. You should find no loose spots or spots where the two halves do not meet.
- 12 Replace the LCD panel assembly screws removed in Step 5.
- **13** Replace the rubber inserts removed in Step 4.
- **14** Replace the keyboard cover by following the steps in "Replacing the keyboard cover" on page 76.

### Replacing the webcam

### Tools you need to complete this task:

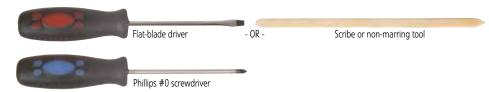

### Screws removed during this task:

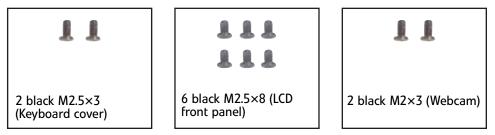

### ▶ To replace the webcam:

- 1 Complete the steps in "Preparing the notebook" on page 55.
- 2 Remove the keyboard cover by following the steps in "Replacing the keyboard cover" on page 76.
- **3** Open the LCD panel to the fully open position.
- 4 Remove the rubber inserts from the front of the LCD panel assembly.

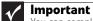

You can complete this procedure with the LCD panel assembly connected to the notebook. LCD panel assembly shown removed from notebook for clarity.

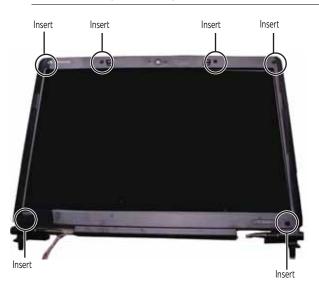

**5** Remove the screws from the front of the LCD panel assembly.

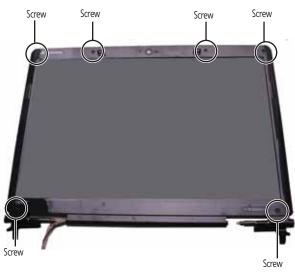

**6** Carefully separate the front and back of the LCD panel assembly.

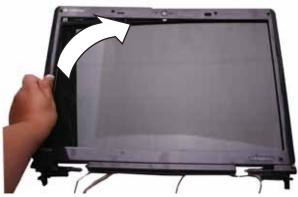

7 Disconnect the webcam cable from the webcam.

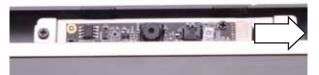

8 Remove the screws that connect the webcam bracket to the LCD panel assembly.

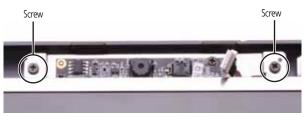

9 Remove the old webcam.

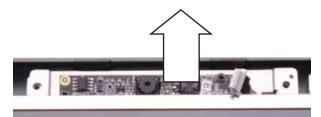

- **10** Install the new webcam.
- 11 Replace the screws that were removed in Step 8.
- **12** Reconnect the webcam cable.
- **13** Press the LCD panel front and back together. Press the two halves together in several places until they click in place. You should find no loose spots or spots where the two halves do not meet.
- 14 Replace the LCD panel assembly screws removed in Step 5.
- **15** Replace the rubber inserts removed in Step 4.
- **16** Replace the keyboard cover by following the steps in "Replacing the keyboard cover" on page 76.

## Replacing the lid latches

### Tools you need to complete this task:

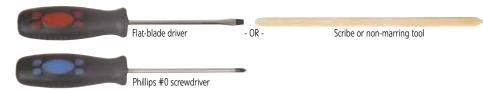

### Screws removed during this task:

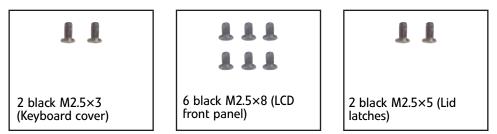

### • To replace the lid latches:

- 1 Complete the steps in "Preparing the notebook" on page 55.
- 2 Remove the keyboard cover by following the steps in "Replacing the keyboard cover" on page 76.
- **3** Open the LCD panel to the fully open position.
- 4 Remove the rubber inserts from the front of the LCD panel assembly.

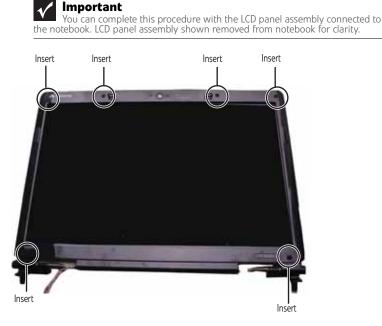

**5** Remove the screws from the front of the LCD panel assembly.

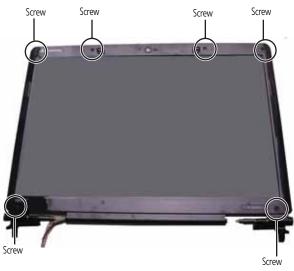

6 Carefully separate the front and back of the LCD panel assembly.

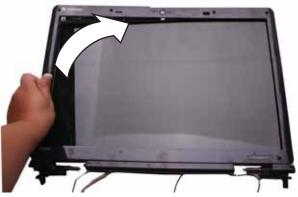

7 Remove the screws that connect the lid latches to the LCD panel assembly.

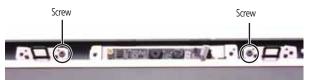

8 Remove the old lid latches.

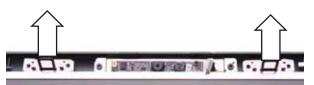

- 9 Install the new lid latches.
- 10 Replace the screws that were removed in Step 8.
- 11 Press the LCD panel front and back together. Press the two halves together in several places until they click in place. You should find no loose spots or spots where the two halves do not meet.

- **12** Replace the LCD panel assembly screws removed in Step 5.
- **13** Replace the rubber inserts removed in Step 4.
- Replace the keyboard cover by following the steps in "Replacing the keyboard cover" on page 76.

# Replacing the LCD assembly

### Tools you need to complete this task:

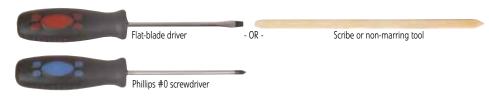

### Screws removed during this task:

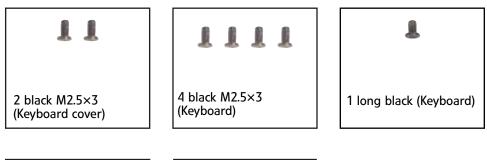

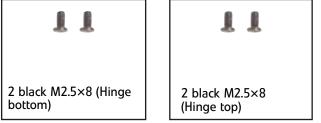

### ▶ To replace the LCD assembly:

- 1 Complete the steps in "Preparing the notebook" on page 55.
- 2 If the notebook has wireless networking built in, unplug the wireless antennas by following the steps in "Replacing the IEEE 802.11 wireless card" on page 63.
- **3** Remove the keyboard cover by following the steps in "Replacing the keyboard cover" on page 76.
- 4 Remove the keyboard by following the steps in "Replacing the keyboard" on page 79.
- 5 Remove the screws on the bottom that secure the LCD panel hinges to the chassis.

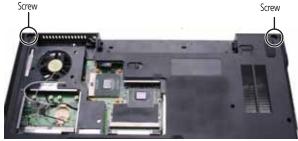

- 6 Turn the notebook over so the top is facing up.
- 7 Carefully open the LCD panel to the fully-open position.

8 Detach the LCD cable from the system board. Make sure that you grasp the plastic connector carefully and pull to unplug the LCD video cable from the notebook.

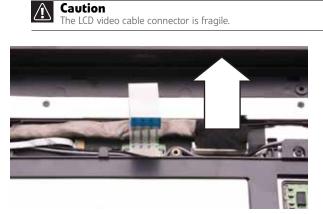

**9** Taking care to note the cables' routing and positions as they are installed from Gateway, pull the antenna cables out from under the system board, then slide the antenna cables and LCD cables out from under the retaining clips. Remove any tape that may be securing the cables.

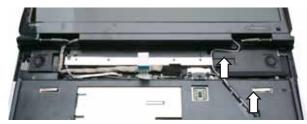

10 Remove the screws on the top that secure the LCD panel hinge to the chassis.

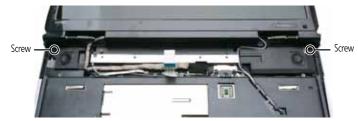

11 Lift the LCD panel assembly up and away from the notebook.

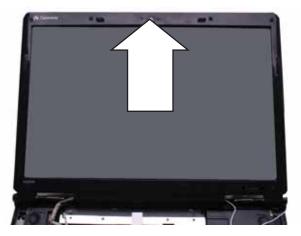

- 12 Place the new LCD panel assembly onto the notebook, then replace the hinge screws removed in Step 10.
- **13** Slide the antenna cables through the retaining clips, under the system board, then into the wireless bay.
- 14 Lay the LCD cable along the flat area under the keyboard, then plug it into the notebook. Run your finger along the cable to re-stick the cable to the notebook.
- **15** Replace any tape that held the antenna wires.
- **16** Close the LCD panel, turn the notebook over so the bottom is facing up, then replace the bottom hinge screws removed in Step 5.
- 17 Replace the keyboard by following the steps in "Replacing the keyboard" on page 79.
- **18** Replace the keyboard cover by following the steps in "Replacing the keyboard cover" on page 76.
- **19** Turn the notebook over so the bottom is facing up.
- **20** Reconnect the antenna wires to the wireless card by following the steps in "Replacing the IEEE 802.11 wireless card" on page 63.
- **21** Replace the wireless bay cover by following the steps in "Replacing the IEEE 802.11 wireless card" on page 63.

# Replacing the LCD panel

### Tools you need to complete this task:

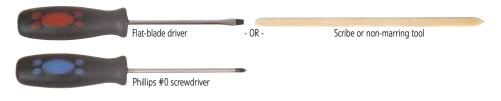

### Screws removed during this task:

| Secus removed doring this task.                |                               |                                  |  |  |  |
|------------------------------------------------|-------------------------------|----------------------------------|--|--|--|
| 11                                             | 1111                          | Ł                                |  |  |  |
| 2 black M2.5×3<br>(Keyboard cover)             | 4 black M2.5×3<br>(Keyboard)  | 1 long black (Keyboard)          |  |  |  |
| 11                                             | 11                            |                                  |  |  |  |
| 2 black M2.5×8 (Hinge<br>bottom)               | 2 black M2.5×8<br>(Hinge top) | 6 black M2.5×8 (LCD front panel) |  |  |  |
| 1111                                           | 11                            |                                  |  |  |  |
| 4 black M2.5×5 (LCD<br>panel to LCD panel lid) | 2 black M2.5×5 (inverter)     |                                  |  |  |  |

### ▶ To replace the LCD panel:

- 1 Complete the steps in "Preparing the notebook" on page 55.
- 2 If the notebook has wireless networking built in, unplug the wireless antennas by following the steps in "Replacing the IEEE 802.11 wireless card" on page 63.
- **3** Remove the keyboard cover by following the steps in "Replacing the keyboard cover" on page 76.
- 4 Remove the keyboard by following the steps in "Replacing the keyboard" on page 79.
- 5 Remove the LCD assembly by following the steps in "Replacing the LCD assembly" on page 91.

**6** Remove the rubber inserts from the front of the LCD panel assembly.

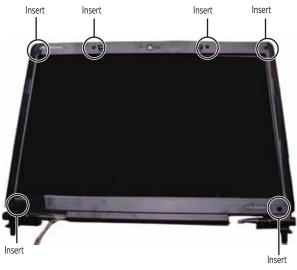

7 Remove the screws from the front of the LCD panel assembly.

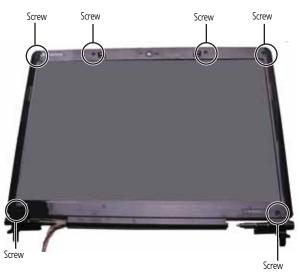

8 Carefully separate the front and back of the LCD panel assembly.

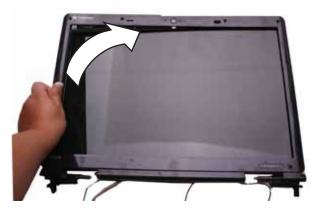

9 Remove the screws that secure the LCD panel to the LCD panel lid.

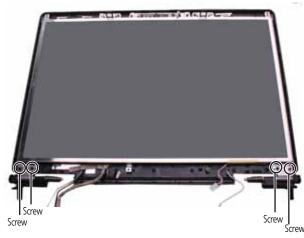

- **10** Remove the inverter by following the steps in "Replacing the inverter" on page 82.
- 11 Disconnect the web cam by following the steps in "Replacing the webcam" on page 85. You do not need to remove the web cam.
- **12** Remove the old LCD panel from the LCD panel lid.
- **13** Place the new LCD panel into the LCD panel lid.
- 14 Reconnect the web cam by following the steps in "Replacing the webcam" on page 85.
- **15** Replace the inverter by following the steps in "Replacing the inverter" on page 82.
- **16** Feed the wiring back into the hinge channels.
- 17 Replace the screws that were removed in Step 9.
- 18 Make sure that the magnet has remained in the magnet bracket.

Magnet bracket and magnet

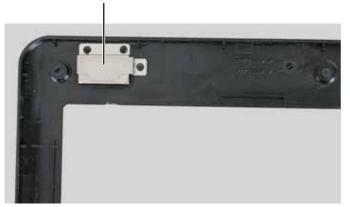

- 19 Press the LCD panel front and back together. Press the two halves together in several places until they click in place. You should find no loose spots or spots where the two halves do not meet.
- **20** Replace the LCD panel assembly screws removed in Step 7.
- **21** Replace the rubber inserts removed in Step 6.
- 22 Replace the LCD assembly by following the steps in "Replacing the LCD assembly" on page 91.

- **23** Replace the keyboard by following the steps in "Replacing the keyboard" on page 79.
- 24 Replace the keyboard cover by following the steps in "Replacing the keyboard cover" on page 76.
- **25** Turn the notebook over so the bottom is facing up.
- **26** Reconnect the antenna wires to the wireless card by following the steps in "Replacing the IEEE 802.11 wireless card" on page 63.
- **27** Replace the wireless bay cover by following the steps in "Replacing the IEEE 802.11 wireless card" on page 63.

# Replacing the LCD panel hinges

### Tools you need to complete this task:

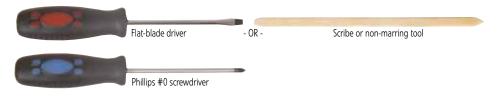

### Screws removed during this task:

| 11                                 | 1111                          | L                                |
|------------------------------------|-------------------------------|----------------------------------|
| 2 black M2.5×3<br>(Keyboard cover) | 4 black M2.5×3<br>(Keyboard)  | 1 long black (Keyboard)          |
| 11                                 | 11                            |                                  |
| 2 black M2.5×8 (Hinge<br>bottom)   | 2 black M2.5×8<br>(Hinge top) | 6 black M2.5×8 (LCD front panel) |
| 1111                               |                               |                                  |

### 4 black M2.5×5 (LCD panel to LCD panel lid)

### ▶ To replace the LCD panel hinges:

- 1 Complete the steps in "Preparing the notebook" on page 55.
- 2 If the notebook has wireless networking built in, unplug the wireless antennas by following the steps in "Replacing the IEEE 802.11 wireless card" on page 63.
- **3** Remove the keyboard cover by following the steps in "Replacing the keyboard cover" on page 76.
- 4 Remove the keyboard by following the steps in "Replacing the keyboard" on page 79.
- 5 Remove the LCD assembly by following the steps in "Replacing the LCD assembly" on page 91.

**6** Remove the rubber inserts from the front of the LCD panel assembly.

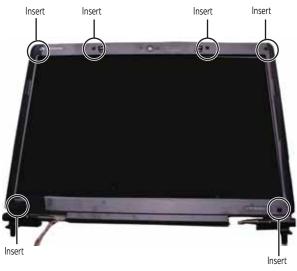

7 Remove the screws from the front of the LCD panel assembly.

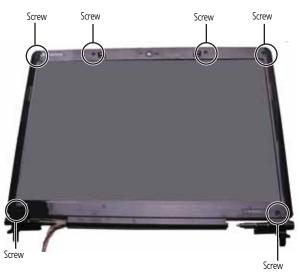

8 Carefully separate the front and back of the LCD panel assembly.

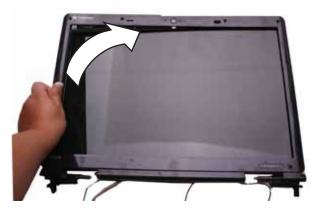

9 Remove the screws that secure the LCD panel to the LCD panel lid.

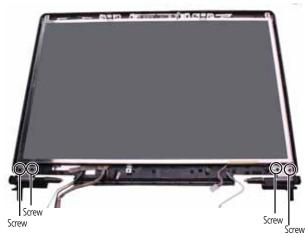

- **10** Carefully raise each of the bottom corners of the LCD panel and replace the old hinges with new hinges.
- 11 Replace the screws that were removed in Step 9.
- 12 Make sure that the magnet has remained in the magnet bracket.

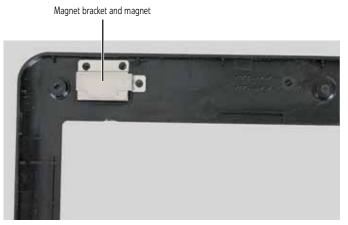

- **13** Press the LCD panel front and back together. Press the two halves together in several places until they click in place. You should find no loose spots or spots where the two halves do not meet.
- **14** Replace the LCD panel assembly screws removed in Step 7.
- **15** Replace the rubber inserts removed in Step 6.
- **16** Replace the LCD assembly by following the steps in "Replacing the LCD assembly" on page 91.
- **17** Replace the keyboard by following the steps in "Replacing the keyboard" on page 79.
- **18** Replace the keyboard cover by following the steps in "Replacing the keyboard cover" on page 76.
- **19** Turn the notebook over so the bottom is facing up.
- 20 Reconnect the antenna wires to the wireless card by following the steps in "Replacing the IEEE 802.11 wireless card" on page 63.

- Replace the wireless bay cover by following the steps in "Replacing the IEEE 802.11 wireless card" on page 63. 21

# Replacing the LCD assembly lid

### Tools you need to complete this task:

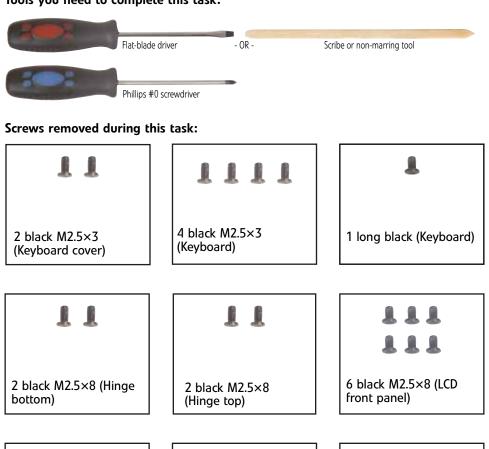

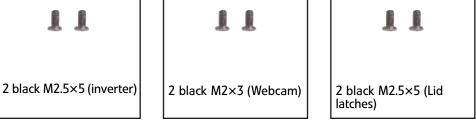

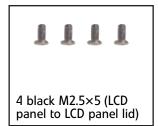

- ▶ To replace the LCD assembly lid:
  - 1 Complete the steps in "Preparing the notebook" on page 55.

- 2 If the notebook has wireless networking built in, unplug the wireless antennas by following the steps in "Replacing the IEEE 802.11 wireless card" on page 63.
- **3** Remove the keyboard cover by following the steps in "Replacing the keyboard cover" on page 76.
- 4 Remove the keyboard by following the steps in "Replacing the keyboard" on page 79.
- 5 Remove the LCD assembly by following the steps in "Replacing the LCD assembly" on page 91.
- 6 Remove the inverter by following the steps in "Replacing the inverter" on page 82.
- 7 Remove the web cam by following the steps in "Replacing the webcam" on page 85.
- 8 Remove the lid latches by following the steps in "Replacing the lid latches" on page 88.
- 9 Remove the LCD panel from the old LCD panel lid by following the steps in "Replacing the LCD panel" on page 94.
- 10 Remove the LCD panel hinges from the old LCD panel lid by following the steps in "Replacing the LCD panel hinges" on page 98.
- 11 Place the LCD panel hinges into the new LCD panel lid by following the steps in "Replacing the LCD panel hinges" on page 98.
- 12 Replace the LCD panel into the new LCD panel lid by following the steps in "Replacing the LCD panel" on page 94.
- **13** Replace the lid latches by following the steps in "Replacing the lid latches" on page 88.
- 14 Replace the web cam by following the steps in "Replacing the webcam" on page 85.
- **15** Replace the inverter by following the steps in "Replacing the inverter" on page 82.
- 16 Replace the LCD assembly by following the steps in "Replacing the LCD assembly" on page 91.
- **17** Replace the keyboard by following the steps in "Replacing the keyboard" on page 79.
- **18** Replace the keyboard cover by following the steps in "Replacing the keyboard cover" on page 76.
- **19** Turn the notebook over so the bottom is facing up.
- **20** Reconnect the antenna wires to the wireless card by following the steps in "Replacing the IEEE 802.11 wireless card" on page 63.
- **21** Replace the wireless bay cover by following the steps in "Replacing the IEEE 802.11 wireless card" on page 63.

# Replacing the palm rest

#### Tools you need to complete this task:

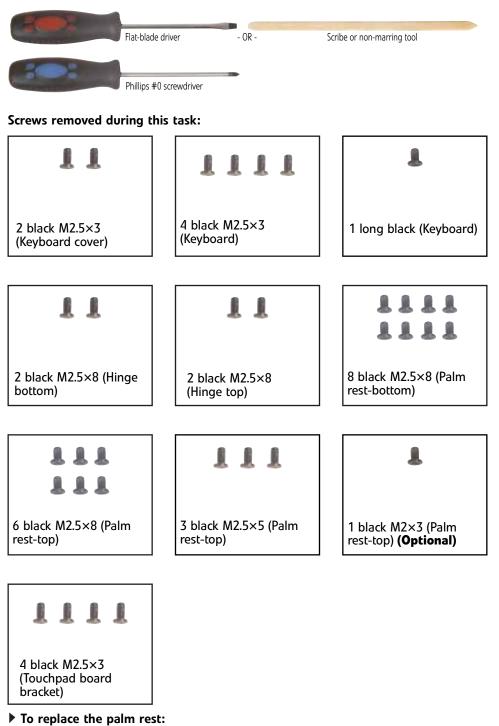

1 Complete the steps in "Preparing the notebook" on page 55.

- 2 If the notebook has wireless networking built in, unplug the wireless antennas by following the steps in "Replacing the IEEE 802.11 wireless card" on page 63.
- **3** Remove the hard drive by following the steps in "Replacing the hard drive" on page 69.
- **4** Remove the keyboard cover by following the steps in "Replacing the keyboard cover" on page 76.
- **5** Remove the keyboard by following the steps in "Replacing the keyboard" on page 79.
- 6 Remove the LCD assembly by following the steps in "Replacing the LCD assembly" on page 91.
- 7 Slide the brown touchpad connector clip to the back of the notebook, then remove the cable. Be careful not to touch or damage any other components.

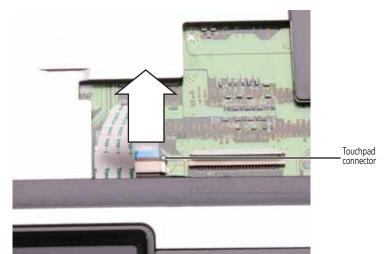

- 8 Turn the notebook over so the bottom is facing up.
- 9 Remove the screws from the bottom of the notebook.

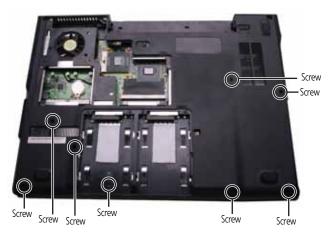

**10** Turn the notebook over so the top is facing up.

11 Remove the screws from the top of the palm rest. Note the location of the screw types and sizes.

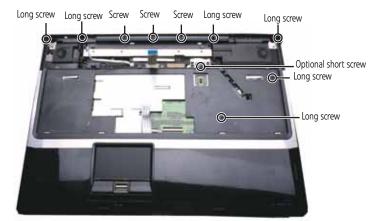

12 Lift the palm rest assembly up from the notebook.

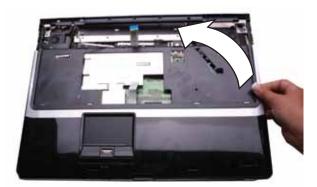

- **13** Remove the touchpad board from the old palm rest by following the instructions in "Replacing the touchpad board" on page 108.
- 14 Remove the touchpad button board from the old palm rest by following the instructions in "Replacing the touchpad button board" on page 112.
- **15** Remove the fingerprint reader from the old palm rest and install it on the new palm rest by following the instructions in "Replacing the fingerprint reader" on page 115.
- **16** Install the touchpad button board on the new palm rest by following the instructions in "Replacing the touchpad button board" on page 112.
- 17 Install the touchpad board on the new palm rest by following the instructions in "Replacing the touchpad board" on page 108.
- **18** Place the new palm rest assembly onto the notebook, then snap the assembly into place.
- **19** Replace the screws removed in Step 11.
- **20** Make sure the brown touchpad connector clip is fully moved to the back of the notebook, insert the cable into the connector, then slide the brown connector clip toward the front to lock the cable in place.

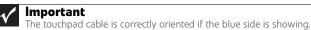

- . . . . . . . . . .
- **21** Turn the notebook over so the bottom is facing up.
- 22 Replace the screws removed in Step 9.

- 23 Replace the LCD assembly by following the steps in "Replacing the LCD assembly" on page 91.
- **24** Replace the keyboard by following the steps in "Replacing the keyboard" on page 79.
- 25 Replace the keyboard cover by following the steps in "Replacing the keyboard cover" on page 76.
- **26** Replace the hard drive by following the steps in "Replacing the hard drive" on page 69.
- 27 If the notebook has wireless networking built in, reconnect the wireless antennas by following the steps in "Replacing the IEEE 802.11 wireless card" on page 63.
- **28** Replace the wireless bay cover by following the steps in "Replacing the IEEE 802.11 wireless card" on page 63.

## Replacing the touchpad board

#### Tools you need to complete this task:

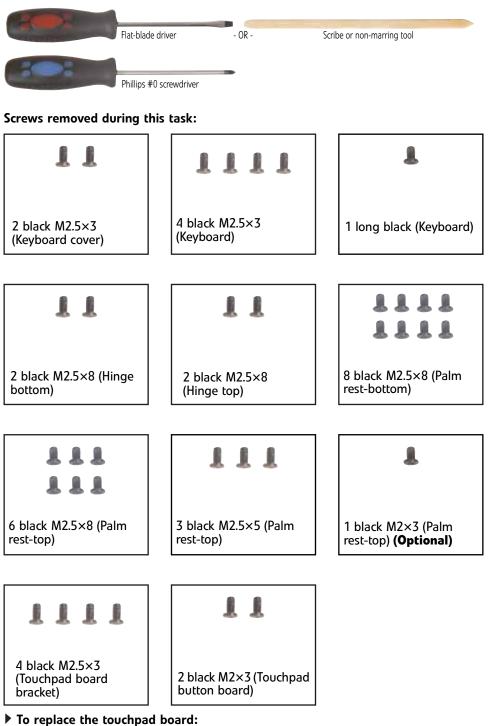

- To replace the touchpad board:
- 1 Complete the steps in "Preparing the notebook" on page 55.

- 2 If the notebook has wireless networking built in, unplug the wireless antennas by following the steps in "Replacing the IEEE 802.11 wireless card" on page 63.
- **3** Remove the hard drive by following the steps in "Replacing the hard drive" on page 69.
- 4 Remove the keyboard cover by following the steps in "Replacing the keyboard cover" on page 76.
- **5** Remove the keyboard by following the steps in "Replacing the keyboard" on page 79.
- 6 Remove the LCD assembly by following the steps in "Replacing the LCD assembly" on page 91.
- 7 Remove the palm rest by following the steps in "Replacing the palm rest" on page 104.
- 8 Turn the palm rest over so the back side is facing up.
- 9 Remove the screws from the touchpad board bracket.

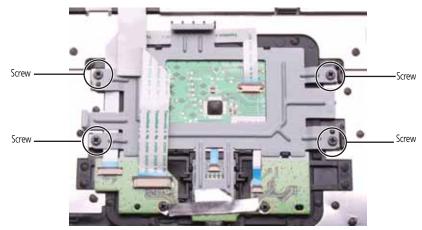

**10** Remove the screws from the touchpad button board bracket.

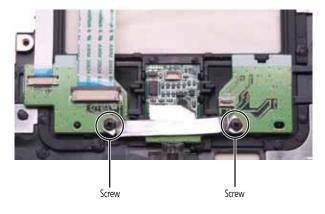

11 Swing the brown touchpad connector clip upward, then lift the cable out of the connector. Be careful not to touch or damage any other components.

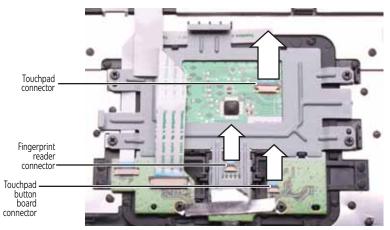

12 Remove the touchpad board bracket from the notebook.

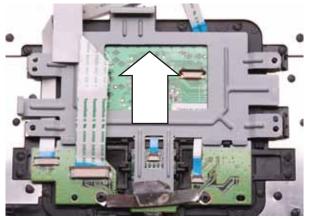

**13** Remove the touchpad board from the notebook.

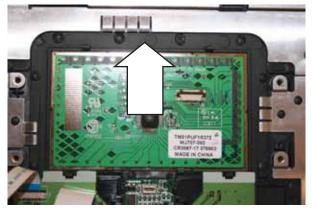

- 14 Place the new touchpad board into the notebook in the same orientation as the old board.
- **15** Replace the screws removed in Step 9.

**16** Make sure the brown touchpad connector clip is up, insert the cable into the connector, then swing the clip down to lock the connector in place.

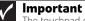

The touchpad cable is correctly oriented if the blue side is showing.

- **17** Replace the palm rest by following the steps in "Replacing the palm rest" on page 104.
- 18 Replace the LCD assembly by following the steps in "Replacing the LCD assembly" on page 91.
- **19** Replace the keyboard by following the steps in "Replacing the keyboard" on page 79.
- 20 Replace the keyboard cover by following the steps in "Replacing the keyboard cover" on page 76.
- **21** Replace the hard drive by following the steps in "Replacing the hard drive" on page 69.
- 22 If the notebook has wireless networking built in, reconnect the wireless antennas by following the steps in "Replacing the IEEE 802.11 wireless card" on page 63.
- **23** Replace the wireless bay cover by following the steps in "Replacing the IEEE 802.11 wireless card" on page 63.

# Replacing the touchpad button board

### Tools you need to complete this task:

| Flat-blade                                    | driver - OR -                           | Scribe or non-marring tool                        |  |  |
|-----------------------------------------------|-----------------------------------------|---------------------------------------------------|--|--|
| Phillips #0                                   | ) screwdriver                           |                                                   |  |  |
| Screws removed during this task:              |                                         |                                                   |  |  |
| 11                                            | 1111                                    | L                                                 |  |  |
| 2 black M2.5×3<br>(Keyboard cover)            | 4 black M2.5×3<br>(Keyboard)            | 1 long black (Keyboard)                           |  |  |
|                                               |                                         |                                                   |  |  |
| 11                                            | 11                                      |                                                   |  |  |
| 2 black M2.5×8 (Hinge<br>bottom)              | 2 black M2.5×8<br>(Hinge top)           | 8 black M2.5×8 (Palm<br>rest-bottom)              |  |  |
|                                               |                                         | ,                                                 |  |  |
|                                               | 111                                     | L                                                 |  |  |
| 6 black M2.5×8 (Palm<br>rest-top)             | 3 black M2.5×5 (Palm<br>rest-top)       | 1 black M2×3 (Palm<br>rest-top) <b>(Optional)</b> |  |  |
| · · · · · · · · · · · · · · · · · · ·         |                                         | 1                                                 |  |  |
| 1111                                          | 11                                      |                                                   |  |  |
| 4 black M2.5×3<br>(Touchpad board<br>bracket) | 2 black M2×3 (Touchpad<br>button board) |                                                   |  |  |
| (Touchpad board                               | button board)                           |                                                   |  |  |

- To replace the touchpad button board:
  - 1 Complete the steps in "Preparing the notebook" on page 55.

- 2 If the notebook has wireless networking built in, unplug the wireless antennas by following the steps in "Replacing the IEEE 802.11 wireless card" on page 63.
- **3** Remove the hard drive by following the steps in "Replacing the hard drive" on page 69.
- 4 Remove the keyboard cover by following the steps in "Replacing the keyboard cover" on page 76.
- **5** Remove the keyboard by following the steps in "Replacing the keyboard" on page 79.
- 6 Remove the LCD assembly by following the steps in "Replacing the LCD assembly" on page 91.
- 7 Remove the palm rest by following the steps in "Replacing the palm rest" on page 104.
- 8 Remove the touchpad board by following the steps in "Replacing the touchpad board" on page 108.
- 9 Remove the screws from the touchpad button board bracket.

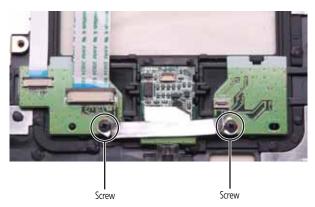

**10** Swing the black fingerprint reader connector clip upward, then lift the cable out of the connector. Be careful not to touch or damage any other components.

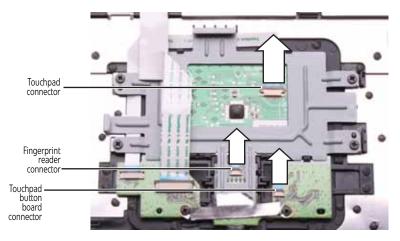

**11** Remove the touchpad button board from the notebook.

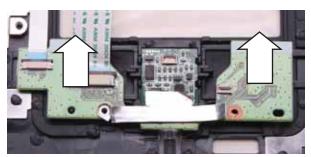

- **12** Place the new touchpad button board into the notebook in the same orientation as the old board.
- **13** Replace the screws removed in Step 9.
- **14** Replace the touchpad board by following the steps in "Replacing the touchpad board" on page 108.
- **15** Transfer all of the ribbon cables from the old touchpad button board to the new board.

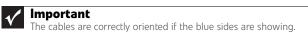

**16** Make sure the black fingerprint reader connector clip is up, insert the cable into the connector, then swing the clip down to lock the connector in place.

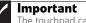

The touchpad cable is correctly oriented if the blue side is showing.

- **17** Replace the palm rest by following the steps in "Replacing the palm rest" on page 104.
- **18** Replace the LCD assembly by following the steps in "Replacing the LCD assembly" on page 91.
- **19** Replace the keyboard by following the steps in "Replacing the keyboard" on page 79.
- **20** Replace the keyboard cover by following the steps in "Replacing the keyboard cover" on page 76.
- **21** Replace the hard drive by following the steps in "Replacing the hard drive" on page 69.
- 22 If the notebook has wireless networking built in, reconnect the wireless antennas by following the steps in "Replacing the IEEE 802.11 wireless card" on page 63.
- 23 Replace the wireless bay cover by following the steps in "Replacing the IEEE 802.11 wireless card" on page 63.

# Replacing the fingerprint reader

#### Tools you need to complete this task:

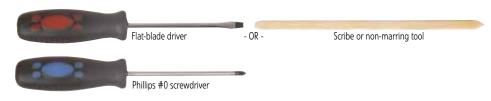

#### Screws removed during this task:

| 1111                                 | 1                                                                                                    |
|--------------------------------------|----------------------------------------------------------------------------------------------------|
| 4 black M2.5×3<br>(Keyboard)         | 1 long black (Keyboard)                                                                                                    |
| 11                                   |                                                                                                    |
| 2 black M2.5×8<br>(Hinge top)        | 8 black M2.5×8 (Palm<br>rest-bottom)                                                                                                    |
|                                      |                                                                                                    |
|                                      | 1                                                                                                    |
|                                      |                                                                                                    |
| 3 black M2.5×5 (Palm rest-top)       | 1 black M2×3 (Palm<br>rest-top) <b>(Optional)</b>                                                                                               |
|                                      |                                                                                                    |
| 11                                   |                                                                                                    |
| 2 black M2×3 (Touchpad button board) |                                                                                                    |
|                                      | 4 black M2.5×3<br>(Keyboard)<br>1 1<br>2 black M2.5×8<br>(Hinge top)<br>1 1<br>3 black M2.5×5 (Palm<br>rest-top)<br>1 1<br>2 black M2.5×5 (Palm |

## ▶ To replace the fingerprint reader:

1 Complete the steps in "Preparing the notebook" on page 55.

- 2 If the notebook has wireless networking built in, unplug the wireless antennas by following the steps in "Replacing the IEEE 802.11 wireless card" on page 63.
- **3** Remove the hard drive by following the steps in "Replacing the hard drive" on page 69.
- **4** Remove the keyboard cover by following the steps in "Replacing the keyboard cover" on page 76.
- **5** Remove the keyboard by following the steps in "Replacing the keyboard" on page 79.
- 6 Remove the LCD assembly by following the steps in "Replacing the LCD assembly" on page 91.
- 7 Remove the palm rest by following the steps in "Replacing the palm rest" on page 104.
- 8 Remove the touchpad board by following the steps in "Replacing the touchpad board" on page 108.
- **9** Remove the touchpad button board by following the steps in "Replacing the touchpad button board" on page 112.
- **10** Remove the fingerprint reader from the notebook.

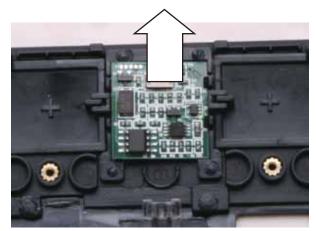

- **11** Place the new fingerprint reader into the notebook in the same orientation as the old reader.
- **12** Replace the touchpad button board by following the steps in "Replacing the touchpad button board" on page 112.
- **13** Replace the touchpad board by following the steps in "Replacing the touchpad board" on page 108.
- **14** Replace the palm rest by following the steps in "Replacing the palm rest" on page 104.
- **15** Replace the LCD assembly by following the steps in "Replacing the LCD assembly" on page 91.
- **16** Replace the keyboard by following the steps in "Replacing the keyboard" on page 79.
- **17** Replace the keyboard cover by following the steps in "Replacing the keyboard cover" on page 76.
- **18** Replace the hard drive by following the steps in "Replacing the hard drive" on page 69.
- **19** If the notebook has wireless networking built in, reconnect the wireless antennas by following the steps in "Replacing the IEEE 802.11 wireless card" on page 63.

- Replace the wireless bay cover by following the steps in "Replacing the IEEE 802.11 wireless card" on page 63. 20

# Replacing the Bluetooth module

#### Tools you need to complete this task:

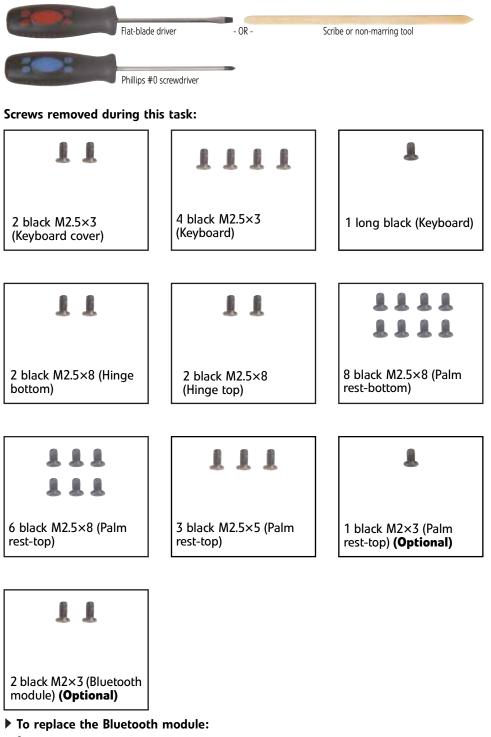

1 Complete the steps in "Preparing the notebook" on page 55.

- 2 If the notebook has wireless networking built in, unplug the wireless antennas by following the steps in "Replacing the IEEE 802.11 wireless card" on page 63.
- **3** Remove the hard drive by following the steps in "Replacing the hard drive" on page 69.
- 4 Remove the keyboard cover by following the steps in "Replacing the keyboard cover" on page 76.
- **5** Remove the keyboard by following the steps in "Replacing the keyboard" on page 79.
- 6 Remove the LCD assembly by following the steps in "Replacing the LCD assembly" on page 91.
- 7 Remove the palm rest by following the steps in "Replacing the palm rest" on page 104.
- 8 Remove the screws from the old Bluetooth module, then remove it from the notebook.

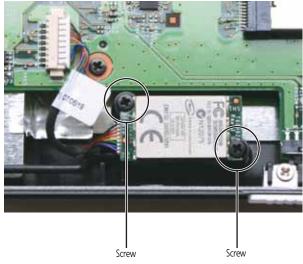

**9** Disconnect the cable from the old Bluetooth module.

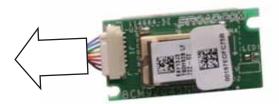

- **10** Connect the cable to the new Bluetooth module.
- 11 Place the new Bluetooth module into the notebook, then replace the screws removed in Step 8.
- **12** Replace the palm rest by following the steps in "Replacing the palm rest" on page 104.
- **13** Replace the LCD assembly by following the steps in "Replacing the LCD assembly" on page 91.

- **14** Replace the keyboard by following the steps in "Replacing the keyboard" on page 79.
- **15** Replace the keyboard cover by following the steps in "Replacing the keyboard cover" on page 76.
- **16** Replace the hard drive by following the steps in "Replacing the hard drive" on page 69.
- 17 If the notebook has wireless networking built in, reconnect the wireless antennas by following the steps in "Replacing the IEEE 802.11 wireless card" on page 63.
- **18** Replace the wireless bay cover by following the steps in "Replacing the IEEE 802.11 wireless card" on page 63.

## Replacing the modem

#### Tools you need to complete this task:

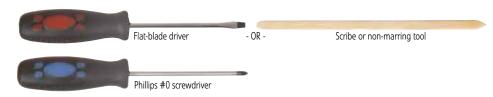

#### Screws removed during this task:

| 11                                 | 1111                              | 1                                                 |
|------------------------------------|-----------------------------------|---------------------------------------------------|
| 2 black M2.5×3<br>(Keyboard cover) | 4 black M2.5×3<br>(Keyboard)      | 1 long black (Keyboard)                           |
|                                    |                                   |                                                   |
| 11                                 | 11                                |                                                   |
| 2 black M2.5×8 (Hinge<br>bottom)   | 2 black M2.5×8<br>(Hinge top)     | 8 black M2.5×8 (Palm rest-bottom)                 |
|                                    |                                   |                                                   |
| 111                                | 111                               | L                                                 |
| 111                                |                                   |                                                   |
| 6 black M2.5×8 (Palm<br>rest-top)  | 3 black M2.5×5 (Palm<br>rest-top) | 1 black M2×3 (Palm<br>rest-top) <b>(Optional)</b> |
|                                    |                                   |                                                   |
| 11                                 |                                   |                                                   |
| 2 black M2×3 (Modem)               |                                   |                                                   |

#### ▶ To replace the modem:

1 Complete the steps in "Preparing the notebook" on page 55.

- 2 If the notebook has wireless networking built in, unplug the wireless antennas by following the steps in "Replacing the IEEE 802.11 wireless card" on page 63.
- **3** Remove the hard drive by following the instructions in "Replacing the hard drive" on page 69.
- **4** Remove the keyboard cover by following the steps in "Replacing the keyboard cover" on page 76.
- **5** Remove the keyboard by following the steps in "Replacing the keyboard" on page 79.
- 6 Remove the LCD assembly by following the steps in "Replacing the LCD assembly" on page 91.
- 7 Remove the palm rest by following the steps in "Replacing the palm rest" on page 104.
- 8 Remove the screws that secure the modem to the notebook.

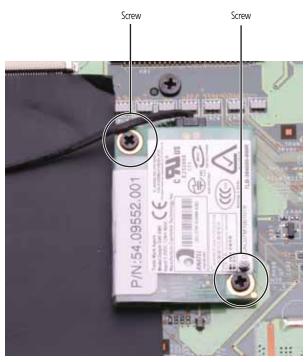

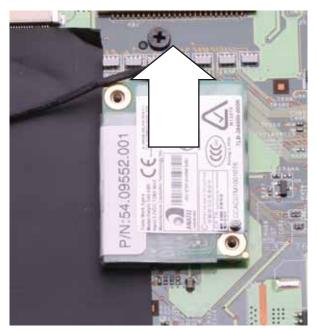

**9** Lift the modem off of the system board.

**10** Turn the modem over, then unplug the modem cable from the old modem and plug the cable into the new modem.

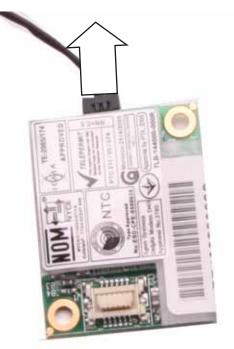

- **11** Install the new modem on the system board.
- 12 Replace the screws remove in Step 8.
- **13** Replace the palm rest by following the steps in "Replacing the palm rest" on page 104.

- **14** Replace the LCD assembly by following the steps in "Replacing the LCD assembly" on page 91.
- **15** Replace the keyboard by following the steps in "Replacing the keyboard" on page 79.
- **16** Replace the keyboard cover by following the steps in "Replacing the keyboard cover" on page 76.
- **17** Replace the hard drive by following the instructions in "Replacing the hard drive" on page 69.
- 18 If the notebook has wireless networking built in, reconnect the wireless antennas by following the steps in "Replacing the IEEE 802.11 wireless card" on page 63.
- **19** Replace the wireless bay cover by following the steps in "Replacing the IEEE 802.11 wireless card" on page 63.

## Replacing the speakers

#### Tools you need to complete this task:

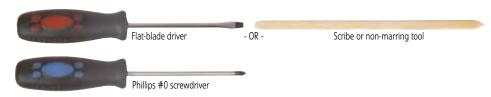

#### Screws removed during this task:

| 11                                 | 1111                              | L                                                 |  |  |
|------------------------------------|-----------------------------------|---------------------------------------------------|--|--|
| 2 black M2.5×3<br>(Keyboard cover) | 4 black M2.5×3<br>(Keyboard)      | 1 long black (Keyboard)                           |  |  |
| 11                                 | 11                                |                                                   |  |  |
| 2 black M2.5×8 (Hinge bottom)      | 2 black M2.5×8<br>(Hinge top)     | 8 black M2.5×8 (Palm<br>rest-bottom)              |  |  |
|                                    |                                   |                                                   |  |  |
|                                    | 111                               | Ł                                                 |  |  |
| 6 black M2.5×8 (Palm<br>rest-top)  | 3 black M2.5×5 (Palm<br>rest-top) | 1 black M2×3 (Palm<br>rest-top) <b>(Optional)</b> |  |  |
|                                    |                                   |                                                   |  |  |
| L                                  | 11                                |                                                   |  |  |
| 1 black M2.5×3 (Right<br>speaker)  | 2 black M2.5×3 (Left<br>speaker)  |                                                   |  |  |
| To realizes the encolver           |                                   |                                                   |  |  |

## ▶ To replace the speakers:

1 Complete the steps in "Preparing the notebook" on page 55.

- 2 If the notebook has wireless networking built in, unplug the wireless antennas by following the steps in "Replacing the IEEE 802.11 wireless card" on page 63.
- **3** Remove the hard drive by following the instructions in "Replacing the hard drive" on page 69.
- **4** Remove the keyboard cover by following the steps in "Replacing the keyboard cover" on page 76.
- 5 Remove the keyboard by following the steps in "Replacing the keyboard" on page 79.
- 6 Remove the LCD assembly by following the steps in "Replacing the LCD assembly" on page 91.
- 7 Remove the palm rest by following the steps in "Replacing the palm rest" on page 104.

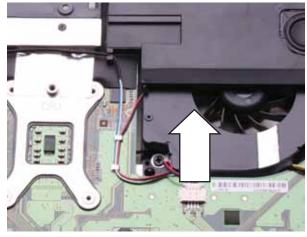

8 Disconnect the old speaker cable from the system board.

9 Remove the speaker screws.

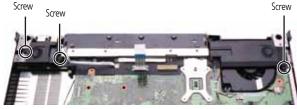

**10** Lift the old speakers from the notebook.

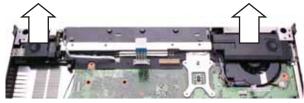

- 11 Set the new speakers into the notebook, then replace the screws removed in Step 9.
- **12** Connect the cable to the system board.
- **13** Replace the palm rest by following the steps in "Replacing the palm rest" on page 104.
- 14 Replace the LCD assembly by following the steps in "Replacing the LCD assembly" on page 91.

- Replace the keyboard by following the steps in "Replacing the keyboard" on page 79.
- **16** Replace the keyboard cover by following the steps in "Replacing the keyboard cover" on page 76.
- Replace the hard drive by following the instructions in "Replacing the hard drive" on page 69.
- If the notebook has wireless networking built in, reconnect the wireless antennas by following the steps in "Replacing the IEEE 802.11 wireless card" on page 63.
- Replace the wireless bay cover by following the steps in "Replacing the IEEE 802.11 wireless card" on page 63.

# Replacing the system board and VGA cooling assembly

#### Tools you need to complete this task:

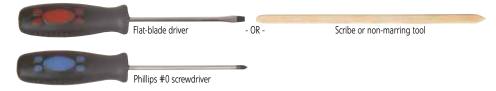

#### Additional materials you need to complete this task:

• X-23-7762 thermal grease

#### Screws removed during this task:

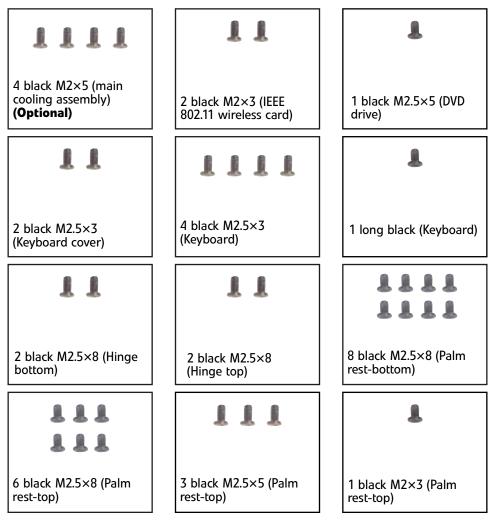

#### Screws removed during this task (cont):

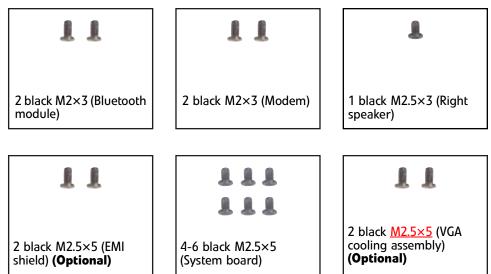

#### To replace the system board and VGA cooling assembly:

- 1 Complete the steps in "Preparing the notebook" on page 55.
- 2 Remove the memory from the old system board and install it on the new system board by following the instructions in "Adding or replacing memory modules" on page 56.
- **3** Remove the cooling assembly by following the instructions in "Replacing the main cooling assembly" on page 58.
- 4 If your new system board does not include a processor, remove the processor from the old system board and install it on the new system board by following the instructions in "Replacing the processor" on page 61.
- 5 Remove the optional IEEE 802.11 wireless card from the old system board and install it on the new system board by following the instructions in "Replacing the IEEE 802.11 wireless card" on page 63.
- 6 Remove the hard drive by following the instructions in "Replacing the hard drive" on page 69.
- 7 Remove the DVD drive by following the instructions in "Replacing the DVD drive" on page 73.
- 8 Remove the keyboard cover by following the steps in "Replacing the keyboard cover" on page 76.
- **9** Remove the keyboard by following the steps in "Replacing the keyboard" on page 79.
- 10 Remove the LCD assembly by following the steps in "Replacing the LCD assembly" on page 91.
- 11 Remove the palm rest by following the steps in "Replacing the palm rest" on page 104.

- 12 Unplug the Bluetooth module from the system board (one connector).

13 Unplug the speakers from the system board (one connector).

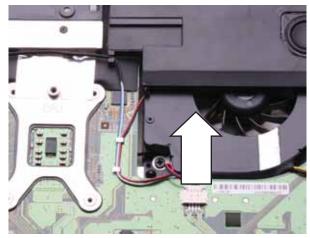

**14** Remove the modem by following the instructions in "Replacing the modem" on page 121.

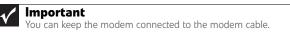

**15** Remove the modem cable from the system board retaining clips.

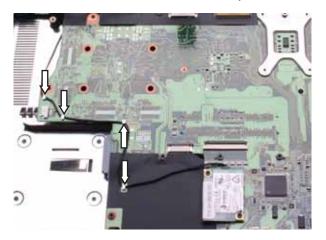

**16** Remove the screw holding the right speaker to the notebook, then remove the speaker.

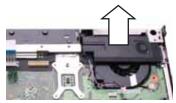

**17** Unplug the fan(s) from the system board.

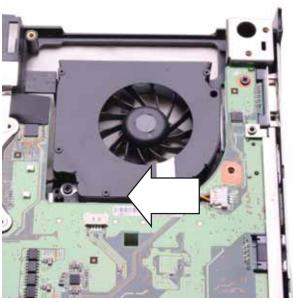

**18** Remove the optional EMI shield screws.

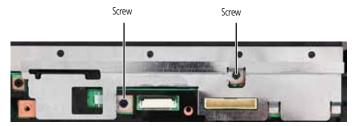

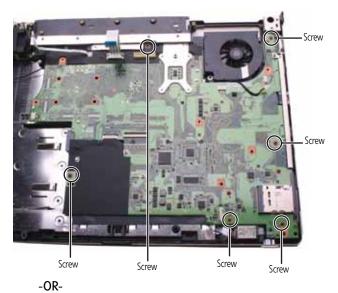

## **19** Remove the system board screws.

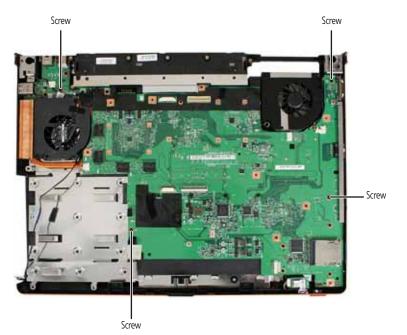

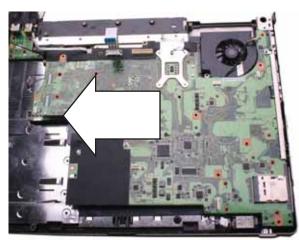

20 Carefully remove the system board.

21 Turn the old system board over, then remove the optional second cooling assembly from the system board.

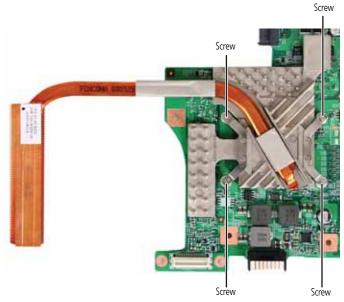

- 22 Remove any thermal grease residue from the second cooling assembly using a soft cloth and isopropyl alcohol.
- **23** Place thermal grease on the new system board's graphics processor. Use only enough to cover the processor die.
- 24 Replace the optional second cooling assembly on the new system board.
- **25** Place the new system board into the notebook. Make sure that:

• The small black switch on the system board fits within the slot on the wireless network on/off switch. If it does not, the wireless network may not work.

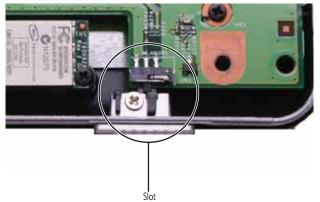

• The connector between this board and the modem jack/USB board is fully connected.

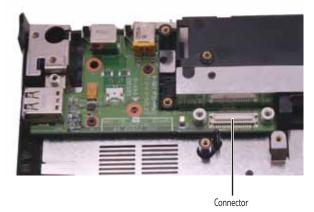

- **26** Replace the system board screws in the holes on the top of the system board removed in Step 19.
- 27 Replace the modem cable into the system board retaining clips.
- **28** Replace the modem by following the instructions in "Replacing the modem" on page 121.
- **29** Connect the Bluetooth module to the system board.
- **30** Connect the fan into the system board,
- **31** Replace the palm rest by following the steps in "Replacing the palm rest" on page 104.
- **32** Replace the LCD assembly by following the steps in "Replacing the LCD assembly" on page 91.
- **33** Replace the keyboard by following the steps in "Replacing the keyboard" on page 79.
- **34** Replace the keyboard cover by following the steps in "Replacing the keyboard cover" on page 76.
- **35** Replace the DVD drive by following the instructions in "Replacing the DVD drive" on page 73.
- **36** Replace the hard drive by following the instructions in "Replacing the hard drive" on page 69.

- If the notebook has wireless networking built in, reconnect the wireless antennas by following the steps in "Replacing the IEEE 802.11 wireless card" on page 63.
- Replace the cooling assembly by following the instructions in "Replacing the main cooling assembly" on page 58.

# Replacing the modem jack/USB board

#### Tools you need to complete this task:

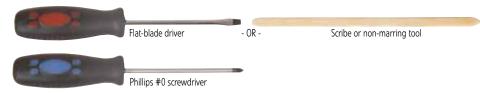

#### Additional materials you need to complete this task:

• X-23-7762 thermal grease

#### Screws removed during this task:

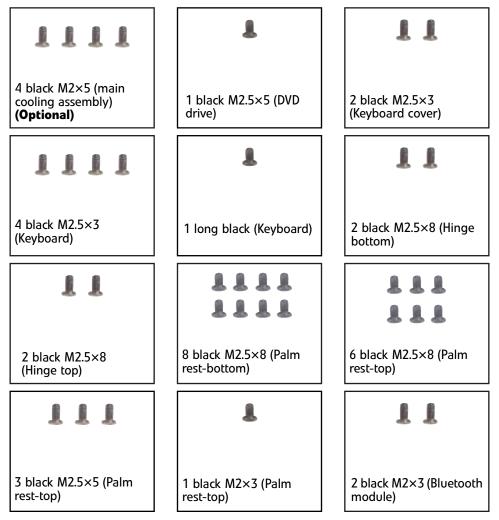

#### Screws removed during this task (cont.):

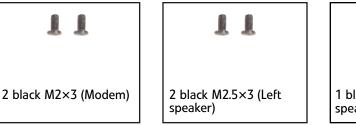

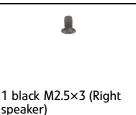

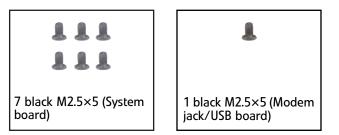

#### ▶ To replace the modem jack/USB board:

- 1 Complete the steps in "Preparing the notebook" on page 55.
- 2 Remove the cooling assembly by following the instructions in "Replacing the main cooling assembly" on page 58.
- **3** If the notebook has wireless networking built in, unplug the wireless antennas by following the steps in "Replacing the IEEE 802.11 wireless card" on page 63.
- 4 Remove the hard drive by following the instructions in "Replacing the hard drive" on page 69.
- **5** Remove the DVD drive by following the steps in "Replacing the DVD drive" on page 73.
- 6 Remove the keyboard cover by following the steps in "Replacing the keyboard cover" on page 76.
- 7 Remove the keyboard by following the steps in "Replacing the keyboard" on page 79.
- 8 Remove the LCD assembly by following the steps in "Replacing the LCD assembly" on page 91.
- **9** Remove the palm rest by following the steps in "Replacing the palm rest" on page 104.
- 10 Remove the left speaker by following the steps in "Replacing the speakers" on page 125.
- 11 Remove the system board by following the steps in "Replacing the system board and VGA cooling assembly" on page 128.

- Stew
- 12 Remove the modem jack/USB board screw.

**13** Lift the old modem jack/USB board from the notebook.

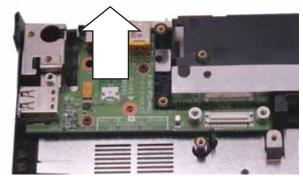

- 14 Set the new modem jack/USB board module into the notebook, then replace the screw removed in Step 12.
- **15** Replace the system board by following the steps in "Replacing the system board and VGA cooling assembly" on page 128.
- **16** Replace the palm rest by following the steps in "Replacing the palm rest" on page 104.
- 17 Replace the speaker by following the steps in "Replacing the speakers" on page 125.
- **18** Replace the LCD assembly by following the steps in "Replacing the LCD assembly" on page 91.
- **19** Replace the keyboard by following the steps in "Replacing the keyboard" on page 79.
- **20** Replace the keyboard cover by following the steps in "Replacing the keyboard cover" on page 76.
- **21** Replace the DVD drive by following the steps in "Replacing the DVD drive" on page 73.
- **22** Replace the hard drive by following the instructions in "Replacing the hard drive" on page 69.
- 23 If the notebook has wireless networking built in, reconnect the wireless antennas by following the steps in "Replacing the IEEE 802.11 wireless card" on page 63.
- 24 Replace the cooling assembly by following the instructions in "Replacing the main cooling assembly" on page 58.

## Replacing the fan(s)

#### Tools you need to complete this task:

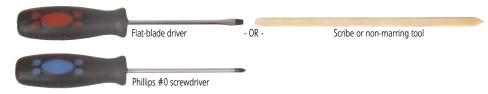

#### Additional materials you need to complete this task:

• X-23-7762 thermal grease

#### Screws removed during this task:

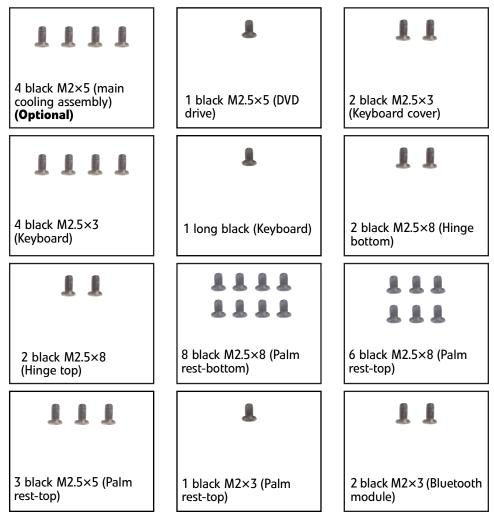

#### Screws removed during this task:

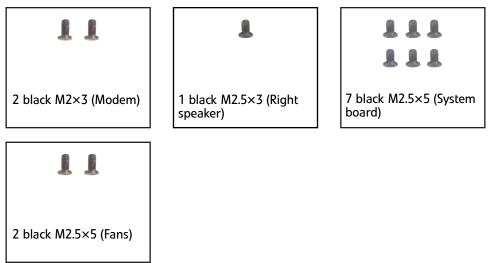

#### To replace the fan(s):

- 1 Complete the steps in "Preparing the notebook" on page 55.
- 2 Remove the cooling assembly by following the instructions in "Replacing the main cooling assembly" on page 58.
- **3** If the notebook has wireless networking built in, unplug the wireless antennas by following the steps in "Replacing the IEEE 802.11 wireless card" on page 63.
- 4 Remove the hard drive by following the instructions in "Replacing the hard drive" on page 69.
- **5** Remove the DVD drive by following the steps in "Replacing the DVD drive" on page 73.
- 6 Remove the keyboard cover by following the steps in "Replacing the keyboard cover" on page 76.
- 7 Remove the keyboard by following the steps in "Replacing the keyboard" on page 79.
- 8 Remove the LCD assembly by following the steps in "Replacing the LCD assembly" on page 91.
- **9** Remove the palm rest by following the steps in "Replacing the palm rest" on page 104.
- **10** Remove the system board by following the steps in "Replacing the system board and VGA cooling assembly" on page 128.

**11** Remove the fan screws.

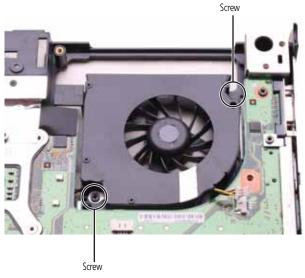

**12** Lift the old fan from the notebook.

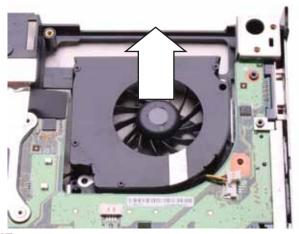

- **13** Set the new fan into the notebook, then replace the screws removed in Step 11.
- 14 Replace the system board by following the steps in "Replacing the system board and VGA cooling assembly" on page 128.
- **15** Replace the palm rest by following the steps in "Replacing the palm rest" on page 104.
- **16** Replace the LCD assembly by following the steps in "Replacing the LCD assembly" on page 91.
- **17** Replace the keyboard by following the steps in "Replacing the keyboard" on page 79.
- **18** Replace the keyboard cover by following the steps in "Replacing the keyboard cover" on page 76.
- **19** Replace the DVD drive by following the steps in "Replacing the DVD drive" on page 73.
- **20** Replace the hard drive by following the instructions in "Replacing the hard drive" on page 69.

- 21 If the notebook has wireless networking built in, reconnect the wireless antennas by following the steps in "Replacing the IEEE 802.11 wireless card" on page 63.
- **22** Replace the cooling assembly by following the instructions in "Replacing the main cooling assembly" on page 58.

## CHAPTER4 Troubleshooting

- Diagnosing problems
- System test procedures
- Power-On Self-Test (POST) error message
- Index of error messages
- Phoenix BIOS beep codes
- Symptom-to-FRU error messages
- Intermittent problems
- Undetermined problems

## **Diagnosing problems**

Use the following procedure as a guide for diagnosing notebook problems.

#### / Important

The diagnostic tests are intended to test only Acer products. Non-Acer products, prototype cards, or modified options can give false errors and invalid system responses.

- 1 Obtain the failing symptoms in as much detail as possible.
- 2 Verify the symptoms by attempting to re-create the failure by running the diagnostic test or by repeating the same operation.
- **3** Use the following table with the verified symptom to determine which page to go to.

| Symptoms (Verified)                                             | Go To                                                                                                    |  |  |
|-----------------------------------------------------------------|----------------------------------------------------------------------------------------------------|--|--|
| Power failure. (The power indicator does not go on or stay on.) | "Testing the power system" on page 145                                                                                                    |  |  |
| POST does not complete. No beep or error codes are indicated.   | <ul> <li>"Power-On Self-Test (POST) error<br/>message" on page 147</li> <li>"Undetermined problems" on page 159</li> </ul>                                                                                               |  |  |
| POST detects an error and displayed messages on screen.         | "Index of error messages" on page 148                                                                                                    |  |  |
| Other symptoms (LCD display problems or others).                | "Power-On Self-Test (POST) error message"<br>on page 147                                                                                                    |  |  |
| Symptoms cannot be re-created (intermittent problems).          | <ul> <li>Use the customer-reported symptoms<br/>and go to "Power-On Self-Test (POST)<br/>error message" on page 147</li> <li>"Intermittent problems" on page 159</li> <li>"Undetermined problems" on page 159</li> </ul> |  |  |

## System test procedures

### Testing the optical drive

Use the following procedure to isolate a problem in an optical drive controller, driver, or drive.

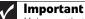

Make sure that the CD-ROM does not have any label attached to it. The label can cause damage to the drive or can cause the drive to fail.

#### To test the optical drive:

- **1** Boot from the diagnostics diskette and start the diagnostics program.
- 2 Run the CD-ROM Test and see if the test completes successfully.
- **3** Follow the instructions in the message window. If an error occurs, reconnect the connector on the system board.
  - If the error still remains:
- 4 Reconnect the external optical drive to a USB jack.
- 5 Replace the external optical drive.

6 Replace the system board.

### Testing the keyboard or auxiliary input device

If the internal keyboard does not work or an unexpected character appears, make sure that the flexible cable extending from the keyboard is correctly seated in the connector on the system board. If the keyboard cable is connected correctly, run the Keyboard Test.

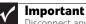

Disconnect any external keyboards before testing the built-in keyboard.

If the tests detect a keyboard problem, do the following one at a time.

#### • To correct the problem:

- 1 Reconnect the keyboard cable to the system board.
- **2** Replace the keyboard.
- **3** Replace the system board.

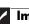

Important Do not replace a non-defective FRU.

The following auxiliary input devices are supported by this notebook:

- Numeric keypad
- External keyboard

If any of these devices do not work, reconnect the cable connector and repeat the failing operation.

### Testing the memory

Memory errors can stop your programs, show error messages on the screen, or hang the system.

#### To test the memory:

- 1 Boot from the diagnostics diskette and start the diagnostics program.
- 2 Run the Memory Test and see if the test completes successfully.
- **3** Press F2 in the test items.
- **4** Follow the instructions in the message window.

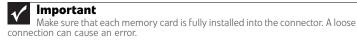

### Testing the power system

- To test for a power problem:
  - Turn on the notebook using each of the following power sources:
    - Remove the battery pack, connect the power adapter, then make sure that the notebook turns on using AC power.
    - Disconnect the power adapter, install a charged battery pack, then make sure that power is supplied by the battery pack.

If you suspect a power problem, complete the appropriate power supply check:

- "Check the power adapter" on page 146
- "Check the battery pack" on page 146

### Check the power adapter

Unplug the power adapter cable from the notebook and measure the output voltage at the power adapter cable plug. See the following figure.

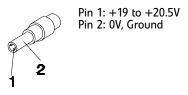

- If the voltage is not correct, replace the power adapter.
- If the voltage is within the range, do the following:
  - Replace the system board.
  - If the problem is not corrected, see "Undetermined problems" on page 159.
  - If the voltage is not correct, go to Step •.
  - If the power-on indicator does not light up, check the power adapter's power cord for correct continuity and installation.
  - If the operational charge does not work, see "Check the battery pack" on page 146.

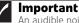

An audible noise from the power adapter does not always indicate a defect.

### Check the battery pack

#### To check the battery pack using software:

- 1 Open Power Management in the Windows Control Panel.
- 2 In Power Meter, make sure that the parameters shown for Current Power Source and Total Battery Power Remaining are correct.
- **3** Repeat the steps 1 and 2, for both battery and adapter. This helps you identify first the problem is on recharging or discharging.

#### To check the battery pack using hardware:

- 1 Turn off the notebook.
- 2 Remove the battery pack and measure the voltage between battery terminals 1 (+) and 6 (ground).
- **3** If the voltage is still less than 7.5 Vdc after recharging, replace the battery.

#### Important

To check the battery charge operation, use a discharged battery pack or a battery pack that has less than 50% of the total power remaining when installed in the notebook.

If the battery status indicator does not light up, remove the battery pack and let it return to room temperature. Re-install the battery pack.

If the charge indicator still does not light up, replace the battery pack. If the charge indicator still does not light up, replace the DC/DC charger board.

### Testing the touchpad

If the touchpad doesn't work, do the following actions one at a time to correct the problem.

#### To test the touchpad:

- 1 Reconnect the touchpad cables.
- **2** Replace the touchpad.
- **3** Replace the system board.

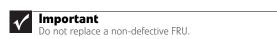

After you use the touchpad, the pointer may drift on the screen for a short time. This self-acting pointer movement can occur when a slight, steady pressure is applied to the touchpad pointer. This symptom is not a hardware problem. No service actions are necessary if the pointer movement stops in a short period of time.

## Power-On Self-Test (POST) error message

The POST error message index lists the error message and their possible causes. The most likely cause is listed first.

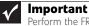

Perform the FRU replacement or actions in the sequence shown in the FRU/Action column. If the FRU replacement does not solve the problem, put the original part back in the notebook. Do not replace a non-defective FRU.

This index can also help you determine the next possible FRU to be replaced when servicing a notebook.

If the symptom is not listed, see "Undetermined problems" on page 159.

The following lists the error messages that the BIOS displays on the screen and the error symptoms classified by function.

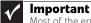

Most of the error messages occur during POST. Some of them display information about a hardware device, such as the amount of memory installed. Others may indicate a problem with a device, such as the way it has been configured.

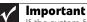

If the system fails after you make changes in the BIOS Setup Utility menus, reset the notebook, enter Setup, and install Setup defaults or correct the error.

## Index of error messages

### Error codes

| Error Codes                | Error Messages                                                                                                    |
|----------------------------|----------------------------------------------------------------------------------------------------|
| 006                        | Equipment Configuration Error<br>Causes:<br>1. CPU BIOS Update Code Mismatch<br>2. IDE Primary Channel Master Drive Error<br>(The causes are shown before "Equipment Configuration Error") |
| 010                        | Memory Error at xxxx:xxxxx (R:xxxxh, W:xxxxh)                                                                                                    |
| 070                        | Real Time Clock Error                                                                                                    |
| 071                        | CMOS Battery Bad                                                                                                    |
| 072                        | CMOS Checksum Error                                                                                                    |
| 110                        | System is disabled. An incorrect password was entered.                                                                                                    |
| <no code="" error=""></no> | Battery is critically low. In this situation BIOS issues four short beeps, then shuts the system down. No message is displayed.                                                            |
| <no code="" error=""></no> | Temperature is critically high. In this situation BIOS shuts the system down. No message is displayed.                                                                                     |

### Error messages

| Error Messages                                  | FRU/Action Sequence                                                                                                    |
|-------------------------------------------------|----------------------------------------------------------------------------------------------------|
| Failure Fixed Disk                              | <ul> <li>Reconnect the hard disk drive connector.</li> <li>Run "Load Setup Defaults" using the BIOS Setup Utility, then reboot the notebook.</li> <li>Test or replace the hard disk drive.</li> <li>Test or replace the system board.</li> </ul> |
| Stuck Key                                       | See "Testing the keyboard or auxiliary input device" on page 145.                                                                                                    |
| Keyboard error                                  | See "Testing the keyboard or auxiliary input device" on page 145.                                                                                                    |
| Keyboard Controller Failed                      | See "Testing the keyboard or auxiliary input device" on page 145.                                                                                                    |
| Keyboard locked - Unlock key switch             | Unlock the external keyboard.                                                                                                    |
| Monitor type does not match CMOS - Run<br>Setup | Run "Load Setup Defaults" using the BIOS Setup Utility, then reboot the notebook.                                                                                                    |
| Shadow RAM Failed at offset: nnnn               | <ul><li>Test or replace the BIOS ROM.</li><li>Test or replace the system board.</li></ul>                                                                                                    |
| System RAM Failed at offset: nnnn               | <ul><li>Test or replace the SO-DIMM.</li><li>Test or replace the system board.</li></ul>                                                                                                    |
| Extended RAM Failed at offset: nnnn             | <ul><li>Test or replace the SO-DIMM.</li><li>Test or replace the system board.</li></ul>                                                                                                    |

| System CMOS checksum bad - DefaultTest or replace the CMOS battery, run the BIOS Setup Utility to<br>reconfigure system time, then reboot the system.System timer error- Test or replace the CMOS battery, run the BIOS Setup Utility to<br>reconfigure system time, then reboot the system.Real time clock error- Test or replace the CMOS battery, run the BIOS Setup Utility to<br>reconfigure system time, then reboot the system.Previous boot incomplete - Default- Test or replace the CMOS battery, run the BIOS Setup Utility, then reboot<br>the notebook.Previous boot incomplete - Default- Rum "Load Setup Defaults" using the BIOS Setup Utility, then reboot<br>the notebook.CMOS- Test or replace the CMOS battery, run the BIOS Setup Utility, then reboot<br>the notebook.CMOS- Test or replace the CMOS battery, run the BIOS Setup Utility, then reboot<br>the notebook.CMOS- Test or replace the SO-DIMM.<br>- Test or replace the system board.Diskette drive A error- Make sure that the drive is defined with the proper diskette type in<br>the notebook.Incorrect Drive A type - run SETUPMake sure that the drive is defined with the proper diskette type in the<br>BIOS Setup Utility.DMA Test Failed- Test or replace the system board.Software NMI Failed- Test or replace the system board.Software NMI Failed- Test or replace the SO-DIMM.<br>- Test or replace the system board.Divie Address Conflict- Test or replace the SO-DIMM.<br>- Test or replace the system board.DMA Test Failed- Test or replace the SO-DIMM.<br>- Test or replace the system board.Divie Address Conflict- Test or replace the SO-DIMM.<br>- Test o                                                                                                    | Error Messages                                           | FRU/Action Sequence                                                                                                    |
|----------------------------------------------------------------------------------------------------|----------------------------------------------------------|----------------------------------------------------------------------------------------------------|
| configuration used       reconfigure system time, then reboot the system.         System timer error       • Test or replace the CMOS battery, run the BIOS Setup Utility to reconfigure system time, then reboot the system.         Real time clock error       • Test or replace the System board.         Previous boot incomplete - Default       • Run "Load Setup Defaults" using the BIOS Setup Utility, then reboot the notebook.         • Test or replace the system board.       • Test or replace the system board.         Previous boot incomplete - Default       • Run "Load Setup Defaults" using the BIOS Setup Utility, then reboot the notebook.         • Test or replace the system board.       • Test or replace the system board.         Memory size found by POST differed from CMOS       • Run "Load Setup Defaults" using the BIOS Setup Utility, then reboot the notebook.         Diskette drive A error       • Make sure that the drive is defined with the proper diskette type in the BIOS Setup Utility.         Incorrect Drive A type - run SETUP       Make sure that the drive is defined with the proper diskette type in the BIOS Setup Utility.         DMA Test Failed       • Test or replace the system board.         CPU ID:       Test or replace the system board.         Software NMI Failed       • Test or replace the system board.         Fail-Safe Timer NMI Failed       • Test or replace the system board.         Powice Address Conflict       • Test or replace the SO-DIMM.                                                                                                    | System battery is dead - Replace and run Setup           |                                                                                                    |
| Incomplete and the system bandReal time clock errorTest or replace the system board.Previous boot incomplete - DefaultRun 'toad Setup Defaults' using the BIOS Setup Utility, then reboot<br>the notebook.Origuration usedRun 'Load Setup Defaults' using the BIOS Setup Utility, then reboot<br>the notebook.Memory size found by POST differed from<br>CMOSRun 'Load Setup Defaults' using the BIOS Setup Utility, then reboot<br>the notebook.Diskette drive A errorMake sure that the drive is defined with the proper diskette type in<br>the BIOS Setup Utility.Incorrect Drive A type - run SETUPMake sure that the drive is defined with the proper diskette type in<br>the BIOS Setup Utility.DIA Test FailedTest or replace the System board.DMA Test FailedTest or replace the system board.DMA Test FailedTest or replace the system board.DIA Test FailedTest or replace the system board.DIA Test FailedTest or replace the system board.DIA Test FailedTest or replace the system board.DIA Test FailedTest or replace the system board.DIA Test FailedTest or replace the system board.DIA Test FailedTest or replace the system board.Software NMI FailedTest or replace the So-DIMM.<br>Test or replace the system board.Device Address ConflictRun 'Load Setup Defaults'' using the BIOS Setup Utility, then reboot<br>the notebook.Allocation Error for deviceRun 'Load Setup Defaults'' using the BIOS Setup Utility to<br>reconfigure system time, then reboot the system.Allocation Error for deviceRun 'Load Setup Defaults'' using the BIOS                                                                                                    | System CMOS checksum bad - Default configuration used    |                                                                                                    |
| reconfigure system time, then reboot the system.Previous boot incomplete - DefaultRun "Load Setup Defaults" using the BIOS Setup Utility, then reboot<br>the notebook.Configuration used- Run "Load Setup Defaults" using the BIOS Setup Utility to<br>reconfigure system time, then reboot the system.<br>- Test or replace the system board.Memory size found by POST differed from<br>CMOS- Run "Load Setup Defaults" using the BIOS Setup Utility, then reboot<br>the notebook.<br>- Test or replace the SO-DIMM.<br>- Test or replace the System board.Diskette drive A error- Make sure that the drive is defined with the proper diskette type in<br>the BIOS Setup Utility.Incorrect Drive A type - run SETUPMake sure that the drive is defined with the proper diskette type in the<br>BIOS Setup Utility.System cache error - Cache disabledTest or replace the system board.CPU ID:Test or replace the System board.DMA Test Failed- Test or replace the System board.Software NMI Failed- Test or replace the So-DIMM.<br>- Test or replace the System board.Fail-Safe Timer NMI Failed- Test or replace the So-DIMM.<br>- Test or replace the System board.Device Address Conflict- Run "Load Setup Defaults" using the BIOS Setup Utility, then reboot<br>the notebook.<br>- Test or replace the System board.Allocation Error for device- Run "Load Setup Defaults" using the BIOS Setup Utility to<br>reconfigure system time, then reboot the system.<br>- Test or replace the System board.Failing Bits: nnnn- Test or replace the SO-DIMM.<br>- Test or replace the System tomad.Failing Bits: nnnn- Test or replace the SO-DIMM.<br>- Test or replace the System board. </td <td>System timer error</td> <td>reconfigure system time, then reboot the system.</td>                                                                                                    | System timer error                                       | reconfigure system time, then reboot the system.                                                                                                    |
| configuration usedTest or replace the CMOS battery, run the BIOS Setup Utility to<br>reconfigure system time, then reboot the system.<br>Test or replace the system board.Memory size found by POST differed from<br>CMOS• Run "Load Setup Defaults" using the BIOS Setup Utility, then reboot<br>the notebook.<br>• Test or replace the system board.Diskette drive A error• Make sure that the drive is defined with the proper diskette type in<br>the notebook.<br>• Test or replace the SO-DIMM.<br>• Test or replace the System board.Incorrect Drive A type - run SETUPMake sure that the drive is defined with the proper diskette type in the<br>BIOS Setup Utility.System cache error - Cache disabledTest or replace the system board.CPU ID:Test or replace the SO-DIMM.<br>• Test or replace the system board.DMA Test Failed• Test or replace the So-DIMM.<br>• Test or replace the system board.Software NMI Failed• Test or replace the So-DIMM.<br>• Test or replace the system board.Device Address Conflict• Run "Load Setup Defaults" using the BIOS Setup Utility, then reboot<br>the notebook.Period Conflict• Run "Load Setup Defaults" using the BIOS Setup Utility, then reboot<br>the notebook.Allocation Error for device• Run "Load Setup Defaults" using the BIOS Setup Utility to<br>reconfigure system time, then reboot the system.<br>• Test or replace the System board.Allocation Error for device• Run "Load Setup Defaults" using the BIOS Setup Utility to<br>reconfigure system time, then reboot the system.<br>• Test or replace the System board.Allocation Error for device• Run "Load Setup Defaults" using the BIOS Setup Utility to<br>reconfigure system time, then reboot the system.<br>• Te                                                                                                    | Real time clock error                                    | reconfigure system time, then reboot the system.                                                                                                    |
| CMOSthe notebook.<br>Test or replace the SO-DIMM.<br>• Test or replace the system board.Diskette drive A error• Make sure that the drive is defined with the proper diskette type in<br>the BIOS Setup Utility.Incorrect Drive A type - run SETUPMake sure that the drive is defined with the proper diskette type in the<br>BIOS Setup UtilitySystem cache error - Cache disabledTest or replace the system board.CPU ID:Test or replace the system board.DMA Test Failed• Test or replace the system board.Software NMI Failed• Test or replace the SO-DIMM.<br>• Test or replace the system board.Fail-Safe Timer NMI Failed• Test or replace the SO-DIMM.<br>• Test or replace the system board.Device Address Conflict• Run "Load Setup Defaults" using the BIOS Setup Utility to<br>reconfigure system time, then reboot the notebook.<br>• Test or replace the CMOS battery, run the BIOS Setup Utility to<br>reconfigure system time, then reboot the system.<br>• Test or replace the System board.Allocation Error for device• Run "Load Setup Defaults" using the BIOS Setup Utility, then reboot<br>the notebook.<br>• Test or replace the CMOS battery, run the BIOS Setup Utility to<br>reconfigure system time, then reboot the system.<br>• Test or replace the System board.Failing Bits: nnnn• Test or replace the SO-DIMM.<br>• Test or replace the SOD DIMM.<br>• Test or replace the System board.                                                                                                    | Previous boot incomplete - Default<br>configuration used | <ul> <li>the notebook.</li> <li>Test or replace the CMOS battery, run the BIOS Setup Utility to reconfigure system time, then reboot the system.</li> </ul> |
| the BIOS Setup Utility.Incorrect Drive A type - run SETUPMake sure that the drive is defined with the proper diskette type in the<br>BIOS Setup UtilitySystem cache error - Cache disabledTest or replace the system board.CPU ID:Test or replace the system board.DMA Test Failed• Test or replace the SO-DIMM.<br>• Test or replace the system board.Software NMI Failed• Test or replace the SO-DIMM.<br>• Test or replace the SO-DIMM.<br>                                                                                                    | Memory size found by POST differed from CMOS             | <ul><li>Test or replace the SO-DIMM.</li></ul>                                                                                                    |
| BIOS Setup UtilitySystem cache error - Cache disabledTest or replace the system board.CPU ID:Test or replace the system board.DMA Test Failed• Test or replace the SO-DIMM.<br>• Test or replace the SO-DIMM.<br>• Test or replace the So-DIMM.<br>• Test or replace the SO-DIMM.<br>• Test or replace the SO-DIMM.<br>• Test or replace the SO-DIMM.<br>• Test or replace the SO-DIMM.<br>• Test or replace the SO-DIMM.<br>• Test or replace the SO-DIMM.<br>• Test or replace the SO-DIMM.<br>• Test or replace the SO-DIMM.<br>• Test or replace the SO-DIMM.<br>• Test or replace the SO-DIMM.<br>• Test or replace the SO-DIMM.<br>• Test or replace the SO-DIMM.<br>• Test or replace the SO-DIMM.<br>• Test or replace the So-DIMM.<br>• Test or replace the So-DIMM.<br>• Test or replace the So-DIMM.<br>• Test or replace the So-DIMM.<br>• Test or replace the So-DIMM.<br>• Test or replace the So-DIMM.<br>• Test or replace the So-DIMM.<br>• Test or replace the So-DIMM.<br>• Test or replace the So-DIMM.<br>• Test or replace the So-DIMM.<br>• Test or replace the CMOS battery, run the BIOS Setup Utility to<br>reconfigure system time, then reboot the system.<br>• Test or replace the CMOS battery, run the BIOS Setup Utility, then reboot<br>the notebook.<br>• Test or replace the CMOS battery, run the BIOS Setup Utility to<br>reconfigure system time, then reboot the system.<br>• Test or replace the SO-DIMM.<br>• Test or replace the SO-DIMM.<br>• Test or replace the SO-DIMM.<br>• Test or replace the SO-DIMM.<br>• Test or replace the SO-DIMM.<br>• Test or replace the SO-DIMM.<br>• Test or replace the SO-DIMM.<br>• Test or replace the SO-DIMM.<br>• Test or replace the SO-DIMM.<br>• Test or replace the BIOS ROM.<br>• Test or replace the BIOS ROM.<br>• Test or replace the SO-DIMM.<br>• Test or replace the SO-DIMM.<br>• Test or replace the SO-DIMM.<br>• Test or replace the SO-DIMM.<br>• Test or replace the SO-DI | Diskette drive A error                                   | <ul> <li>Make sure that the drive is defined with the proper diskette type in<br/>the BIOS Setup Utility.</li> </ul>                                        |
| CPU ID:Test or replace the system board.DMA Test Failed• Test or replace the SO-DIMM.<br>• Test or replace the system board.Software NMI Failed• Test or replace the SO-DIMM.<br>• Test or replace the system board.Fail-Safe Timer NMI Failed• Test or replace the SO-DIMM.<br>• Test or replace the system board.Device Address Conflict• Run "Load Setup Defaults" using the BIOS Setup Utility, then reboot<br>                                                                                                    | Incorrect Drive A type - run SETUP                       | Make sure that the drive is defined with the proper diskette type in the BIOS Setup Utility                                                                 |
| DMA Test FailedTest or replace the SO-DIMM.<br>Test or replace the system board.Software NMI FailedTest or replace the SO-DIMM.<br>Test or replace the system board.Fail-Safe Timer NMI FailedTest or replace the SO-DIMM.<br>Test or replace the system board.Device Address ConflictRun "Load Setup Defaults" using the BIOS Setup Utility, then reboot<br>the notebook.<br>Test or replace the system board.Allocation Error for deviceRun "Load Setup Defaults" using the BIOS Setup Utility, then reboot<br>the notebook.<br>Test or replace the CMOS battery, run the BIOS Setup Utility, then reboot<br>the notebook.<br>Test or replace the system board.Allocation Error for deviceRun "Load Setup Defaults" using the BIOS Setup Utility, then reboot<br>the notebook.<br>Test or replace the System board.Failing Bits: nnnnTest or replace the SO-DIMM.<br>Test or replace the System board.                                                                                                    | System cache error - Cache disabled                      | Test or replace the system board.                                                                                                    |
| <ul> <li>Test or replace the system board.</li> <li>Software NMI Failed</li> <li>Test or replace the SO-DIMM.</li> <li>Test or replace the system board.</li> <li>Fail-Safe Timer NMI Failed</li> <li>Test or replace the SO-DIMM.</li> <li>Test or replace the system board.</li> <li>Device Address Conflict</li> <li>Run "Load Setup Defaults" using the BIOS Setup Utility, then reboot the notebook.</li> <li>Test or replace the system board.</li> <li>Itest or replace the System board.</li> <li>Run "Load Setup Defaults" using the BIOS Setup Utility to reconfigure system time, then reboot the system.</li> <li>Test or replace the System board.</li> <li>Allocation Error for device</li> <li>Run "Load Setup Defaults" using the BIOS Setup Utility, then reboot the notebook.</li> <li>Test or replace the CMOS battery, run the BIOS Setup Utility to reconfigure system time, then reboot the system.</li> <li>Test or replace the CMOS battery, run the BIOS Setup Utility to reconfigure system time, then reboot the system.</li> <li>Test or replace the CMOS battery, run the BIOS Setup Utility to reconfigure system time, then reboot the system.</li> <li>Test or replace the CMOS battery, run the BIOS Setup Utility to reconfigure system time, then reboot the system.</li> <li>Test or replace the SO-DIMM.</li> <li>Test or replace the SO-DIMM.</li> <li>Test or replace the SO-DIMM.</li> <li>Test or replace the BIOS ROM.</li> <li>Test or replace the BIOS ROM.</li> <li>Test or replace the BIOS ROM.</li> </ul>                                                                                                    | CPU ID:                                                  | Test or replace the system board.                                                                                                    |
| <ul> <li>Test or replace the system board.</li> <li>Fail-Safe Timer NMI Failed</li> <li>Test or replace the SO-DIMM.</li> <li>Test or replace the system board.</li> <li>Device Address Conflict</li> <li>Run "Load Setup Defaults" using the BIOS Setup Utility, then reboot the notebook.</li> <li>Test or replace the CMOS battery, run the BIOS Setup Utility to reconfigure system time, then reboot the system.</li> <li>Test or replace the system board.</li> <li>Allocation Error for device</li> <li>Run "Load Setup Defaults" using the BIOS Setup Utility, then reboot the notebook.</li> <li>Test or replace the system board.</li> <li>Run "Load Setup Defaults" using the BIOS Setup Utility, then reboot the notebook.</li> <li>Test or replace the system board.</li> <li>Failing Bits: nnnn</li> <li>Test or replace the SO-DIMM.</li> <li>Test or replace the BIOS ROM.</li> <li>Test or replace the BIOS ROM.</li> <li>Test or replace the BIOS ROM.</li> </ul>                                                                                                    | DMA Test Failed                                          |                                                                                                    |
| <ul> <li>Test or replace the system board.</li> <li>Run "Load Setup Defaults" using the BIOS Setup Utility, then reboot the notebook.</li> <li>Test or replace the CMOS battery, run the BIOS Setup Utility to reconfigure system time, then reboot the system.</li> <li>Test or replace the system board.</li> <li>Allocation Error for device</li> <li>Run "Load Setup Defaults" using the BIOS Setup Utility, then reboot the notebook.</li> <li>Test or replace the cMOS battery, run the BIOS Setup Utility, then reboot the notebook.</li> <li>Test or replace the cMOS battery, run the BIOS Setup Utility, then reboot the notebook.</li> <li>Test or replace the CMOS battery, run the BIOS Setup Utility to reconfigure system time, then reboot the system.</li> <li>Test or replace the So-DIMM.</li> <li>Test or replace the BIOS ROM.</li> <li>Test or replace the system board.</li> </ul>                                                                                                    | Software NMI Failed                                      |                                                                                                    |
| the notebook.• Test or replace the CMOS battery, run the BIOS Setup Utility to<br>reconfigure system time, then reboot the system.• Test or replace the system board.Allocation Error for device• Run "Load Setup Defaults" using the BIOS Setup Utility, then reboot<br>the notebook.• Test or replace the CMOS battery, run the BIOS Setup Utility to<br>reconfigure system time, then reboot the system.<br>• Test or replace the CMOS battery, run the BIOS Setup Utility to<br>reconfigure system time, then reboot the system.<br>• Test or replace the system board.Failing Bits: nnnn• Test or replace the SO-DIMM.<br>• Test or replace the BIOS ROM.<br>• Test or replace the system board.                                                                                                    | Fail-Safe Timer NMI Failed                               |                                                                                                    |
| the notebook.       Test or replace the CMOS battery, run the BIOS Setup Utility to reconfigure system time, then reboot the system.         Test or replace the system board.         Failing Bits: nnnn         Test or replace the SO-DIMM.         Test or replace the BIOS ROM.         Test or replace the system board.                                                                                                    | Device Address Conflict                                  | <ul> <li>the notebook.</li> <li>Test or replace the CMOS battery, run the BIOS Setup Utility to reconfigure system time, then reboot the system.</li> </ul> |
| <ul> <li>Test or replace the BIOS ROM.</li> <li>Test or replace the system board.</li> </ul>                                                                                                    | Allocation Error for device                              | <ul> <li>the notebook.</li> <li>Test or replace the CMOS battery, run the BIOS Setup Utility to reconfigure system time, then reboot the system.</li> </ul> |
| Fixed Disk n None                                                                                                    | Failing Bits: nnnn                                       | <ul> <li>Test or replace the BIOS ROM.</li> </ul>                                                                                                    |
|                                                                                                    | Fixed Disk n                                             | None                                                                                                    |

| Error Messages                    | FRU/Action Sequence                                                                                                    |  |  |
|-----------------------------------|----------------------------------------------------------------------------------------------------|--|--|
| Invalid System Configuration Data | <ul><li>Test or replace the BIOS ROM.</li><li>Test or replace the system board.</li></ul>                                                                                                    |  |  |
| I/O device IRQ conflict           | <ul> <li>Run "Load Setup Defaults" using the BIOS Setup Utility, then reboot the notebook.</li> <li>Test or replace the CMOS battery, run the BIOS Setup Utility to reconfigure system time, then reboot the system.</li> <li>Test or replace the system board.</li> </ul> |  |  |
| Operating system not found        | <ul> <li>Run the BIOS Setup Utility and see if fixed disk and drive A: are properly identified.</li> <li>Test or replace the diskette drive</li> <li>Test or replace the hard disk drive</li> <li>Test or replace the system board</li> </ul>                              |  |  |

## No-beep error messages

| No-beep Error Messages                                                                                | FRU/Action in Sequence                                                                                                    |
|----------------------------------------------------------------------------------------------------|----------------------------------------------------------------------------------------------------|
| No beep, power-on indicator turns off and LCD is blank.                                               | <ul> <li>Test the power source (battery pack and power adapter). See<br/>"Testing the power system" on page 145.</li> <li>Make sure that every connector is connected tightly and correctly.</li> <li>Reconnect the SO-DIMM.</li> <li>Test or replace the LED board.</li> <li>Test or replace the system board.</li> </ul>                                                                 |
| No beep, power-on indicator turns on and LCD is blank.                                                | <ul> <li>Test the power source (battery pack and power adapter). See "Testing the power system" on page 145.</li> <li>Reconnect the LCD connector</li> <li>Check the hard disk drive.</li> <li>Check the LCD inverter ID.</li> <li>Check the LCD cable.</li> <li>Test or replace the LCD inverter.</li> <li>Test or replace the LCD.</li> <li>Test or replace the system board.</li> </ul> |
| No beep, power-on indicator turns on and LCD<br>is blank. But you can see POST on an external<br>CRT. | <ul> <li>Reconnect the LCD connectors.</li> <li>Check the LCD inverter ID.</li> <li>Check the LCD cable.</li> <li>Test or replace the LCD inverter.</li> <li>Test or replace the LCD.</li> <li>Test or replace the system board.</li> </ul>                                                                                                    |
| No beep, power-on indicator turns on and a blinking cursor shown on LCD during POST.                  | <ul><li>Make sure that every connector is connected tightly and correctly.</li><li>Test or replace the system board.</li></ul>                                                                                                    |
| No beep during POST but system runs correctly.                                                        | <ul><li>Test or replace the speaker.</li><li>Test or replace the system board.</li></ul>                                                                                                    |

## Phoenix BIOS beep codes

| Code | Beeps   | POST Routine Description                          |
|------|---------|---------------------------------------------------|
| 02h  |         | Verify Real Mode                                  |
| 03h  |         | Disable Non-Maskable Interrupt (NMI)              |
| 04h  |         | Get CPU type                                      |
| 06h  |         | Initialize system hardware                        |
| 08h  |         | Initialize chipset with initial POST values       |
| 09h  |         | Set IN POST flag                                  |
| 0Ah  |         | Initialize CPU registers                          |
| 0Bh  |         | Enable CPU cache                                  |
| 0Ch  |         | Initialize caches to initial POST values          |
| 0Eh  |         | Initialize I/O component                          |
| 0Fh  |         | Initialize the local bus IDE                      |
| 10h  |         | Initialize Power Management                       |
| 11h  |         | Load alternate registers with initial POST values |
| 12h  |         | Restore CPU control word during warm boot         |
| 13h  |         | Initialize PCI Bus Mastering devices              |
| 14h  |         | Initialize keyboard controller                    |
| 16h  | 1-2-2-3 | BIOS ROM checksum                                 |
| 17h  |         | Initialize cache before memory autosize           |
| 18h  |         | 8254 timer initialization                         |
| 1Ah  |         | 8237 DMA controller initialization                |
| 1Ch  |         | Reset Programmable Interrupt Controller           |
| 20h  | 1-3-1-1 | Test DRAM refresh                                 |
| 22h  | 1-3-1-3 | Test 8742 Keyboard Controller                     |
| 24h  |         | Set ES segment register to 4 GB                   |
| 26h  |         | Enable A20 line                                   |
| 28h  |         | Autosize DRAM                                     |
| 29h  |         | Initialize POST Memory Manager                    |
| 2Ah  |         | Clear 215 KB base RAM                             |
| 2Ch  | 1-3-4-1 | RAM failure on address line xxxx                  |
|      |         |                                                   |

| Code | Beeps   | POST Routine Description                                 |
|------|---------|----------------------------------------------------------|
| 2Eh  | 1-3-4-3 | RAM failure on data bits xxxx of low byte of memory bus  |
| 2Fh  |         | Enable cache before system BIOS shadow                   |
| 30h  | 1-4-1-1 | RAM failure on data bits xxxx of high byte of memory bus |
| 32h  |         | Test CPU bus-clock frequency                             |
| 33h  |         | Initialize Phoenix Dispatch Manager                      |
| 36h  |         | Warm start shut down                                     |
| 38h  |         | Shadow system BIOS ROM                                   |
| 3Ah  |         | Autosize cache                                           |
| 3Ch  |         | Advanced configuration of chipset registers              |
| 3Dh  |         | Load alternate registers with CMOS values                |
| 42h  |         | Initialize interrupt vectors                             |
| 45h  |         | POST device initialization                               |
| 46h  | 2-1-2-3 | Check ROM copyright notice                               |
| 48h  |         | Check video configuration against CMOS                   |
| 49h  |         | Initialize PCI bus and devices                           |
| 4Ah  |         | Initialize all video adapters in system                  |
| 4Bh  |         | QuietBoot start (optional)                               |
| 4Ch  |         | Shadow video BIOS ROM                                    |
| 4Eh  |         | Display BIOS copyright notice                            |
| 50h  |         | Display CPU type and speed                               |
| 51h  |         | Initialize EISA board                                    |
| 52h  |         | Test keyboard                                            |
| 54h  |         | Set key click if enabled                                 |
| 58h  | 2-2-3-1 | Test for unexpected interrupts                           |
| 59h  |         | Initialize POST display service                          |
| 5Ah  |         | Display prompt "Press F2 to enter SETUP"                 |
| 5Bh  |         | Disable CPU cache                                        |
| 5Ch  |         | Test RAM between 512 and 640 KB                          |
| 60h  |         | Test extended memory                                     |
| 62h  |         | Test extended memory address lines                       |
| 64h  |         | Jump to User Patch1                                      |

| 66hConfigure advanced cache registers67hInitialize Multi Processor APIC68hEnable external and CPU caches69hSetup System Management Mode (SMM) area6AhDisplay external L2 cache size6BhLoad custom defaults (optional)6ChDisplay shadow-area message6EhDisplay shadow-area message6EhDisplay error messages7DhDisplay error messages7ChCheck for configuration errors7GhCheck for keyboard errors7ChSet up hardware interrupt vectors7EhInitialize coprocessor if present80hDisable onboard Super I/O ports and IRQs81hLate POST device initialization82hDetect and install external RS22 ports83hConfigure non-MCD IDE controllers84hDetect and install external parallel ports85hInitialize InDoard I/O ports86hRe-initialize onboard I/O ports87hConfigure non-MCD IDE controllers88hInitialize InDoard I/O ports88hRe-initialize onboard I/O ports89hEnable Non-Maskable Interrupts (NMIs)88hTest and initialize ISD Stat Area88hTest and initialize PS/2 mouse87hDetermine number of ATA drives (optional)97hInitialize local-bus hard-disk controllers97hInitialize Index controllers97hInitialize Index controllers97hInitialize Index controllers97hDetermine number of ATA drives (optional)< | Code | Beeps | POST Routine Description                              |
|----------------------------------------------------------------------------------------------------|------|-------|-------------------------------------------------------|
| 68hEnable external and CPU caches69hSetup System Management Mode (SMM) area6AhDisplay external L2 cache size6BhLoad custom defaults (optional)6ChDisplay shadow-area message6EhDisplay possible high address for UMB recovery70hDisplay error messages72hCheck for configuration errors76hCheck for configuration errors76hCheck for keyboard errors77hSet up hardware interrupt vectors7EhInitialize coprocessor if present80hDisable onboard Super I/O ports and IRQs81hLate POST device initialization82hDetect and install external RS232 ports83hConfigure non-MCD IDE controllers84hDetect and install external parallel ports85hInitialize PC-compatible PNP ISA devices86hRe-initialize onboard L/O ports87hConfigure Motherboard Configurable Devices (optional)88hInitialize BIOS Area89hFaable Non-Maskable Interrupts (NMIs)88hTest and initialle SP 27 move87hDetermine number of ATA drives (optional)90hInitialize hard-disk controllers91hInitialize hard-disk controllers92hJump to UserPatch2                                                                                                    | 66h  |       | Configure advanced cache registers                    |
| 69hSetup System Management Mode (SMM) area6AhDisplay external L2 cache size6BhLoad custom defaults (optional)6ChDisplay shadow-area message6EhDisplay possible high address for UMB recovery70hDisplay error messages72hCheck for configuration errors76hCheck for keyboard errors76hCheck for keyboard errors76hSet up hardware interrupt vectors7EhInitialize coprocessor if present80hDisable onboard Super I/O ports and IRQs81hLate POST device initialization82hDetect and install external RS232 ports83hConfigure non-MCD IDE controllers84hDetect and install external parallel ports85hInitialize Onboard LOP toys87hConfigure Montherboard Configurable Devices (optional)88hInitialize BIOS Area89hFaable Non-Maskable Interrupts (NMIs)88hTest and initiallers PS/2 mouse86hRe-initialize foppy controller87hDetermine number of ATA drives (optional)90hInitialize hard-disk controllers91hInitialize hard-disk controllers92hJump to UserPatch2                                                                                                    | 67h  |       | Initialize Multi Processor APIC                       |
| 6AhDisplay external L2 cache size6BhLoad custom defaults (optional)6ChDisplay shadow-area message6EhDisplay possible high address for UMB recovery70hDisplay error messages72hCheck for configuration errors76hCheck for keyboard errors7ChSet up hardware interrupt vectors7EhInitialize coprocessor if present80hDisable onboard Super I/O ports and IRQs81hLate POST device initialization82hDetect and install external RS232 ports83hConfigure non-MCD IDE controllers84hDetect and install external parallel ports85hInitialize onboard I/O ports87hConfigure Motherboard Configurable Devices (optional)88hInitialize BIOS Area89hEstande BIOS Data Area88hTest and initialize PS/2 mouse8ChInitialize floppy controller8FhDetermine number of ATA drives (optional)90hInitialize hard-disk controllers91hInitialize local-bus hard-disk controllers92hJump to UserPatch2                                                                                                    | 68h  |       | Enable external and CPU caches                        |
| 6BhLaad custom defaults (optional)6ChDisplay shadow-area message6EhDisplay possible high address for UMB recovery70hDisplay error messages72hCheck for configuration errors76hCheck for keyboard errors76hCheck for keyboard errors76hSet up hardware interrupt vectors7EhInitialize coprocessor if present80hDisable onboard Super I/O ports and IRQs81hLate POST device initialization82hDetect and install external RS232 ports83hConfigure non-MCD IDE controllers84hDetect and install external parallel ports85hInitialize onboard I/O ports87hConfigure Motherboard Configurable Devices (optional)88hInitialize BIOS Area89hEnable Non-Maskable Interrupts (NMIs)84hInitialize Extended BIOS Data Area88hTest and initialize PS/2 mouse86hRetinitialize floppy controller87hDetermine number of ATA drives (optional)90hInitialize leol-bus hard-disk controllers91hInitialize losi Sut-Ard-Sik controllers                                                                                                    | 69h  |       | Setup System Management Mode (SMM) area               |
| 6ChDisplay shadow-area message6EhDisplay possible high address for UMB recovery70hDisplay error messages72hCheck for configuration errors76hCheck for keyboard errors70hSet up hardware interrupt vectors7ChSet up hardware interrupt vectors7EhInitialize coprocessor if present80hDisable onboard Super I/O ports and IRQs81hLate POST device initialization82hDetect and install external RS232 ports83hConfigure non-MCD IDE controllers84hDetect and install external parallel ports85hInitialize PC-compatible PnP ISA devices86hRe-initialize onboard I/O ports87hConfigure Motherboard Configurable Devices (optional)88hInitialize Extended BIOS Data Area88hTest and initialize PS/2 mouse8ChInitialize Ropy controller8FhDetermine number of ATA drives (optional)90hInitialize hard-disk controllers91hInitialize local-bus hard-disk controllers92hJump to UserPatch2                                                                                                    | 6Ah  |       | Display external L2 cache size                        |
| GEhDisplay possible high address for UMB recovery70hDisplay error messages72hCheck for configuration errors76hCheck for keyboard errors76hCheck for keyboard errors76hSet up hardware interrupt vectors7EhInitialize coprocessor if present80hDisable onboard Super I/O ports and IRQs81hLate POST device initialization82hDetect and install external RS232 ports83hConfigure non-MCD IDE controllers84hDetect and install external parallel ports85hInitialize PC-compatible PnP ISA devices86hRe-initialize onboard //O ports87hConfigure Motherboard Configurable Devices (optional)88hInitialize Extended BIOS Data Area88hTest and initialize PS/2 mouse86hDetermine number of ATA drives (optional)90hInitialize hard-disk controllers91hInitialize local-bus hard-disk controllers92hJump to UserPatch2                                                                                                    | 6Bh  |       | Load custom defaults (optional)                       |
| 70hDisplay error messages72hCheck for configuration errors76hCheck for keyboard errors7ChSet up hardware interrupt vectors7EhInitialize coprocessor if present80hDisable onboard Super I/O ports and IRQs81hLate POST device initialization82hDetect and install external RS232 ports83hConfigure non-MCD IDE controllers84hDetect and install external parallel ports85hInitialize concord Configurable Devices (optional)88hInitialize BIOS Area89hEnable Non-Maskable Interrupts (NMIs)88hTest and initialize PS/2 mouse86ChInitialize floS Data Area88hTest and initialize PS/2 mouse86ChInitialize floS Data Area88hDetermine number of ATA drives (optional)90hInitialize local-bus hard-disk controllers91hJump to UserPatch2                                                                                                    | 6Ch  |       | Display shadow-area message                           |
| 72hCheck for configuration errors76hCheck for keyboard errors7ChSet up hardware interrupt vectors7EhInitialize coprocessor if present80hDisable onboard Super I/O ports and IRQs81hLate POST device initialization82hDetect and install external RS232 ports83hConfigure non-MCD IDE controllers84hDetect and install external parallel ports85hInitialize PC-compatible PnP ISA devices86hRe-initialize onboard Configurable Devices (optional)88hInitialize BIOS Area89hEnable Non-Maskable Interrupts (NMIs)8AhInitialize Extended BIOS Data Area8BhTest and initialize PS/2 mouse8ChInitialize floppy controller8FhDetermine number of ATA drives (optional)90hInitialize hard-disk controllers91hJump to UserPatch2                                                                                                    | 6Eh  |       | Display possible high address for UMB recovery        |
| 76hCheck for keyboard errors7ChSet up hardware interrupt vectors7EhInitialize coprocessor if present80hDisable onboard Super I/O ports and IRQs81hLate POST device initialization82hDetect and install external RS232 ports83hConfigure non-MCD IDE controllers84hDetect and install external parallel ports85hInitialize PC-compatible PnP ISA devices86hRe-initialize onboard I/O ports87hConfigure Motherboard Configurable Devices (optional)88hInitialize BIOS Area89hEnable Non-Maskable Interrupts (NMIs)8AhInitialize Extended BIOS Data Area8BhTest and initialize PS/2 mouse8ChInitialize floppy controller8FhDetermine number of ATA drives (optional)90hInitialize local-bus hard-disk controllers91hJump to UserPatch2                                                                                                    | 70h  |       | Display error messages                                |
| 7ChSet up hardware interrupt vectors7EhInitialize coprocessor if present80hDisable onboard Super I/O ports and IRQs81hLate POST device initialization82hDetect and install external RS232 ports83hConfigure non-MCD IDE controllers84hDetect and install external parallel ports85hInitialize onboard I/O ports86hRe-initialize onboard I/O ports87hConfigure Motherboard Configurable Devices (optional)88hInitialize BIOS Area89hEnable Non-Maskable Interrupts (NMIs)88hTest and initialize PS/2 mouse8ChInitialize floppy controller8FhDetermine number of ATA drives (optional)90hInitialize local-bus hard-disk controllers91hInitialize local-bus hard-disk controllers92hJump to UserPatch2                                                                                                    | 72h  |       | Check for configuration errors                        |
| 7EhInitialize coprocessor if present80hDisable onboard Super I/O ports and IRQs81hLate POST device initialization82hDetect and install external RS232 ports83hConfigure non-MCD IDE controllers84hDetect and install external parallel ports85hInitialize PC-compatible PnP ISA devices86hRe-initialize onboard I/O ports87hConfigure Motherboard Configurable Devices (optional)88hInitialize BIOS Area89hEnable Non-Maskable Interrupts (NMIs)8AhInitialize Extended BIOS Data Area8FhDetermine number of ATA drives (optional)90hInitialize hard-disk controllers91hInitialize local-bus hard-disk controllers92hJump to UserPatch2                                                                                                    | 76h  |       | Check for keyboard errors                             |
| 80hDisable onboard Super I/O ports and IRQs81hLate POST device initialization82hDetect and install external RS232 ports83hConfigure non-MCD IDE controllers84hDetect and install external parallel ports85hInitialize PC-compatible PnP ISA devices86hRe-initialize onboard I/O ports87hConfigure Motherboard Configurable Devices (optional)88hInitialize BIOS Area89hEnable Non-Maskable Interrupts (NMIs)8AhInitialize Extended BIOS Data Area8BhTest and initialize PS/2 mouse8ChInitialize floppy controller8FhDetermine number of ATA drives (optional)90hInitialize hard-disk controllers91hJump to UserPatch2                                                                                                    | 7Ch  |       | Set up hardware interrupt vectors                     |
| 81hLate POST device initialization82hDetect and install external RS232 ports83hConfigure non-MCD IDE controllers84hDetect and install external parallel ports85hInitialize PC-compatible PnP ISA devices86hRe-initialize onboard I/O ports87hConfigure Motherboard Configurable Devices (optional)88hInitialize BIOS Area89hEnable Non-Maskable Interrupts (NMIs)88hInitialize Extended BIOS Data Area88hTest and initialize PS/2 mouse8ChInitialize floppy controller8FhDetermine number of ATA drives (optional)90hInitialize hard-disk controllers91hInitialize local-bus hard-disk controllers92hJump to UserPatch2                                                                                                    | 7Eh  |       | Initialize coprocessor if present                     |
| B2hDetect and install external RS232 ports83hConfigure non-MCD IDE controllers84hDetect and install external parallel ports85hInitialize PC-compatible PnP ISA devices86hRe-initialize onboard I/O ports87hConfigure Motherboard Configurable Devices (optional)88hInitialize BIOS Area89hEnable Non-Maskable Interrupts (NMIs)8AhInitialize Extended BIOS Data Area8BhTest and initialize PS/2 mouse8ChInitialize floppy controller8FhDetermine number of ATA drives (optional)90hInitialize hard-disk controllers91hInitialize local-bus hard-disk controllers92hJump to UserPatch2                                                                                                    | 80h  |       | Disable onboard Super I/O ports and IRQs              |
| 83hConfigure non-MCD IDE controllers84hDetect and install external parallel ports85hInitialize PC-compatible PnP ISA devices86hRe-initialize onboard I/O ports87hConfigure Motherboard Configurable Devices (optional)88hInitialize BIOS Area89hEnable Non-Maskable Interrupts (NMIs)8AhInitialize Extended BIOS Data Area8BhTest and initialize PS/2 mouse8ChInitialize floppy controller8FhDetermine number of ATA drives (optional)90hInitialize hard-disk controllers91hInitialize local-bus hard-disk controllers92hJump to UserPatch2                                                                                                    | 81h  |       | Late POST device initialization                       |
| 84hDetect and install external parallel ports85hInitialize PC-compatible PnP ISA devices86hRe-initialize onboard I/O ports87hConfigure Motherboard Configurable Devices (optional)88hInitialize BIOS Area89hEnable Non-Maskable Interrupts (NMIs)8AhInitialize Extended BIOS Data Area8BhTest and initialize PS/2 mouse8ChInitialize floppy controller8FhDetermine number of ATA drives (optional)90hInitialize hard-disk controllers91hInitialize local-bus hard-disk controllers92hJump to UserPatch2                                                                                                    | 82h  |       | Detect and install external RS232 ports               |
| 85hInitialize PC-compatible PnP ISA devices86hRe-initialize onboard I/O ports87hConfigure Motherboard Configurable Devices (optional)87hInitialize BIOS Area89hInitialize BIOS Area89hEnable Non-Maskable Interrupts (NMIs)8AhInitialize Extended BIOS Data Area8BhTest and initialize PS/2 mouse8ChInitialize floppy controller8FhDetermine number of ATA drives (optional)90hInitialize hard-disk controllers91hInitialize local-bus hard-disk controllers92hJump to UserPatch2                                                                                                    | 83h  |       | Configure non-MCD IDE controllers                     |
| 86hRe-initialize onboard I/O ports87hConfigure Motherboard Configurable Devices (optional)88hInitialize BIOS Area89hEnable Non-Maskable Interrupts (NMIs)8AhInitialize Extended BIOS Data Area8BhTest and initialize PS/2 mouse8ChInitialize floppy controller8FhDetermine number of ATA drives (optional)90hInitialize hard-disk controllers91hInitialize local-bus hard-disk controllers92hJump to UserPatch2                                                                                                    | 84h  |       | Detect and install external parallel ports            |
| 87hConfigure Motherboard Configurable Devices (optional)88hInitialize BIOS Area89hEnable Non-Maskable Interrupts (NMIs)8AhInitialize Extended BIOS Data Area8BhTest and initialize PS/2 mouse8ChInitialize floppy controller8FhDetermine number of ATA drives (optional)90hInitialize hard-disk controllers91hInitialize local-bus hard-disk controllers92hJump to UserPatch2                                                                                                    | 85h  |       | Initialize PC-compatible PnP ISA devices              |
| 88hInitialize BIOS Area89hEnable Non-Maskable Interrupts (NMIs)8AhInitialize Extended BIOS Data Area8BhTest and initialize PS/2 mouse8ChInitialize floppy controller8FhDetermine number of ATA drives (optional)90hInitialize hard-disk controllers91hInitialize local-bus hard-disk controllers92hJump to UserPatch2                                                                                                    | 86h  |       | Re-initialize onboard I/O ports                       |
| 89hEnable Non-Maskable Interrupts (NMIs)8AhInitialize Extended BIOS Data Area8BhTest and initialize PS/2 mouse8ChInitialize floppy controller8FhDetermine number of ATA drives (optional)90hInitialize hard-disk controllers91hInitialize local-bus hard-disk controllers92hJump to UserPatch2                                                                                                    | 87h  |       | Configure Motherboard Configurable Devices (optional) |
| 8Ah       Initialize Extended BIOS Data Area         8Bh       Test and initialize PS/2 mouse         8Ch       Initialize floppy controller         8Fh       Determine number of ATA drives (optional)         90h       Initialize hard-disk controllers         91h       Initialize local-bus hard-disk controllers         92h       Jump to UserPatch2                                                                                                    | 88h  |       | Initialize BIOS Area                                  |
| 8BhTest and initialize PS/2 mouse8ChInitialize floppy controller8FhDetermine number of ATA drives (optional)90hInitialize hard-disk controllers91hInitialize local-bus hard-disk controllers92hJump to UserPatch2                                                                                                    | 89h  |       | Enable Non-Maskable Interrupts (NMIs)                 |
| 8Ch       Initialize floppy controller         8Fh       Determine number of ATA drives (optional)         90h       Initialize hard-disk controllers         91h       Initialize local-bus hard-disk controllers         92h       Jump to UserPatch2                                                                                                    | 8Ah  |       | Initialize Extended BIOS Data Area                    |
| 8Fh       Determine number of ATA drives (optional)         90h       Initialize hard-disk controllers         91h       Initialize local-bus hard-disk controllers         92h       Jump to UserPatch2                                                                                                    | 8Bh  |       | Test and initialize PS/2 mouse                        |
| 90h       Initialize hard-disk controllers         91h       Initialize local-bus hard-disk controllers         92h       Jump to UserPatch2                                                                                                    | 8Ch  |       | Initialize floppy controller                          |
| 91hInitialize local-bus hard-disk controllers92hJump to UserPatch2                                                                                                    | 8Fh  |       | Determine number of ATA drives (optional)             |
| 92h Jump to UserPatch2                                                                                                    | 90h  |       | Initialize hard-disk controllers                      |
|                                                                                                    | 91h  |       | Initialize local-bus hard-disk controllers            |
| 93h Build MPTABLE for multi-processor boards                                                                                                    | 92h  |       | Jump to UserPatch2                                    |
|                                                                                                    | 93h  |       | Build MPTABLE for multi-processor boards              |

| Code | Beeps | POST Routine Description                                               |
|------|-------|------------------------------------------------------------------------|
| 95h  |       | Install CD ROM for boot                                                |
| 96h  |       | Clear huge ES segment register                                         |
| 97h  |       | Fixup Multi Processor table                                            |
| 98h  | 1-2   | Search for option ROMs. One long, two short beeps on checksum failure. |
| 99h  |       | Check for SMART drive (optional)                                       |
| 9Ah  |       | Shadow option ROMs                                                     |
| 9Ch  |       | Set up Power Management                                                |
| 9Dh  |       | Initialize security engine (optional)                                  |
| 9Eh  |       | Enable hardware interrupts                                             |
| 9Fh  |       | Determine number of ATA and SCSI drives                                |
| A0h  |       | Set time of day                                                        |
| A2h  |       | Check key lock                                                         |
| A4h  |       | Initialize Typematic rate                                              |
| A8h  |       | Erase F2 prompt                                                        |
| AAh  |       | Scan for F2 key stroke                                                 |
| ACh  |       | Enter SETUP                                                            |
| AEh  |       | Clear Boot flag                                                        |
| B0h  |       | Check for errors                                                       |
| B2h  |       | POST done- prepare to boot operating system                            |
| B4h  | 1     | One short beep before boot                                             |
| B5h  |       | Terminate QuietBoot (optional)                                         |
| B6h  |       | Check password (optional)                                              |
| B9h  |       | Prepare Boot                                                           |
| BAh  |       | Initialize DMI parameters                                              |
| BBh  |       | Initialize PnP Option ROMs                                             |
| BCh  |       | Clear parity checkers                                                  |
| BDh  |       | Display MultiBoot menu                                                 |
| BEh  |       | Clear screen (optional)                                                |
| BFh  |       | Check virus and backup reminders                                       |
| C0h  |       | Try to boot with INT 19                                                |
| C1h  |       | Initialize POST Error Manager (PEM)                                    |

| Code | Beeps | POST Routine Description               |
|------|-------|----------------------------------------|
| C2h  |       | Initialize error logging               |
| C3h  |       | Initialize error display function      |
| C4h  |       | Initialize system error handler        |
| C5h  |       | PnPnd dual CMOS (optional)             |
| C6h  |       | Initialize notebook docking (optional) |
| C7h  |       | Initialize notebook docking late       |
| C8h  |       | Force check (optional)                 |
| C9h  |       | Extended checksum (optional)           |
| D2h  |       | Unknown interrupt                      |

| Code | Beeps |                                   |
|------|-------|-----------------------------------|
| E0h  |       | Initialize the chipset            |
| E1h  |       | Initialize the bridge             |
| E2h  |       | Initialize the CPU                |
| E3h  |       | Initialize the system timer       |
| E4h  |       | Initialize system I/O             |
| E5h  |       | Check force recovery boot         |
| E6h  |       | Checksum BIOS ROM                 |
| E7h  |       | Go to BIOS                        |
| E8h  |       | Set Huge Segment                  |
| E9h  |       | Initialize Multi Processor        |
| EAh  |       | Initialize OEM special code       |
| EBh  |       | Initialize PIC and DMA            |
| ECh  |       | Initialize Memory type            |
| EDh  |       | Initialize Memory size            |
| EEh  |       | Shadow Boot Block                 |
| EFh  |       | System memory test                |
| F0h  |       | Initialize interrupt vectors      |
| F1h  |       | Initialize Run Time Clock         |
| F2h  |       | Initialize video                  |
| F3h  |       | Initialize System Management Mode |

| Code | Beeps |                             |
|------|-------|-----------------------------|
| F4h  | 1     | Output one beep before boot |
| F5h  |       | Boot to Mini DOS            |
| F6h  |       | Clear Huge Segment          |
| F7h  |       | Boot to Full DOS            |

## Symptom-to-FRU error messages

### LCD

| Symptom / Error                                                                                                    | Action in Sequence                                                                                                    |
|----------------------------------------------------------------------------------------------------|----------------------------------------------------------------------------------------------------|
| <ul> <li>The LCD backlight doesn't work.</li> <li>The LCD is too dark.</li> <li>The LCD brightness cannot be adjusted.</li> <li>The LCD contrast cannot be adjusted.</li> </ul> | <ul> <li>Run "Load Setup Defaults" using the BIOS Setup Utility, then reboot the notebook.</li> <li>Reconnect the LCD connectors.</li> <li>Test or replace the keyboard (if contrast and brightness function key doesn't work).</li> <li>Check the LCD inverter ID.</li> <li>Test or replace the LCD cable.</li> <li>Test or replace the LCD inverter.</li> <li>Test or replace the LCD.</li> <li>Test or replace the LCD.</li> <li>Test or replace the system board.</li> </ul> |
| <ul> <li>The LCD screen is unreadable.</li> <li>Missing pels in characters.</li> <li>The screen appears abnormal.</li> <li>The wrong color is displayed.</li> </ul>             | <ul> <li>Reconnect the LCD connector.</li> <li>Check the LCD inverter ID.</li> <li>Test or replace the LCD cable.</li> <li>Test or replace the LCD inverter.</li> <li>Test or replace the LCD.</li> <li>Test or replace the system board.</li> </ul>                                                                                                    |
| The LCD is displaying extra horizontal or vertical lines.                                                                                                    | <ul> <li>Check the LCD inverter ID.</li> <li>Test or replace the LCD cable.</li> <li>Test or replace the LCD inverter.</li> <li>Test or replace the LCD.</li> <li>Test or replace the system board.</li> </ul>                                                                                                    |

### Power

| Symptom / Error                           | Action in Sequence                                                                                                    |
|-------------------------------------------|----------------------------------------------------------------------------------------------------|
| The notebook shuts down during operation. | <ul> <li>Test the power source (battery pack and power adapter). See "Testing the power system" on page 145.</li> <li>Test or replace the battery pack.</li> <li>Test or replace the power adapter.</li> <li>Test or replace the system board.</li> </ul> |
| The notebook doesn't turn on.             | <ul> <li>Test the power source (battery pack and power adapter). See "Testing the power system" on page 145.</li> <li>Test or replace the battery pack.</li> <li>Test or replace the power adapter.</li> <li>Test or replace the system board.</li> </ul> |

| Symptom / Error                | Action in Sequence                                                                                                    |
|--------------------------------|----------------------------------------------------------------------------------------------------|
| The notebook doesn't turn off. | <ul> <li>Test the power source (battery pack and power adapter). See "Testing the power system" on page 145.</li> <li>Press and hold the power button for more than four seconds.</li> <li>Test or replace the system board.</li> </ul> |
| The battery can't be charged.  | <ul> <li>Test the battery pack. See "Check the battery pack" on page 146.</li> <li>Test or replace the battery pack.</li> <li>Test or replace the system board.</li> </ul>                                                              |

## ExpressCard

| Symptom / Error                             | Action in Sequence                                    |
|---------------------------------------------|-------------------------------------------------------|
| The notebook cannot detect the ExpressCard. | Test or replace the system board.                     |
| ExpressCard slot pin is damaged.            | <ul> <li>Test or replace the system board.</li> </ul> |

## Memory

| Symptom / Error                                         | Action in Sequence                                                                                                    |
|---------------------------------------------------------|----------------------------------------------------------------------------------------------------|
| Memory count (size) appears different from actual size. | <ul> <li>Run "Load Setup Defaults" using the BIOS Setup Utility, then reboot the notebook.</li> <li>Test or replace the SO-DIMM.</li> <li>Test or replace the system board.</li> </ul> |

### Sound

| Symptom / Error                                                            | Action in Sequence                                                                                                    |
|----------------------------------------------------------------------------|----------------------------------------------------------------------------------------------------|
| No sound comes from the notebook when running Windows multimedia programs. | <ul><li>Reinstall the audio driver.</li><li>Test or replace the speakers.</li><li>Test or replace the system board.</li></ul> |
| The internal speakers make noise or emit no sound.                         | <ul><li>Test or replace the speakers.</li><li>Test or replace the system board.</li></ul>                                     |

### Power management

| Symptom / Error                                                       | Action in Sequence                                                                                                    |
|-----------------------------------------------------------------------|----------------------------------------------------------------------------------------------------|
| The notebook will not hibernate.                                      | <ul> <li>Test or replace the keyboard (if control is from the keyboard).</li> <li>Test or replace the hard disk drive.</li> <li>Test or replace the system board.</li> </ul>                                                                                                    |
| The system doesn't hibernate and emits four short beeps every minute. | <ul> <li>Press Fn+O and see if the notebook enters hibernation mode.</li> <li>Test or replace the touchpad.</li> <li>Test or replace the keyboard.</li> <li>Check the hard disk connection to the system board.</li> <li>Test or replace the hard disk drive.</li> <li>Test or replace the system board.</li> </ul> |

| Symptom / Error                                                    | Action in Sequence                                                                                                    |
|--------------------------------------------------------------------|----------------------------------------------------------------------------------------------------|
| The notebook doesn't enter standby mode after closing the LCD.     | <ul> <li>Make sure that the magnet is in the magnet holder. For more information, see "Replacing the LCD panel" on page 94.</li> <li>Test or replace the system board.</li> </ul>                                                                                             |
| The system doesn't resume from hibernation mode.                   | <ul> <li>Check the hard disk connection to the system board.</li> <li>Test or replace the hard disk drive.</li> <li>Test or replace the system board.</li> </ul>                                                                                                    |
| The system doesn't resume from standby mode after opening the LCD. | <ul> <li>Make sure that the magnet is in the magnet holder. For more information, see "Replacing the LCD panel" on page 94.</li> <li>Test or replace the system board.</li> </ul>                                                                                             |
| The battery fuel gauge in Windows doesn't go<br>higher than 90%.   | <ul> <li>Remove the battery pack and let it cool for two hours.</li> <li>Refresh the battery (use only battery power until the notebook turns off, then charge the battery).</li> <li>Test or replace the battery pack.</li> <li>Test or replace the system board.</li> </ul> |
| The system hangs intermittently.                                   | <ul> <li>Reconnect the hard disk drive and optical drive.</li> <li>Check the hard disk connection to the system board.</li> <li>Test or replace the system board.</li> </ul>                                                                                                  |

### Devices

| Symptom / Error                                            | Action in Sequence                                                                                                    |
|------------------------------------------------------------|----------------------------------------------------------------------------------------------------|
| System configuration does not match the installed devices. | <ul> <li>Run "Load Setup Defaults" using the BIOS Setup Utility, then reboot the notebook.</li> <li>Reconnect the hard disk drive and optical drive.</li> </ul>                                                    |
| The external display does not work correctly.              | <ul> <li>Press Fn+F4 repeatedly to switch between LCD, external display, and both displays.</li> <li>Test or replace the system board.</li> </ul>                                                                  |
| USB does not work correctly.                               | <ul><li>Test or replace the modem jack/USB board.</li><li>Test or replace the system board.</li></ul>                                                                                                    |
| Printer problems.                                          | <ul> <li>Run the printer self-test.</li> <li>Reinstall the printer driver.</li> <li>Test or replace the printer cable.</li> <li>Test or replace the printer.</li> <li>Test or replace the system board.</li> </ul> |

## Keyboard and touchpad

| Symptom / Error                                | Action in Sequence                                                                                                    |  |
|------------------------------------------------|----------------------------------------------------------------------------------------------------|--|
| The keyboard (one or more keys) does not work. | <ul> <li>Reconnect the keyboard cable.</li> <li>Test or replace the keyboard.</li> <li>Test or replace the system board.</li> </ul>   |  |
| The touchpad does not work.                    | <ul><li>Reconnect the touchpad cable.</li><li>Test or replace the touchpad board.</li><li>Test or replace the system board.</li></ul> |  |

### Modem

| Symptom / Error                             | Action in Sequence                                                                                                    |
|---------------------------------------------|----------------------------------------------------------------------------------------------------|
| The internal modem does not work correctly. | <ul><li>Test the modem phone port.</li><li>Test or replace the modem card.</li><li>Test or replace the system board.</li></ul> |

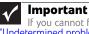

If you cannot find a symptom or an error in this list and the problem remains, see "Undetermined problems" on page 159.

## Intermittent problems

Intermittent system hang problems can be caused by a variety of reasons that have nothing to do with a hardware defect. These reasons include: cosmic radiation, electrostatic discharge, or software errors. FRU replacement should be considered only when a recurring problem exists.

#### To analyze an intermittent problem:

- 1 Run the advanced diagnostic test for the system board in loop mode at least ten times.
  - If any error is detected, replace the FRU.
  - If no error is detected, do not replace any FRU.
- 2 Rerun the test to verify that there are no more errors.

## Undetermined problems

If the diagnostic test may not identify which adapter or device failed, which installed devices are incorrect, whether a short circuit is suspected, or whether the system is inoperative. Use these procedures to isolate the failing FRU (do not isolate a non-defective FRU).

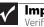

#### Important

Verify that all attached devices are supported by the notebook.

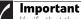

Verify that the power supply being used at the time of the failure is operating correctly. (See "Testing the power system" on page 145.)

#### To isolate a failing FRU:

- 1 Turn off the notebook.
- 2 Visually check FRU parts for damage. If you identify any damage, replace the FRU.
- 3 Remove or disconnect all of the following devices:

- Non-Acer devices
- Printer, mouse, and other external devices
- Battery pack
- Hard disk drive(s)
- SO-DIMM
- Optical drive
- Type 54 ExpressCards
- **4** Turn on the notebook.
- **5** Determine if the problem has changed.
  - If the problem does not recur, reconnect the removed devices one at a time until you find the failing FRU.
  - If the problem does recur, replace the following FRUs one at a time:
    - System board
    - LCD assembly

### Important

✔

Do not replace a non-defective FRU.

## CHAPTER5 Connector locations

- System board top connectors
- System board bottom connectors

## System board top connectors

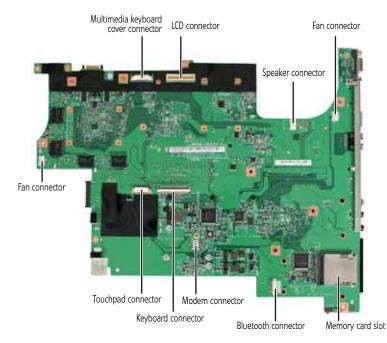

## System board bottom connectors

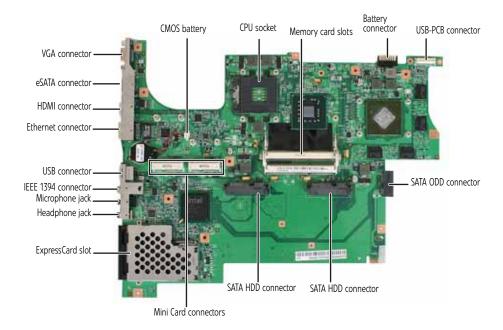

# CHAPTER6 FRU (Field-Replaceable Unit) list

- Introduction
- Exploded diagram
- FRU list

## Introduction

This chapter gives you the FRU (field-replaceable-unit) listing in global configurations of MG1. Refer to this chapter whenever ordering for parts to repair or for RMA (Return Merchandise Authorization).

Please note that WHEN ORDERING FRU PARTS, you should check the most up-to-date information available on your regional web or channel. For whatever reasons a part number change is made, it will not be noted on the printed Service Guide. For ACER AUTHORIZED SERVICE PROVIDERS, your Acer office may have a DIFFERENT part number code from those given in the FRU list of this printed Service Guide. You MUST use the local FRU list provided by your regional Acer office to order FRU parts for repair and service of customer machines.

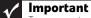

To scrap or to return the defective parts, you should follow the local government ordinance or regulations on how to dispose it properly, or follow the rules set by your regional Acer office on how to return it.

## Exploded diagram

### Notebook chassis

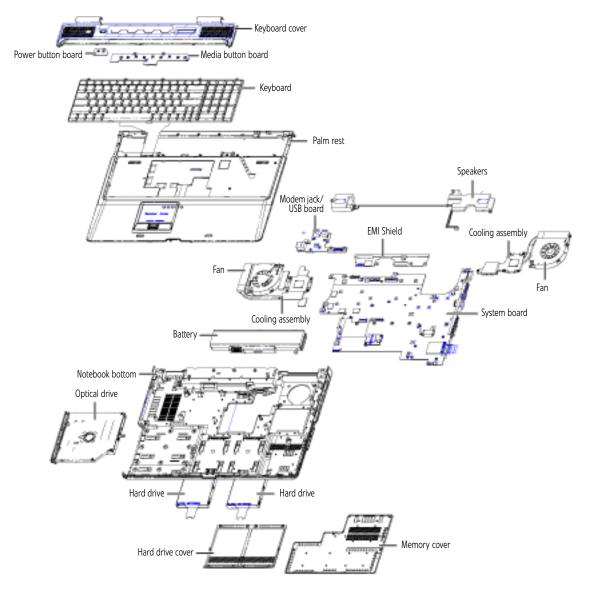

### Notebook LCD panel

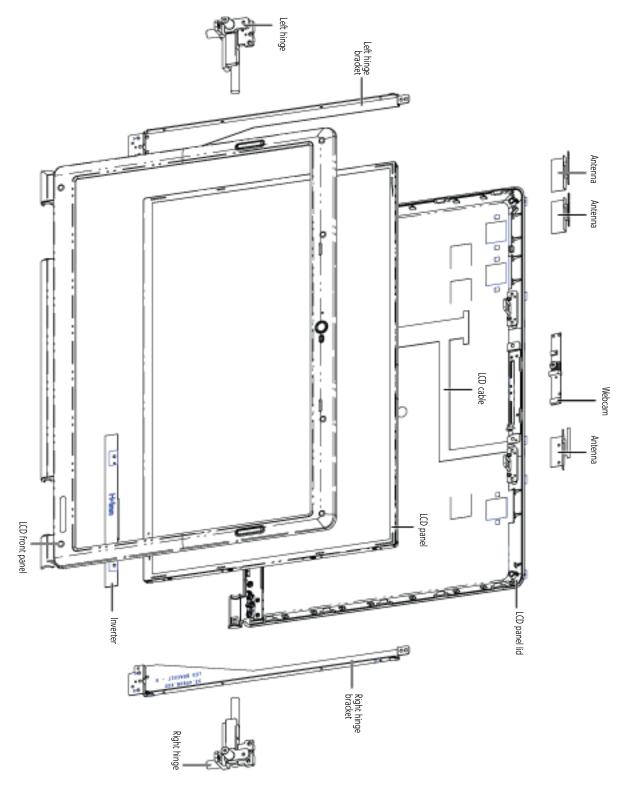

## FRU list

| Category                                                                                                    | Part Name and Description                                        | Acer Part No. |
|----------------------------------------------------------------------------------------------------|------------------------------------------------------------------|---------------|
| Adapters                                                                                                    |                                                                  |               |
|                                                                                                    | ADAPTER 120W 3PIN DELTA ADP-120ZB BBK                            | AP.12001.003  |
| 8-                                                                                                    | ADAPTER PACK 120W 3PIN W/POWER CODE                              | 6K.W2301.001  |
| Antennas                                                                                                    |                                                                  |               |
|                                                                                                    | WIRELESS ANTENNA MAIN WHITE                                      | 50.W2301.008  |
|                                                                                                    | WIRELESS ANTENNA AUX BLACK                                       | 50.W2301.009  |
| Batteries                                                                                                    |                                                                  |               |
| 01 e                                                                                                    | BATTERY PACK LI+ 9CELL 2.6AH SMP                                 | BT.00907.006  |
| 6                                                                                                    | < <u>Reviewer: This battery is not in the printout</u> >         |               |
| Boards                                                                                                    |                                                                  |               |
|                                                                                                    | < <u>Reviewer: This board is not in the printout</u> >           |               |
|                                                                                                    | INVERTER BOARD 17" YEC YNV-W10                                   | 19.TK901.004  |
| An analysis of the second second seco | WIRELESS LAN BOARD 512AN_MMWG SHIRLEY PEAK 5100 MM#895361        | KI.SPM01.003  |
|                                                                                                    | MODEM BOARD LITEON CONEXANT UNIZION ZION RD02-D330<br>A55024Z18G | 54.W2301.001  |
|                                                                                                    | TOUCH PAD BUTTON BOARD                                           | 55.W2301.001  |
|                                                                                                    | MEDIA HIGH-END BOARD                                             | 55.W2301.002  |

| Category           | Part Name and Description                      | Acer Part No. |
|--------------------|------------------------------------------------|---------------|
|                    | SMALL BOARD                                    | 55.W2301.003  |
|                    | POWER BUTTON BOARD                             | 55.W2301.004  |
|                    | CAPACITIVE BUTTON BOARD SYNAPTICS TM-01001-003 | 56.W2301.001  |
|                    | TOUCHPAD SYNAPTICS BOARD                       | 56.W2301.002  |
| Cables             |                                                |               |
|                    | POWER CORD 2.5A 125V USA                       | 27.01518.781  |
|                    | POWER MEDIA BOARD CABLE HB IMV                 | 50.W2301.001  |
|                    | FFC 6PIN 70MM VOLUME CABLE                     | 50.W2301.002  |
|                    | MEDIA CABLE                                    | 50.W2301.003  |
|                    | TOUCHPAD CABLE 12PIN 120MM                     | 50.W2301.004  |
|                    | TOUCHPAD CABLE 25PIN 140MM                     | 50.W2301.005  |
|                    | MODEM CABLE                                    | 50.W2301.006  |
|                    | LCD CABLE                                      | 50.W2301.007  |
| Cameras            |                                                |               |
|                    | CAMERA 1.3M CHICONY CNF614121004960L           | 57.W2301.001  |
| Cases/Covers/Brack | tets/Assemblies                                |               |
|                    | CPU COVER                                      | 60.W2301.001  |
|                    | HDD COVER                                      | 60.W2301.002  |
|                    | LOWER CASE                                     | 60.W2301.003  |
|                    | MIDDLE COVER                                   | 60.W2301.004  |
|                    | UPPER CASE                                     | 60.W2301.005  |
|                    | TOUCHPAD BRACKET                               | 60.W2301.006  |
|                    | VOLUME PLATE                                   | 40.W2301.001  |
|                    | OPTICAL BRACKET                                | 33.W2301.001  |
|                    | DVD-RW RW BEZEL                                | 60.W2301.007  |
|                    | HDD BRACKET                                    | 60.W2301.011  |
|                    | LCD BRACKET RIGHT                              | 33.W2301.002  |
|                    | LCD BRACKET LEFT                               | 33.W2301.003  |
|                    | LCD HINGE PACK RIGHT                           | 33.W2301.004  |
|                    |                                                |               |

| Category           | Part Name and Description                                       | Acer Part No. |  |
|--------------------|-----------------------------------------------------------------|---------------|--|
|                    | LCD HINGE PACK LEFT                                             | 33.W2301.005  |  |
| CPUs/Processors    |                                                                 |               |  |
|                    | CPU INTEL CORE2DUAL P8400 PGA 2.26G 3M 1066 25W                 | KC.84001.DPP  |  |
| DVD-RW Drives      |                                                                 |               |  |
|                    | ASSEMBLY DVD-RW SUPER MULTI 8X SATA W/BEZEL                     | 6M.W2301.001  |  |
|                    | ODD TSST SUPER-MULTI DRIVE 12.7MM 8X TS-L633P LF SATA W/O BEZEL | KU.00801.027  |  |
| HDDs/Hard Disk Dri | HDDs/Hard Disk Drives                                           |               |  |
|                    | HDD MODULE 200G 7200RPM SATA                                    |               |  |
|                    | HDD 200GB 7200RPM SATA SEAGATE SATA ST9200420AS FW:3.AAA 7      | KH.20001.011  |  |

| 2   | 1    | 1    | 1.00  | E. |   |
|-----|------|------|-------|----|---|
|     | -11  | 19   | 내     | e  | l |
| D.  | £1.5 |      | 1     | 0  | l |
| 121 | 1111 | 115. | - (1) | 8  |   |

Fans

| :          | VGA FAN                                               | 23.W2301.001 |
|------------|-------------------------------------------------------|--------------|
|            | CPU FAN                                               | 23.W2301.002 |
| Heatsinks  |                                                       |              |
|            | CPU HEATSINK 1                                        | 60.W2301.008 |
|            | CPU HEATSINK 2                                        | 60.W2301.008 |
|            | VGA HEATSINK                                          | 60.W2301.010 |
| Keyboards  |                                                       |              |
|            | Keyboard SUNREX Godzilla_IMV Internal US ORANGE COLOR | KB.INTOS.024 |
| LCD Module |                                                       |              |
|            | ASSEMBLY LCD MODULE 17.1" WUXGA W/CAMERA              | 6M.W2301.002 |

| Category    | Part Name and Description                                                                          | Acer Part No. |
|-------------|----------------------------------------------------------------------------------------------------|---------------|
| LCD Panel   |                                                                                                    |               |
|             | LCD 17.1" WUXGA AU B170UW01 V0                                                                     | LK.17005.030  |
|             | LCD 17.1" WUXGA SAMSUNG LTN170CT05-G01                                                             | LK.17006.027  |
| Main Boards |                                                                                                    |               |
|             | MAINBOARD GODZILLA-IMV P-7811FX W/O1394&MODEM&MODEM<br>CABLE&CPU&DIMM(PM45,DISCRETE,VRAM-SAM512MB) | MB.W050B.007  |

| Memory Cards  |                                         |              |
|---------------|-----------------------------------------|--------------|
|               | SODIMM 2G DDR3 SAMSUNG M471B5673DZ1-CF8 | KN.2GB0B.005 |
|               | SODIMM 2G DDR3 ELPIDA EBJ21UE8BAU0-AE-E | KN.2GB09.002 |
| Miscellaneous |                                         |              |
| Geraway       | SD CARD DUMMY CARD                      | 42.W2301.002 |
|               | E-CARD DUMMY CARD                       | 42.W2301.001 |
|               | HEATSINK SCREW RUBBER                   | 47.W2301.001 |
|               | LCD SCREW RUBBER                        | 47.W2301.002 |
|               | ODD SCREW RUBBER                        | 47.W2301.003 |

| Category | Part Name and Description      | Acer Part No. |
|----------|--------------------------------|---------------|
| Screws   |                                |               |
|          | SCW HEX NYL I#R-40 O#4-40 L5.5 | 34.00015.081  |
|          | SCRW MACH WAFER M2*L3.5 ZN ROH | 86.W2301.001  |
|          | SCRW M2.5*5 WAFER B-ZN ROHS    | 86.00D47.630  |
|          | SCREW M2.5*L8 NYLOK CR3+       | 86.00E34.738  |
|          | SCRW MAC WA M2L3 BZNYLOK CR3+  | 86.W2301.002  |
|          | SCRW MAC WAF M3*3 BZNYLOK CR3+ | 86.W2301.003  |
|          | SCRW DOR WAF M2*4 BZNYLOK CR3+ | 86.W2301.004  |
|          | SCRW NYLOK M2.5*L3 NI ROH      | 86.W2301.005  |
|          | SCRW M2.5X3 NYLOK              | 86.W2301.006  |
|          | M2.5L10 KUAOLENG THICK 1.3     | 86.W2301.007  |
| Snookore |                                |               |

Speakers

SPEAKER

23.W2301.003

CHAPTER 6: FRU (Field-Replaceable Unit) list

# APPENDIXA Model definition and configuration

Information not available at time of printing

| Model         |
|---------------|
| RO            |
| Country       |
| Acer Part No. |
| Description   |
| CPU           |
| LCD           |
| SO-DIMM 1     |
| SO-DIMM 2     |
| HDD 1 (GB)    |
| ODD           |
| Wireless LAN  |
| Bluetooth     |
| VolP Phone    |

# APPENDIX**B** Test compatible components

- Introduction
- Microsoft® Windows® Vista Environment Test

# Introduction

This notebook's compatibility is tested and verified by Acer's internal testing department. All of its system functions are tested under Windows<sup>®</sup> XP Home, Windows<sup>®</sup> XP Pro environment.

Refer to the following lists for components, adapter cards, and peripherals which have passed these tests. Regarding configuration, combination and test procedures, please refer to the MG1 series Compatibility Test Report released by the Acer Mobile System Testing Department.

# Microsoft® Windows® Vista Environment Test

| ltem           | Specification                                                                                                    |
|----------------|----------------------------------------------------------------------------------------------------|
| CRT Port Test  |                                                                                                    |
| CRT Monitor    | ViewSonic 19" CRT VCDTS23283-2G Monitor<br>ViewSonic Professional Series G220 21" Monitor<br>Philips 109P 19" Monitor<br>MAG 810FT II 19" Monitor                                                                                                    |
| LCD Monitor    | ViewSonic 19" LCD VA1912W Monitor<br>ViewSonic 20" LCD VA2012W Monitor<br>Samsung 22" LCD 225DW Monitor<br>Philips 15' 150B5 Monitor<br>ASUS 22" LCD MW221u monitor<br>EIZO 17" LCD FlexScan L586 monitor                                             |
| HDMI Port Test |                                                                                                    |
| LCD TV         | BenQ VH3243 32" HDMI LCD TV<br>Panasonic TC-37MPK 37" HDMI LCD TV<br>BenQ VL3735 LCD TV                                                                                                    |
| USB Port Test  |                                                                                                    |
| USB Mouse      | Logitech USB 2.0 Mouse<br>Logitech Optical Mouse<br>Microsoft Optical Mouse<br>Microsoft TrackBall Optical<br>Logitech Marble Mouse<br>Logitech Performance Optical Mouse<br>Logitech Cordless Optical Mouse                                          |
| USB Keyboard   | Microsoft Natural Keyboard Pro<br>Microsoft Digital Media Keyboard Pro<br>Logitech Elite keyboard<br>Logitech Cordless Desktop LX300 Keyboard<br>IBM USB Numeric Keypad 33L3225<br>COMPAQ USB EAB Keyboard<br>MICROSOFT Wireless Optical Desktop 3000 |

#### <Need list from Moon Cheuk>

| ltem                              | Specification                                                                                                    |
|-----------------------------------|----------------------------------------------------------------------------------------------------|
| USB Printer                       | Samsung ML 1450 Laser Printer<br>Epson Photo830 Printer<br>HP Photosmart 7960 Printer<br>Canon PIXMA IP2000 Printer<br>Lexmark Z52 Printer<br>HP DeskJet 840C Printer                                                                                                    |
| USB Speaker                       | JS USB Digital Speaker J-6502<br>JS USB speaker USBJ268<br>Comodow USB 3D sound (Adapter)<br>YAMAHA USB Speaker MS35D                                                                                                    |
| USB Scanner                       | Epson EXPRESSION 1600 Scanner<br>Canon Canonscan CS3200F<br>Epson USB Scanner 1660                                                                                                    |
| USB Hub                           | D-link DU-H4 USB HUB<br>ATEN UH-204 USB 2.0 HUB                                                                                                    |
| USB Game Pad/Joystick             | ALPS USB Game Pad<br>Microsoft SideWinder Plug & Play GamePad<br>Logitech Freedom 2.4GHz cordless<br>Logitech WingMan USB Extreme Digital 3D Joystick<br>Microsoft USB Side Winder Game pad<br>Saitek P2500 Rumble Force Pad<br>Logitech WingMan Formula (warrior) Joystick<br>Logitech Freedom cordless joystick                               |
| USB Ethernet/Wireless LAN Adapter | Afast Ethernet Adapter USB2.0<br>D-Link Wireless LAN adapter,802.11a/b or b only<br>D-Link AirPlus DWL-120+ 2.4GHz Wireless USB Adapter                                                                                                    |
| USB Storage                       | Zynet 2.5' External Enclosure SATA/ Usb2.0 Box<br>Sony 2.5" ExtERNAL BOX<br>Slim Kit USB 2.0 Mass Storage 2.5" HDD combo case<br>IO DATA 250GB eSATA HDD<br>SanDisk Cruzer USB Flash Drive- Micro 1.0GB<br>HP DL702 USB 128MB Digital Drive<br>Transcend USB 512MB Flash Drive<br>Sandisk USB 2.0 512MB Flash Drive<br>Pioneer DVD+-R/RW Writer |
| USB Modem                         | US Robotics Courier 56K Modem                                                                                                    |
| USB Bridge Cable                  | Z-TEK USB 2.0 Data Bridge Cable                                                                                                    |
| USB FDD                           | NEC FDD<br>IBM USB FDD<br>Sony USB Floppy Disk Driver                                                                                                    |
| Headphone/Microphone Port Test    |                                                                                                    |
| Headphone/Microphone              | Logitech Premium Stereo Headset Headphone+Mic<br>Sennheiser HD202<br>PHILIPS headphone<br>Logitech Labtec Verse-524 MIC<br>Panasonic Earbud Headphone with Volume Control                                                                                                    |
| Express Card Test                 |                                                                                                    |
| Gigabit Ethernet LAN Card         | AboCom ExpressCard/34 Gigabit Ethernet<br>PLANEX Expresscard 1000 BASE-T Gigabit LAN                                                                                                    |

| ltem                                          | Specification                                                                                                    |
|-----------------------------------------------|----------------------------------------------------------------------------------------------------|
| Wireless LAN Card                             | BELKIN N1 Wireless                                                                                                    |
| Card Reader Adapter                           | Hagiwara sys-com Compact Flash/Microdrive Adapter Express Card<br>AboCom ExpressCard/34 5in1 Card Reader                                                                                                    |
| IEEE1394 Card                                 | AboCom ExpressCard/54 1394B-800Mbps<br>AboCom ExpressCard/54 1394A-400Mbps                                                                                                    |
| <b>Bluetooth Device Test</b>                  |                                                                                                    |
| Bluetooth Cell Phone/Headset                  | Sony Ericsson Bluetooth Headset<br>Motorola HT820 Bluetooth Stereo Headphone                                                                                                    |
| Multimedia Card Test                          |                                                                                                    |
| SD/Mini SD/Micro SD Card                      | SanDisk Secure Digital Card 256MB<br>A-DATA Secure Digital Card 4GB 150X<br>Kingston SDHC 8GB Class6<br>Transcend SD 512MB<br>Transcend 150X Ultra Speed SD 4GB<br>Transcend SD HC 4GB<br>A-DATA 150X Turbo SD 4GB<br>A-DATA miniSD 512MB<br>KINGMAX mini SD Adapter+512MB Mini SD<br>Toshiba SDHC 4GB Class4<br>SanDisk Micro SD 6GB<br>TOSHIBA Micro SD 2GB |
| MMC/MMC Plus/MMC Pro/<br>RS-MMC/RS-MMC Mobile | A-DATA MultiMedia Card 256MB<br>A-DATA MultiMedia Card plus 1GB 200X<br>A-DATA RS-MMC 256MB<br>Transcend MMC Plus 4GB<br>Transcend RS-MMC 512MB<br>Ridata Multimedia Card PRO 256MB<br>Silicon Power RS-MMC Mobile 1GB                                                                                                    |
| MS/MS PRO/MS PRO Duo                          | Sony Memory Stick Card 128MB<br>Sony Memory Stick Card Pro 256MB<br>SanDisk Memory Stick Pro Duo 256MB<br>SanDisk Memory Stick Pro 256MB<br>Sony Memory Stick PRO Duo Card 4GB+MS Adapter<br>Sony Memory Stick Pro MSX -2GS 2GB<br>SanDisk Memory Stick Pro SDMSV-512 512MB                                                                                   |

# APPENDIX**C** Online support information

This section describes online technical support services available to help you repair your Gateway notebook.

If you are a distributor, dealer, ASP, or TPM, please refer your technical queries to your local Acer branch office. Acer branch offices and Regional Business Units may access our website. However some information sources will require a user id and password. These can be obtained directly from Acer CSD Taiwan.

Acer's website offers you convenient and valuable support resources whenever you need them. In the Technical Information section you can download information on all of Acer's Notebook, Desktop and Server models including:

- Service guides for all models
- User's manuals
- Training materials
- BIOS updates
- Software utilities
- Spare parts lists
- TABs (Technical Announcement Bulletin)

For these purposes, we have included an Acrobat File to facilitate the problem-free downloading of our technical material. Also contained on this website are:

- Detailed information on Acer's International Traveller's Warranty (ITW)
- Returned material authorization procedures
- An overview of all the support services we offer, accompanied by a list of telephone, fax and email contacts for all your technical queries.

We are always looking for ways to optimize and improve our services, so if you have any suggestions or comments, please do not hesitate to communicate these to us.

# Index

# A

AC adapter connector 18 AFLASH Utility 48 application key 23 arrow keys 23 audio adjusting volume 25 back button 24, 32 controller 10 headphone jack 17 microphone jack 17 muting 25, 32 next button 25, 32 pause button 24, 32 play button 24, 32 resolution 10 stop button 24, 32 volume down button 25 volume up button 25

# B

battery charge indicator 16 latch 19 locating 19 release latch 19 bays hard drive 19 memory 19 BIOS package 7 password control 7 ROM size 7 ROM type 7 supported protocols 7 vendor 7 version 7 BIOS Utility 38, 48 navigating 38 onboard device configuration 42, 43 security **41** system security 46 Bluetooth chipset 11 system key 24 turning off 24 turning on 24 brightness adjusting 24, 25 system keys 25

button Effects 34 Help 34 Properties 34 settings 34 Snapshot 35 Start camera 34 buttons multimedia panel 20 specification 13

# C

cable lock 16 cable modem 17 cache controller 7 size 7 Camera Assistant 35 Camera Assistant Toolbar 34 Capacitive volume control 32 Caps Lock indicator 22 cards Express Card slot 17 memory card slot 17 CD controlling playback 24, 32 chipset Bluetooth 11 modem 12 USB 12 wired Ethernet 11 wireless Ethernet 11 clicking 31 connections audio 17 broadband Internet 17 cable modem 17 dial-up modem 18 digital camera 16, 17 digital video camera 17 DSL modem 17 eSATA 18 Ethernet 17 external audio 17 external diskette drive 16, 17 external speakers 17 Firewire 17 flash drive 16, 17 HDMI (TV) out 17 headphone 17 i.Link 17

IEEE 1394 17 keyboard 16, 17 microphone **17** modem (dial-up) 18 monitor (VGA) 18 mouse 16, 17 network 17 power 18 printer 16, 17 scanner 16, 17 speaker 17 specification 13 USB 16, 17 VGA 18 video camera 17 controller audio 10 ExpressCard 10 keyboard 9 memory card reader 10

### D

dial-up modem 18 digital camera memory card reader 17 USB port 16, 17 digital video camera IEEE 1394 port 17 directional keys 23 disc drive indicator 22 display 5 switching 24 double-clicking 31 dragging 31 drives DVD/CD-RW 17 DVD±RW 17 hard drive 19 multi-format DVD±RW 17 status indicators 22 DSL modem 17 DVD controlling playback 24, 32 DVD drive drive status indicator 22 locating 17 DVD player program 32

#### E

Effects button **34** error symptom-to-spare part index **147**  eSATA jack 18 Ethernet jack 17 ExpressCard controller 10 external CD-ROM drive check 144 external monitor 18, 24 EZ Pad touchpad See touchpad

# F

fan 17, 18 features 2 files opening **31** fingerprint enrolling 26 fingerprint reader control center 28 locating 20 password bank 29 tutorial 26 using 25 Firewire port 17 flash utility 48 Fn key 23 folders opening 31 function keys 23

# H

hard drive bay 19 indicator 22 HDMI (TV) out jack 17 HDMI port 24 headphone jack 17 Help button 34 Hybrid Sleep mode 24 system key 24

## 

i.Link port **17** IEEE 1394 port **17** indicators See status indicators Instant on Audio **32**  Instant on Video 32 intermittent problems 159 Internet chat program 33

#### J

jacks See connections jumper and connector locations top view **162** 

# K

Kensington cable lock lock slot 16 key combinations 23 keyboard buttons 23 controller 9 features 23 keys 23 locating 20 USB port 16, 17 keyboard or auxiliary input device check 145 keys application 23 arrow 23 brightness 25 directional 23 Fn 23 function 23 Hybrid Sleep 24 LCD brightness 25 LCD/CRT 24 navigation 23 numeric keypad 23 Sleep 24 svstem 23 system key combinations 23 toggle display 24 Windows 23 wireless Ethernet 24

# L

latch battery 19 LCD panel release 16 LCD panel release latch 16 switching display 24 LCD/CRT system key 24 lock Kensington cable 16

#### Μ

Media Center 32 memory 19 bay memory card reader controller 10 locating 17 supported cards **10** memory check 145 microphone built-in 21 jack 17 modem cable 17 chipset 12 DSL 17 jack (dial-up) 18 monitor port 18 using 24 mouse USB port 16, 17 moving pointer **31** screen objects 31 multimedia panel 20, 32 mute button 25, 32 muting sound 25, 32

## N

navigation keys 23 network jack 17 Num Lock status indicator 22 system key 23 numeric keypad status indicator 22 using 23

# 0

opening files **31** folders **31** LCD panel **16** notebook **16** programs **31** shortcut menu **31** 

#### Ρ

password bank **29** pointer

identifying **30** moving 31 ports See connections power button 20, 24 connector 18 Hybrid Sleep mode 24 indicator 16 Sleep mode 24 status indicator 16 power system check 145 battery pack 146 power adapter 146 printer USB port 16, 17 programs opening 31 projector port 18 using 24 Properties button 34

# R

right-clicking 31

# S

scanner USB port 16, 17 screen objects getting information 31 moving 31 selecting 31 scroll zone 30 security features Kensington cable lock 16 Settings button 34 shortcut menus accessing 31 shortcuts opening menu 31 Sleep mode 24 system key 24 Snapshot button 35 sound adjusting 25 muting 25, 32 speakers built-in 20 jack 17 specification

buttons 13 ports 13 status indicators 13 Start camera button 34 starting programs 31 status indicator wireless Ethernet 22 status indicators battery charge 16 Caps Lock 22 CD drive 22 disc drive 22 drive activity 22 DVD drive 22 hard drive 22 location 20 numeric keypad 22 Pad Lock 22 power 16 specification 13 toggle on or off 24 Suspend 24 switch wireless network 16 system block diagram 5 check procedures 144 system keys combinations 23 locating 23

# T

television HDMI out jack 17 top 162 touchpad buttons 30 check 147 clicking 31 double-clicking 31 dragging screen objects 31 locating 20 moving pointer 30, 31 moving screen objects 31 opening files, folders, and programs **31** opening shortcut menu 31 right-clicking 31 scroll zone 30 selecting screen objects 31 turning off

Bluetooth 24 wireless network 16, 24 turning on Bluetooth 24 wireless Ethernet 24 wireless network 16, 24 TV out (HDMI) jack 17

#### U

undetermined problems 159 USB chipset 12 USB port 16, 17 utility BIOS 38, 48 Flash Utility 48

## V

VGA port 18 video chipset 8 core voltage 9 features 9 HDMI out jack 17 memory 8 monitor port 18 projector port 18 VGA port 18 volume adjusting 25 muting 25, 32 system keys 25

#### W

webcam 21, 33 Webcam status indicator 21 Windows key 23 Windows 2000 environment test 176 Windows Hotstart 32 Windows Media Player 32 wired Ethernet chipset 11 wireless Ethernet button 24 chipset 11 status indicator 22 wireless network switch 16

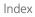

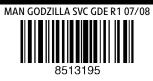

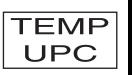